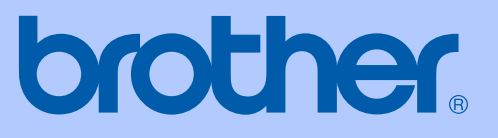

# HASZNÁLATI ÚTMUTATÓ

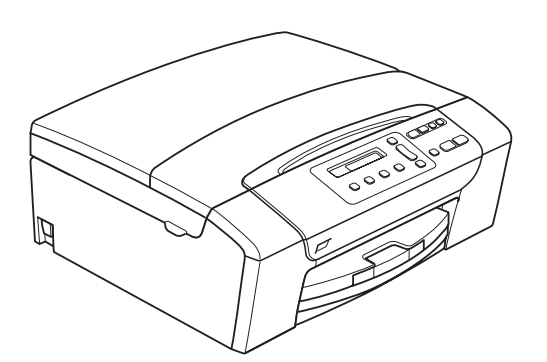

DCP-145C DCP-163C DCP-165C DCP-167C DCP-185C

0 verzió

<span id="page-1-0"></span>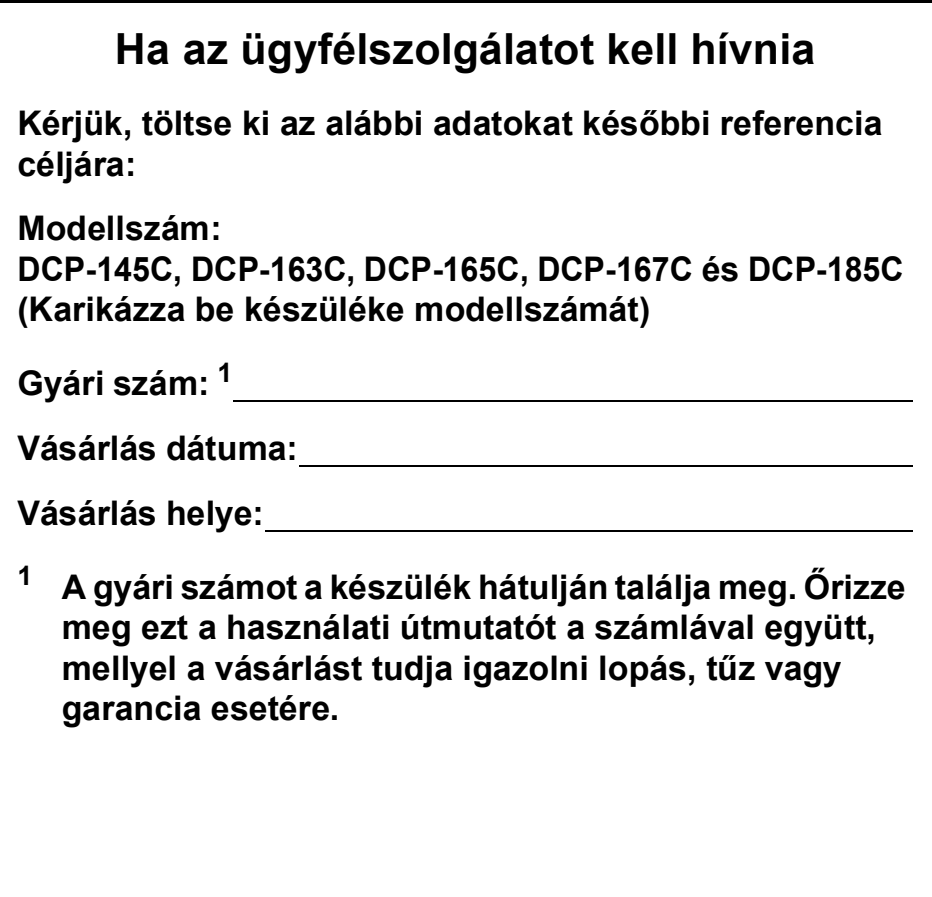

# **Összeállítási és kiadási értesítés**

A kézikönyv összeállítása és kiadása a Brother Industries, Ltd. felügyelete mellett történt, a termék legfrissebb leírásai és specifikációi alapján.

A kézikönyv tartalma és a termék specifikációi előzetes értesítés nélkül módosulhatnak.

A Brother fenntartja magának a jogot arra, hogy az itt megadott specifikációkat és anyagokat értesítés nélkül módosítsa, és semmilyen felelősséget nem vállal az itt szereplő anyagokra hagyatkozás miatt bekövetkező (akár közvetett) károkért, egyebek mellett ideértve a nyomdai és a kiadvánnyal kapcsolatos egyéb hibákat.

# **EC megfelelőségi bizonylat**

# brother

#### **EC Declaration of Conformity**

#### Manufacturer

Brother Industries, Ltd. 15-1, Naeshiro-cho, Mizuho-ku, Nagoya 467-8561, Japan

Plant

Brother Industries (Shen Zhen) Ltd G02414-1, Bao Chang Li Bonded Transportation Industrial Park, Bao Long Industrial Estate, Longgang, Shenzhen, China

Herewith declare that: Products description : Copier Printer : DCP-145C, DCP-165C, DCP-185C, DCP-163C, DCP-167C Model Name

are in conformity with provisions of the Directives applied : Low Voltage Directive 2006/95/EC and the Electromagnetic Compatibility Directive 2004/108/EC.

Standards applied: Harmonized:

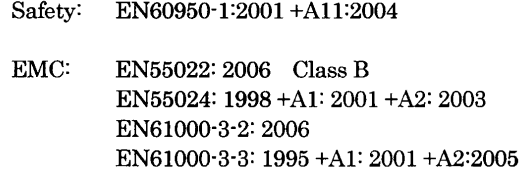

Year in which CE marking was First affixed : 2008

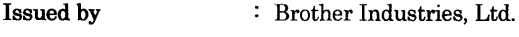

 $: 15th$  February, 2008 Date

Place

: Nagoya, Japan

Signature

Junji Shiota General Manager Quality Management Dept. Printing & Solutions Company

### **EC megfelelőségi bizonylat**

Gyártó Brother Industries, Ltd. 15-1, Naeshiro-cho, Mizuho-ku, Nagoya 467-8561, Japán

Gyártelep Brother Industries (Shen Zhen) Ltd. G02414-1, Bao Chang Li Bonded Szállítási ipari park, Bao Long iparterület, Longgang, Shenzhen, Kína

Ezennel kijelentjük:

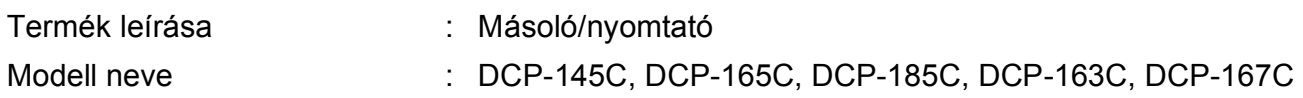

megfelelnek az alkalmazott Irányelvek rendelkezéseinek: Kisfeszültségű irányelv (Low Voltage Directive) 2006/95/EK és az Elektromágneses kompatibilitás irányelv (Electromagnetic Compatibility Directive) 2004/108/EK.

Alkalmazott szabványok:

Összhangban a következőkkel:

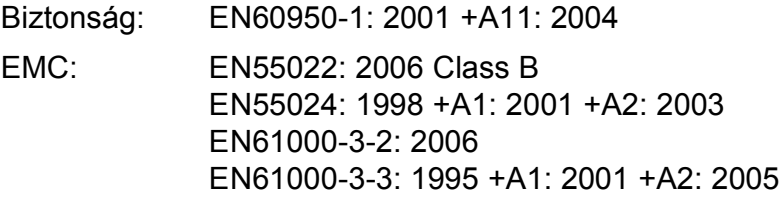

A CE megjelölés alkalmazásának legelső éve: 2008

Kiállító : Brother Industries, Ltd.

Dátum : 2008. február 15.

Kiállítás helye : Nagoya, Japán

# **Tartalomjegyzék**

# **[I. bekezdés Általános](#page-10-0)**

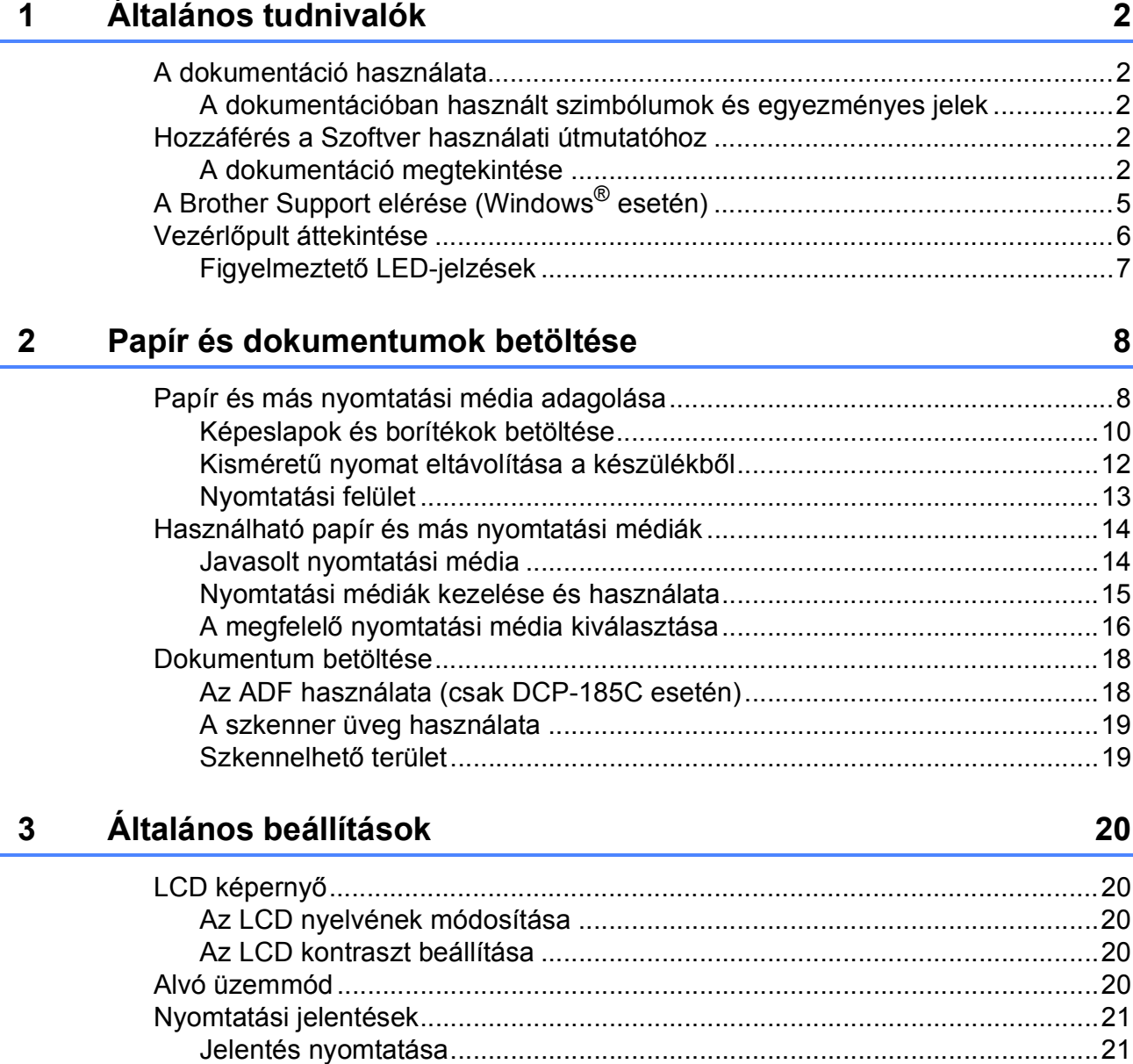

# **[II. bekezdés Másolás](#page-32-0)**

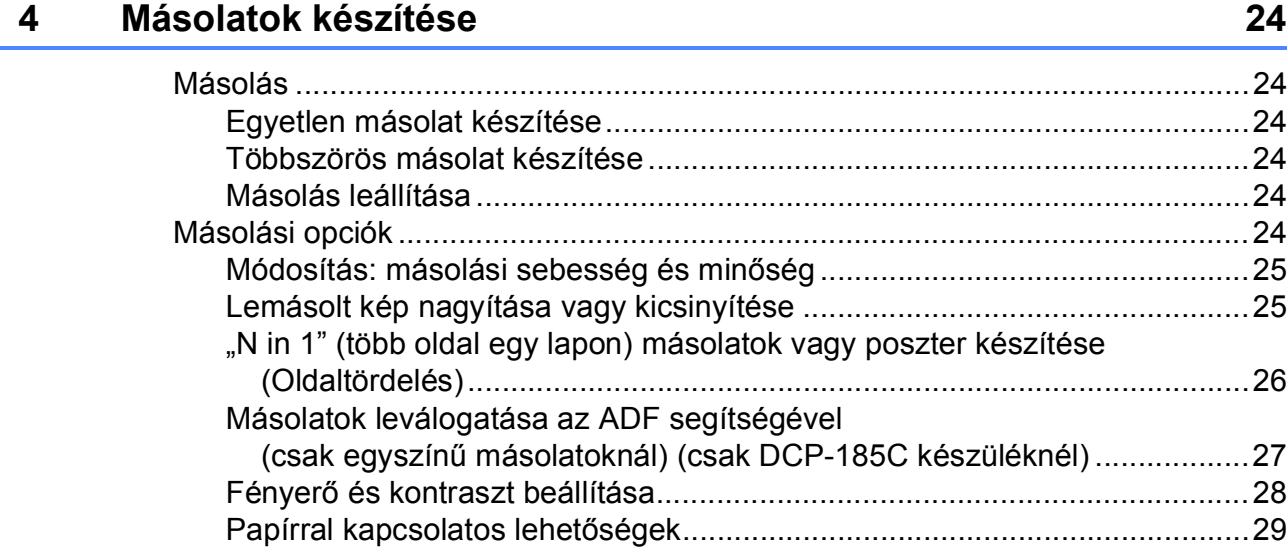

# **[III. bekezdés Közvetlen fotónyomtatás](#page-40-0)**

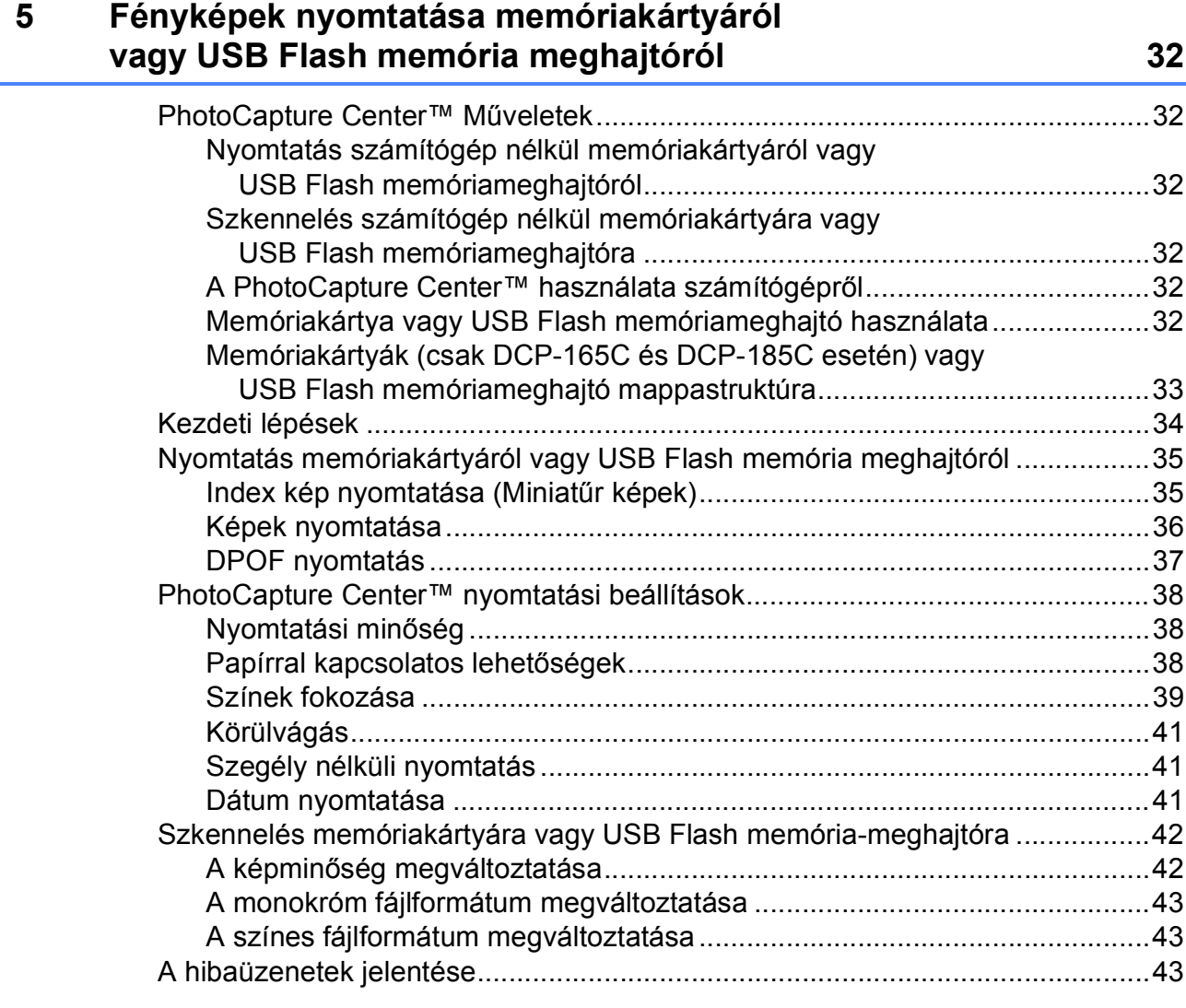

# **[6 Fotók nyomtatása fényképez](#page-53-0)őgépről 44**

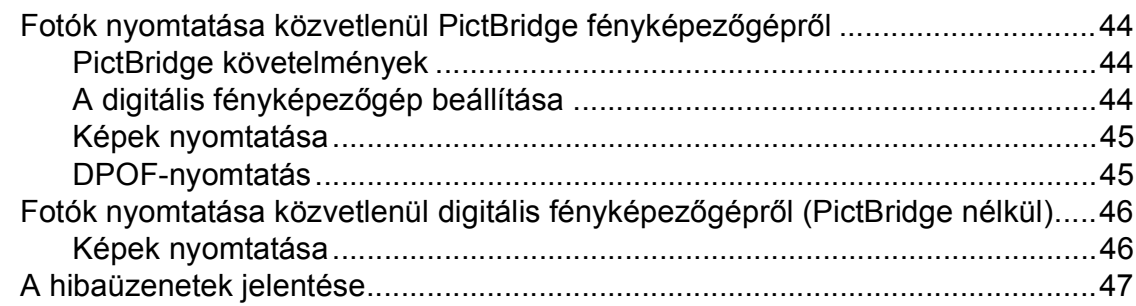

# **[IV. bekezdés Szoftver](#page-58-0)**

### **7 Szoftver jellemző[k 50](#page-59-0)**

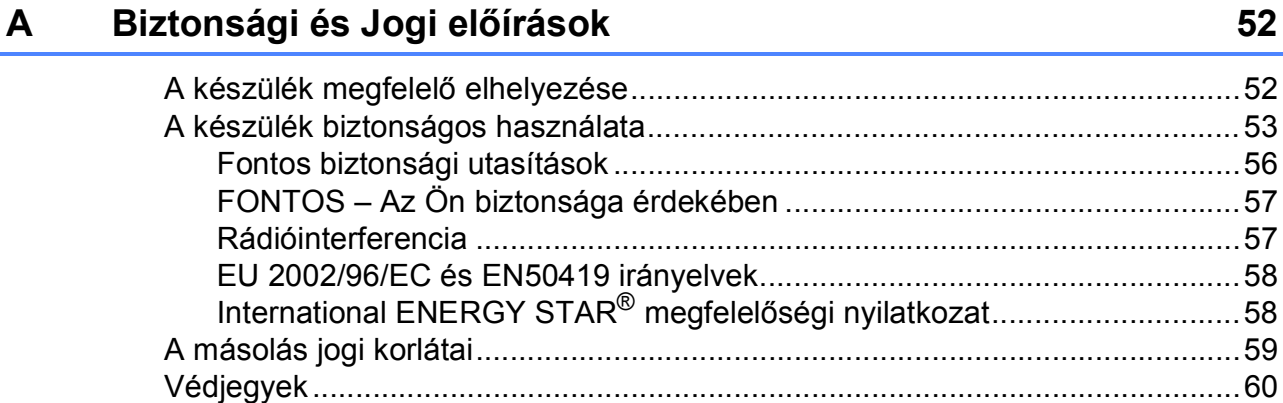

#### **[B Hibaelhárítás és szokásos karbantartás 61](#page-70-0)**

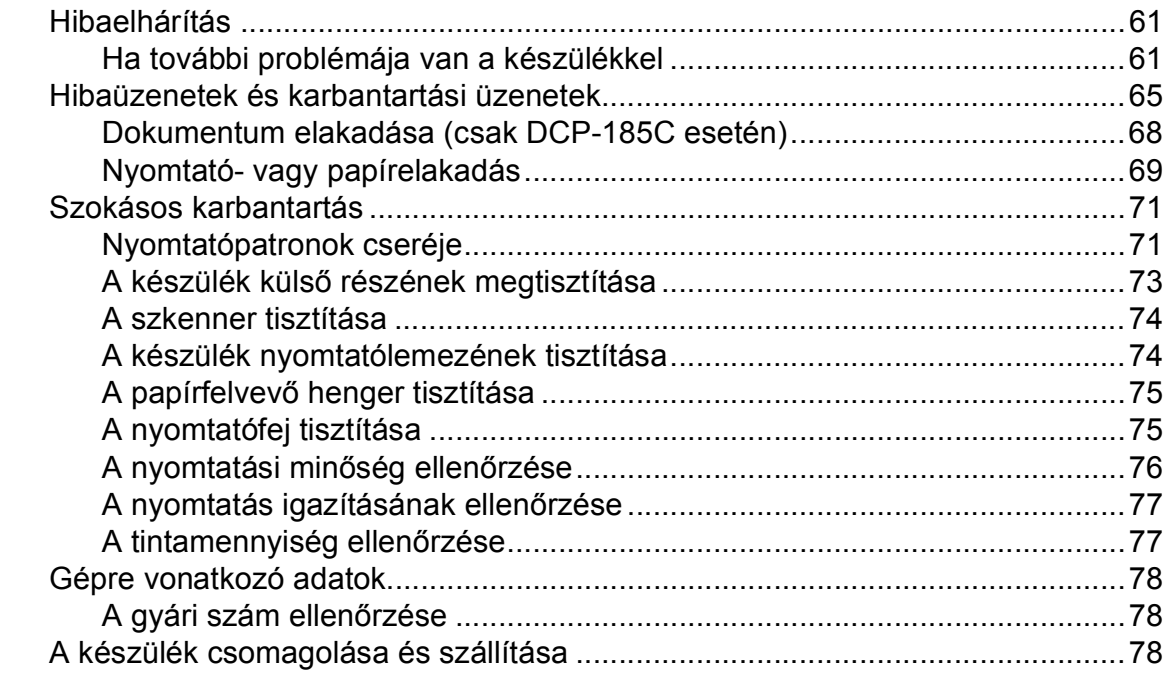

#### **[C Menü és funkciók 81](#page-90-0)**

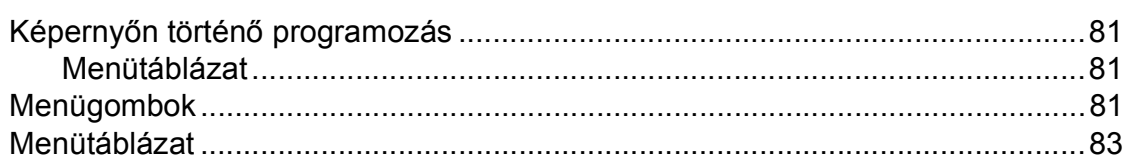

#### Műszaki adatok D

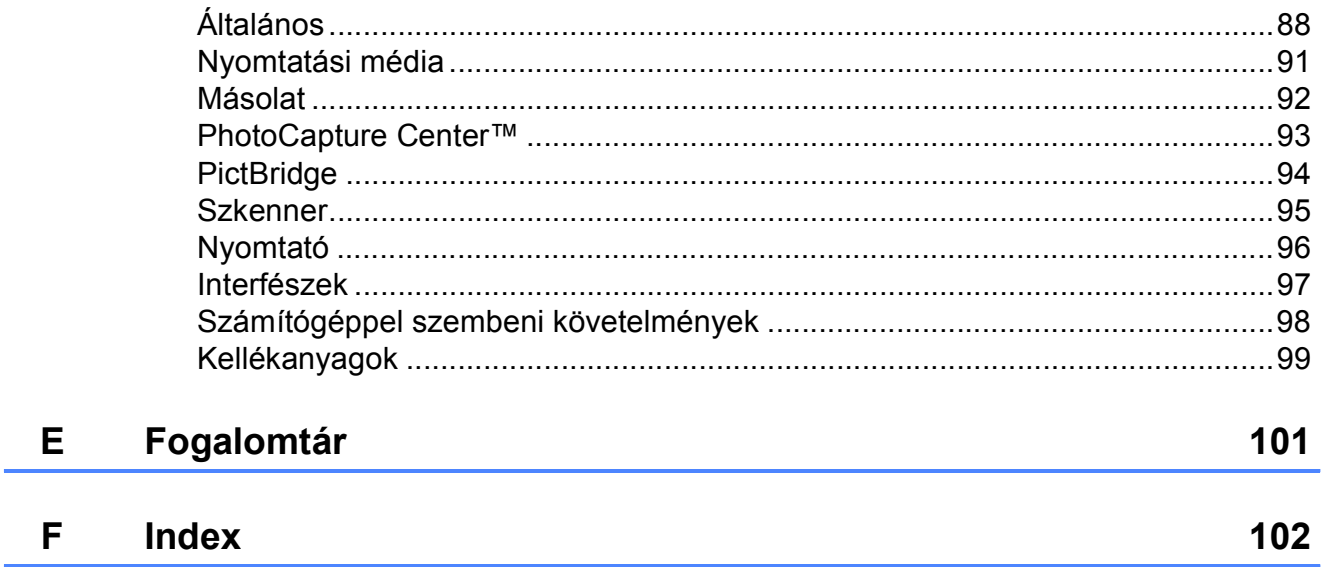

88

j.

# **I. bekezdés**

 $\blacktriangleright$ 

# <span id="page-10-0"></span>**Általános <sup>I</sup>**

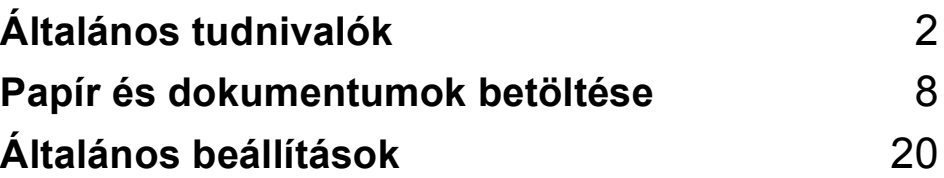

**1**

# <span id="page-11-0"></span>**Általános tudnivalók <sup>1</sup>**

# <span id="page-11-1"></span>**A dokumentáció használata <sup>1</sup>**

Köszönjük Önnek, hogy Brother terméket vásárolt! Ez a dokumentáció segít Önnek abban, hogy a lehető legtöbbet hozza ki az Ön által megvásárolt termékből.

### <span id="page-11-2"></span>**A dokumentációban használt szimbólumok és egyezményes jelek <sup>1</sup>**

A dokumentációban a következő szimbólumok és egyezményes jelek szerepelnek.

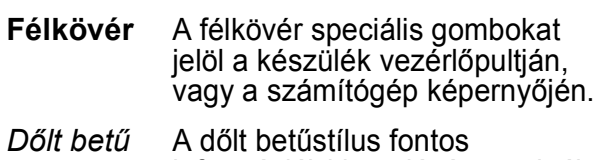

információk kiemelésére szolgál, vagy kapcsolódó témákhoz irányítja a felhasználót.

Courier New A Courier New betűtípus a készülék LCD-kijelzőjén megjelenő üzeneteket jelöli.

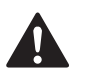

A figyelmeztetések a lehetséges személyi sérülések elkerüléséhez nyújtanak útbaigazítást.

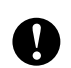

Az elővigyázatosságra intő jelzések olyan eljárásokat jelölnek, amelyeket Önnek követnie vagy kerülnie kell ahhoz, hogy a gép vagy más tárgyak károsodását elkerülhesse.

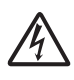

Az Áramütés veszély ikonok lehetséges áramütésre figyelmeztetnek.

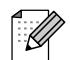

A megjegyzésekben arra vonatkozó utasításokat talál, hogy mit kell tennie különböző felmerülő helyzetekben, illetve tippeket kap arra nézve, hogyan működik az aktuális művelet más technikai jellemzőkkel.

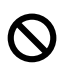

A Helytelen beállítás ikon a készülékkel nem kompatibilis berendezésekre és műveletekre figyelmeztet.

# <span id="page-11-3"></span>**Hozzáférés a Szoftver használati útmutatóhoz <sup>1</sup>**

Ez a Használati útmutató nem tartalmazza a készülékkel kapcsolatos összes információt, ideértve a nyomtató és a szkenner speciális funkcióinak részletes leírását. Ha szívesen tudna meg többet ezekről a műveletekről, olvassa el a CD-ROM-on található Szoftver használati útmutatót.

# <span id="page-11-4"></span>**A dokumentáció megtekintése <sup>1</sup>**

### **A dokumentáció megtekintése (Windows® esetén) <sup>1</sup>**

A dokumentáció megtekintéséhez a **Start** menüben a programcsoportból válassza ki a **Brother**, **DCP-XXXX** pontot (ahol az XXXX a modell száma), majd válassza ki a **Felhasználói kézikönyvek HTML formátumban** pontot.

Ha még nem telepítette a szoftvert, az alábbi utasítások alapján találhatja meg a dokumentációt:

- **1** Kapcsolja be a számítógépet. Helyezze be a Brother CD-ROM lemezt a CD-ROM meghajtóba.
- b Ha megjelenik a modellnevet tartalmazó képernyő, kattintson a modell nevére.

Ha megjelenik a nyelvi képernyő. kattintson a nyelvre. Megjelenik a CD-ROM Fő Menü.

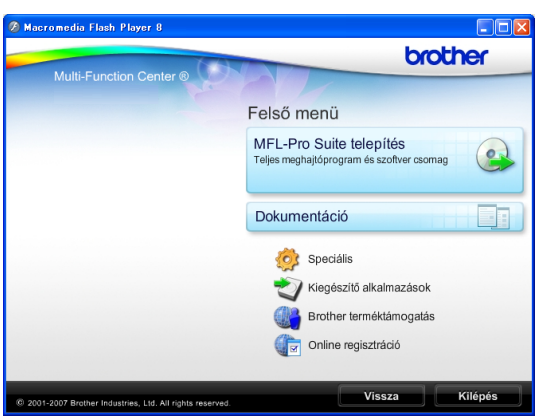

**Megjegyzés**

Ha nem jelenik meg ez az ablak, a Windows® Explorerrel indítsa el a start.exe programot a Brother CD-ROM gyökérkönyvtárából.

d Kattintson a **Dokumentáció** elemre.

Kattintson az olvasni kívánt dokumentációra.

 **HTML dokumentumok**: **Szoftver használati útmutató** HTML formátumban.

Ezt a formátumot javasoljuk a számítógépen történő megtekintéshez.

 **PDF dokumentumok**: **Használati útmutató** külön-álló műveletekhez, **Szoftver használati útmutató** PDF formátumban.

Ezt a formátumot javasoljuk a kézikönyvek nyomtatásához. Kattintson ide, ha szeretne a Brother Solutions Center portálra lépni, ahol megtekintheti vagy letöltheti a PDF dokumentumokat. (Internet elérés és PDF olvasó szoftver szükséges.)

#### **Hogyan találja meg a szkennelési utasításokat <sup>1</sup>**

Dokumentumok szkenneléséhez több lehetőség közül választhat. Az utasításokat az alábbiak szerint keresheti elő:

#### **Szoftver használati útmutató**

- *Szkennelés* (Windows<sup>®</sup> 2000 Professional/Windows® XP és Windows Vista® esetén)
- ControlCenter3 (Windows<sup>®</sup> 2000 Professional/Windows® XP és Windows Vista® esetén)

#### **Scansoft™ PaperPort™ 11SE OCR-ismertetővel**

■ A teljes ScanSoft™ PaperPort™ 11SE OCR-ismertetővel megtekinthető a ScanSoft™ PaperPort™ 11SE súgójának kiválasztásával.

#### **A dokumentáció megtekintése (Macintosh® esetén) <sup>1</sup>**

**1** Kapcsolja be a Macintosh<sup>®</sup> számítógépet. Helyezze be a Brother CD-ROM-ot a CD-ROM-meghajtóba. Megjelenik a következő ablak.

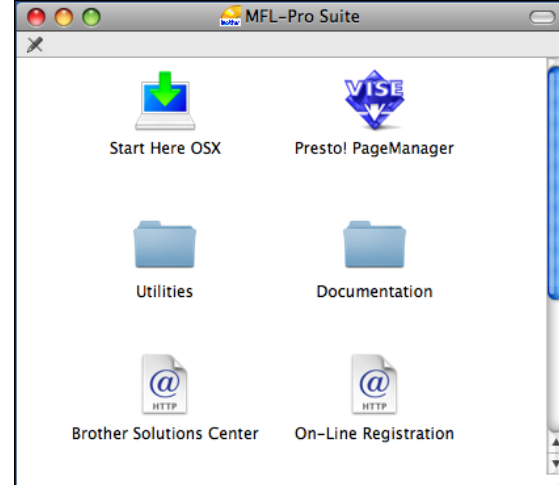

**2** Kattintson kétszer a **Documentation (Dokumentáció)** ikonra.

- Kattintson kétszer a nyelvi mappára.
- 4 Kattintson kétszer a **top.html** fájlra a **Software User's Guide (Szoftver használati útmutató)** HTML formátumban való megtekintéséhez.

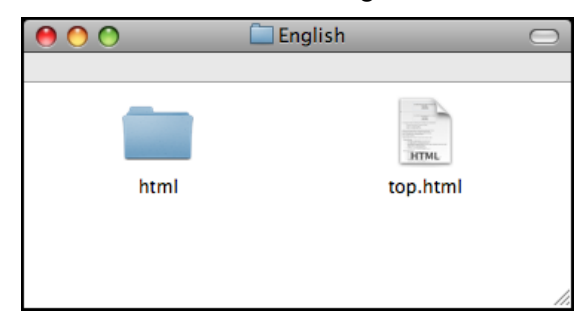

- **5** Kattintson az olvasni kívánt dokumentációra.
	- Software User's Guide **(Szoftver használati útmutató)**: Szoftver használati útmutató HTML formátumban

#### **Hogyan találja meg a szkennelési utasításokat <sup>1</sup>**

Dokumentumok szkenneléséhez több lehetőség közül választhat. Az utasításokat az alábbiak szerint keresheti elő:

#### **Szoftver használati útmutató**

*Szkennelés*

(Mac OS® X 10.2.4 vagy későbbi verzió esetén)

 *ControlCenter2* (Mac OS® X 10.2.4 vagy későbbi verzió esetén)

#### **Presto!® PageManager® Használati útmutató**

Utasítások közvetlenül a Presto!® PageManager®-ből történő nyomtatáshoz. A teljes Presto!® PageManager® használati útmutató megtekinthető a Presto!® PageManager® alkalmazásban a súgó kiválasztásával.

# <span id="page-14-0"></span>**A Brother Support elérése (Windows® esetén) <sup>1</sup>**

Megtalálja az összes szükséges kapcsolatot, a webes támogatással együtt (Brother Solutions Center).

■ Kattintson a főmenü **Brother terméktámogatás** elemére. Megjelenik a következő képernyő:

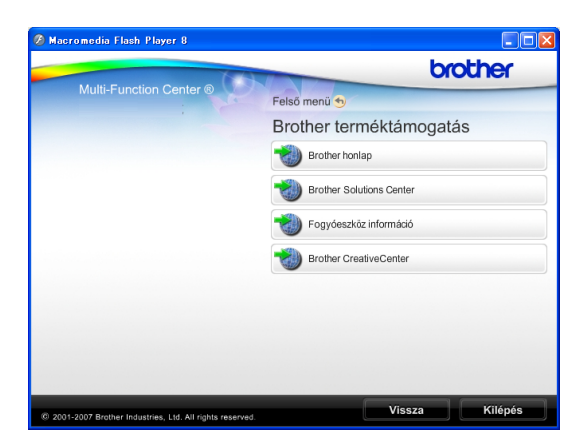

- A weblapunk eléréséhez (<http://www.brother.com>), kattintson a **Brother honlap** elemre.
- A legfrissebb hírekért és termékinformációkért ([http://solutions.brother.com\)](http://solutions.brother.com), kattintson a **Brother Solutions Center** elemre.
- Ha eredeti Brother kellékanyagokértért látogatja meg a weblapot (<http://www.brother.com/original/>), kattintson a **Fogyóeszköz információ** elemre.
- A Brother CreativeCenter ([http://www.brother.com/creativecenter/\)](http://www.brother.com/creativecenter/) INGYENES fotókért és nyomtatható letöltések eléréséhez kattintson a **Brother CreativeCenter** elemre.
- A főoldalhoz való visszatéréshez kattintson a **Vissza** gombra, vagy ha befejezte, kattintson a **Kilépés** gombra.

# <span id="page-15-0"></span>**Vezérlőpult áttekintése <sup>1</sup>**

A **DCP-145C**, **DCP-163C**, **DCP-165C**, **DCP-167C** és a **DCP-185C** modell vezérlőpultjának ugyanolyan elemei vannak.

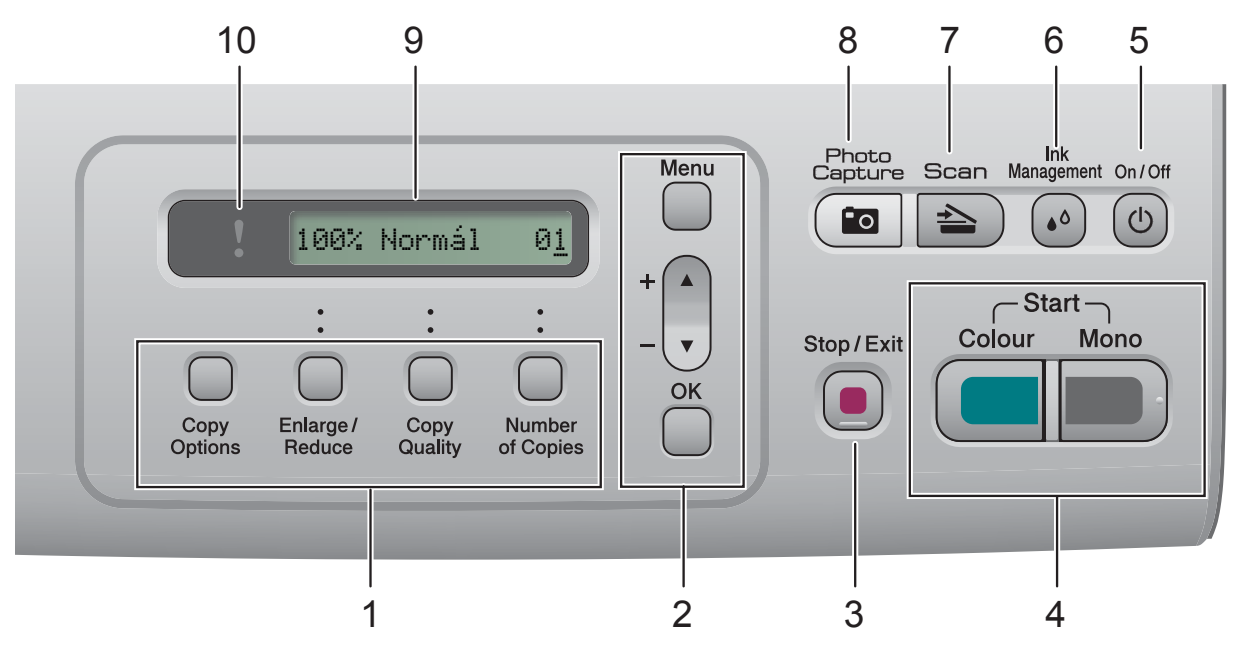

#### **1 Másológombok:**

Másolás üzemmódban lehetővé teszik a másolási beállítások ideiglenes módosítását.

- **Copy Options (Másolási funkció)** Ön könnyedén és gyorsan választhat ideiglenes másolási beállításokat.
- **Enlarge/Reduce (Nagyít Kicsinyít)** Nagyított illetve kicsinyített fénymásolatok készítését teszi lehetővé az Ön által beállított arányszámtól függően.
- **Copy Quality (Másolási minőség)** Ezt a billentyűt használhatja a fénymásolatok minőségének ideiglenes módosításához.
- **Number of Copies (Másolatok száma)** Ezzel a billentyűvel beállítható, hogy egyszerre több másolat készüljön.

#### **2 Menügombok:**

**Menu (Menü)**

A főmenübe léphet be.

- $\blacksquare$  +**A** vagy - $\nabla$ Nyomja meg, hogy a menük és opciók között mozoghasson.
- **OK**

Egy beállítás kiválasztását teszi lehetővé.

**3 Stop/Exit (Stop/Kilépés)**

Egy adott művelet leállítására vagy egy menüből való kilépésre szolgál.

#### **4 Indítógombok:**

#### **Mono Start**

Lehetővé teszi monokróm (egyszínű) másolatok készítését. Képbeolvasást is kezdeményezhet (színes vagy egyszínű üzemmódban, a ControlCenter szoftver szkennelési beállításaitól függően).

### **Colour Start (Színes Start)**

Lehetővé teszi színes másolatok készítését. Képbeolvasást is kezdeményezhet (színes vagy egyszínű üzemmódban, a ControlCenter szoftver szkennelési beállításaitól függően).

#### **5 On/Off (Be/Ki)**

A készülék be- és kikapcsolására szolgál. Ha a készüléket kikapcsolja, az a nyomtatási minőség fenntartása érdekében időszakosan még megtisztítja majd a nyomtatófejet.

#### **6 Ink Management (Tinta vezérlő)**

Lehetővé teszi a nyomtatófej megtisztítását, a nyomtatás minőségének és a rendelkezésre álló tinta mennyiségének az ellenőrzését.

#### **7 Scan (Szkennel)**

Lehetővé teszi a Szkennelés üzemmódba való belépést.

#### **8 Photo Capture**

A PhotoCapture Center™ üzemmódba léphet be.

#### **9 LCD (folyadékkristályos kijelző)**

A képernyőn kijelzett üzenetek segítenek Önnek, hogy beállítsa és használja a készülékét.

#### **10 Figyelmeztető LED**

Narancssárgán villog, ha az LCD hibát jelez, vagy fontos állapotra vonatkozó jelzést küld.

### **Megjegyzés**

A szemléltető ábrák többsége a DCP-145C típust mutatja be.

# <span id="page-16-0"></span>**Figyelmeztető LED-jelzések <sup>1</sup>**

A Figyelmeztető LED (fénykibocsátó dióda) a DCP állapotát jelző fényforrás. Az LCD mutatja az aktuális készülék állapotot, amikor a gép éppen nem végez feladatot.

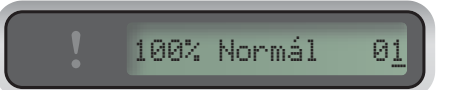

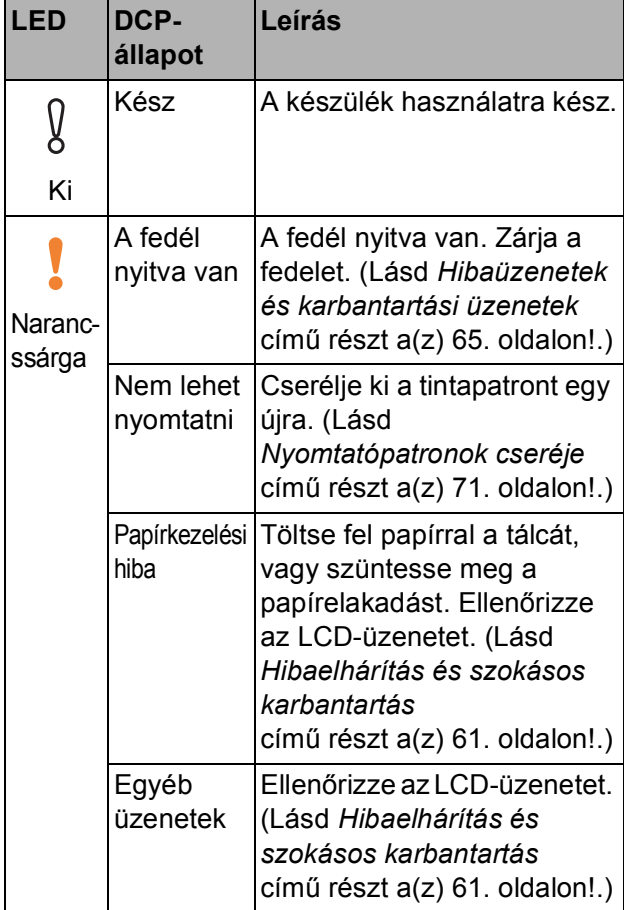

# <span id="page-17-0"></span>**Papír és dokumentumok betöltése <sup>2</sup>**

# <span id="page-17-1"></span>**Papír és más nyomtatási média adagolása <sup>2</sup>**

**2**

**1** Ha a papírtartó fül nyitva van, zárja le, majd teljesen húzza ki a papírtálcát a készülékből.

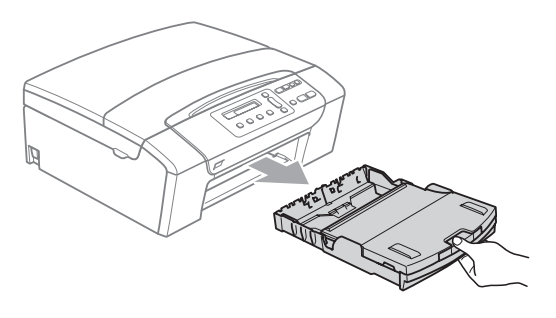

b Emelje fel a kimeneti papírtálca fedelét (1).

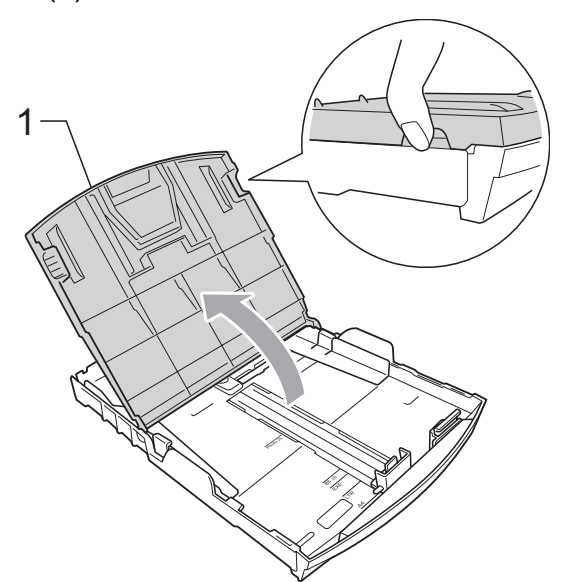

**3** Mindkét kezével nyomja le és csúsztassa az oldalsó papírvezetőket (1) és a hosszanti papírvezetőket (2) a papír méretének megfelelően. Bizonyosodjon meg arról, hogy az oldalsó papírvezetők (1) és a hosszanti papírvezetők (2) háromszög alakú jelei (3) egy vonalban vannak-e a használandó papírméret jelével.

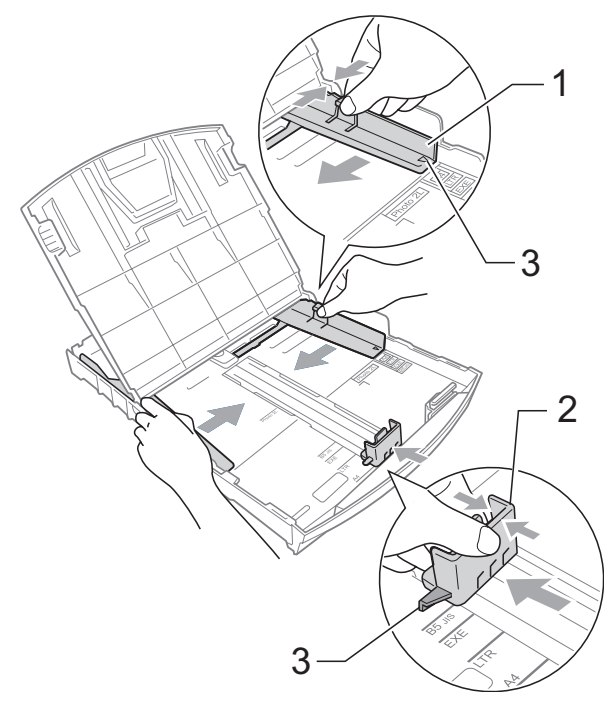

d A papírelakadás és a félreadagolás elkerülése érdekében alaposan pörgesse át a papírköteget.

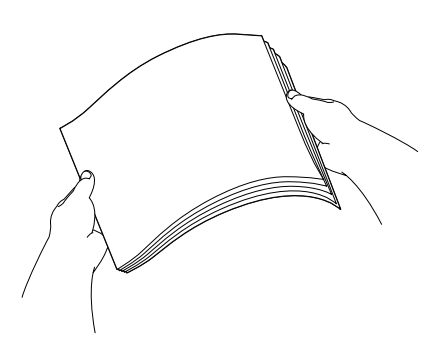

**Megjegyzés** Mindig ügyeljen arra, hogy a papír ne perdüljön vissza.

**6** Óvatosan helyezze a papírt a papírtálcába, a nyomtatási oldalával lefelé, a felső szélével előre. Győződjön meg róla, hogy a papíradagoló tálcában található papír sima.

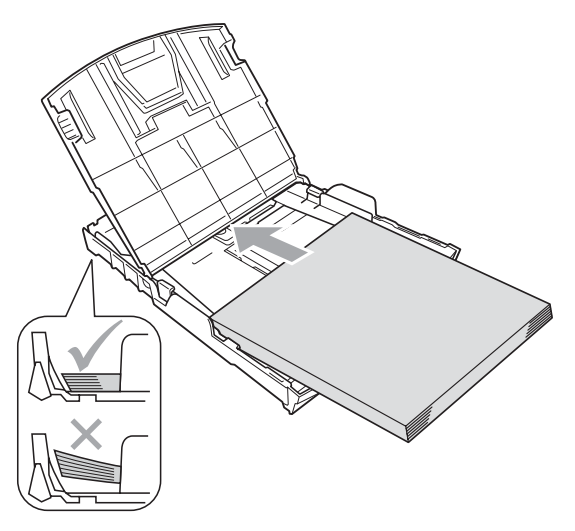

### **Megjegyzés**

Ha Legal méretű papírt használ, tartsa lenyomva a papírvezetők kioldó gombját (1) mialatt kicsúsztatja a papírtálca elejét.

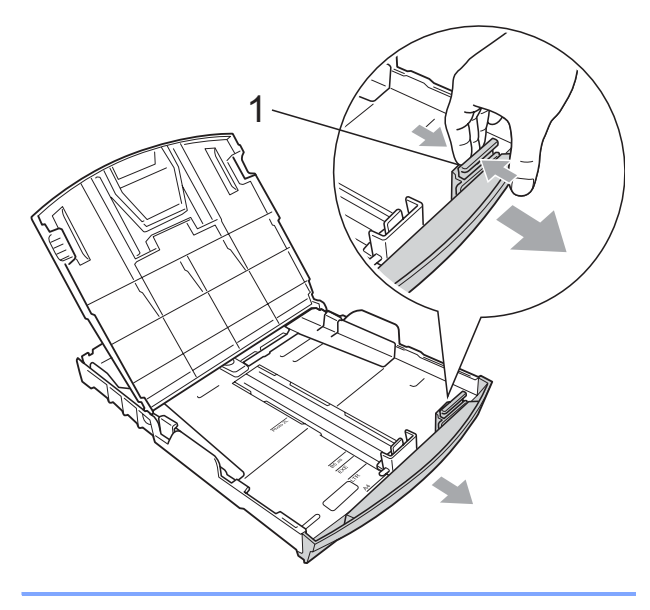

**6** Két kézzel igazítsa finoman a papírhoz az oldalsó papírvezetőket (1). Ellenőrizze, hogy az oldalsó papírvezetők hozzáérnek-e a papír széleihez.

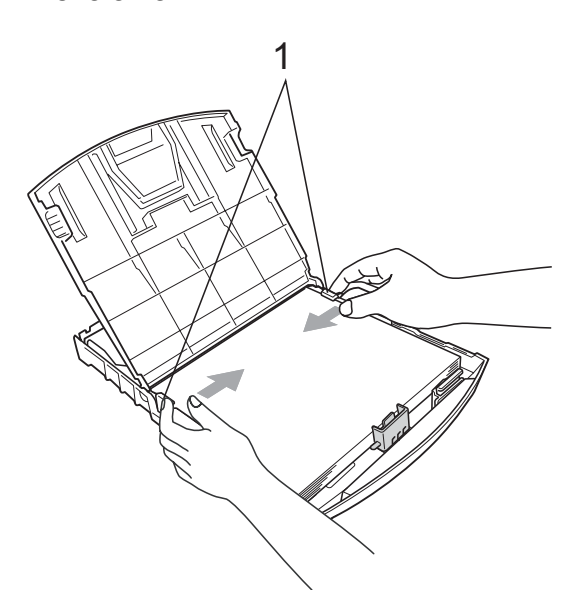

### **Megjegyzés**

Ügyeljen rá, hogy a papírlapot ne csúsztassa be túlságosan, mivel a tálca másik végén levő éle megemelkedhet, és adagolási problémákat okozhat.

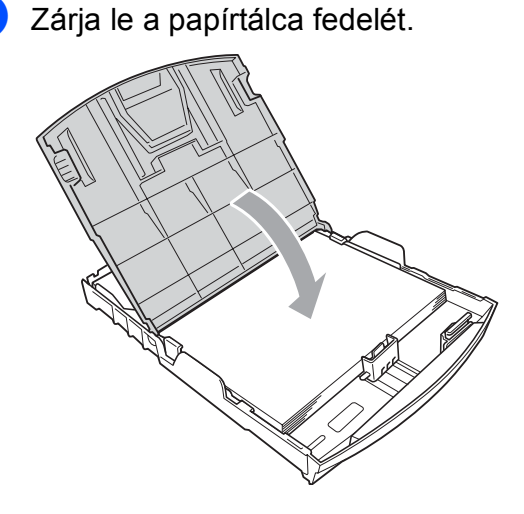

**2**

8 Lassan nyomja vissza a papírtálcát a készülékbe.

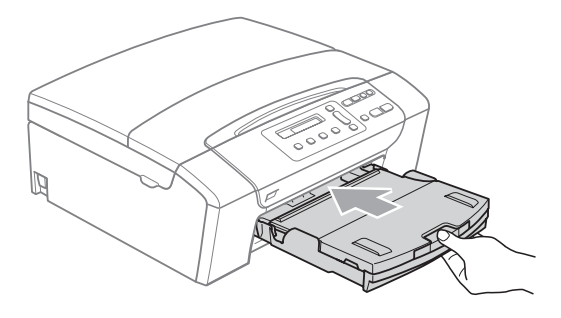

**9** A papírtálcát a helyén tartva húzza ki kattanásig a papírtámaszt (1) és hajtsa ki a papírtámasztó fület (2).

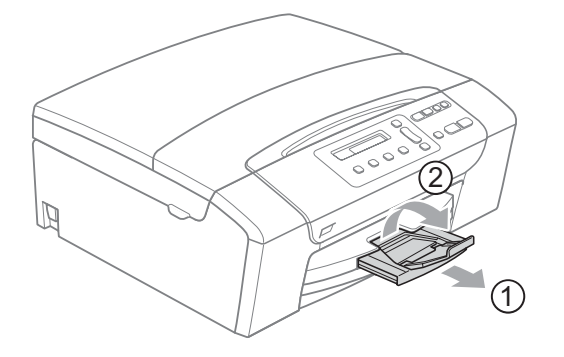

### **Megjegyzés**

Legal típusú papír esetén ne használja a papírrögzítő fület.

### <span id="page-19-0"></span>**Képeslapok és borítékok betöltése <sup>2</sup>**

#### **A borítékokról <sup>2</sup>**

- $\blacksquare$  75 95 g/m<sup>2</sup> súlyú borítékokat használion.
- Egyes borítékok esetén a programban be kell állítani a margókat. Sok boríték nyomtatása előtt végezzen próbanyomtatást.

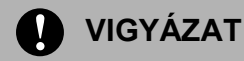

Az alábbi típusú borítékokat NE használja, mert azok esetén gondok lesznek a papír adagolásával:

- Bő kialakítású borítékok.
- Amelyek dombornyomásúak (kiemelkedő írás van rajtuk).
- Amelyek kapcsosak vagy tűzöttek.
- Amelyek belseje előnyomott.

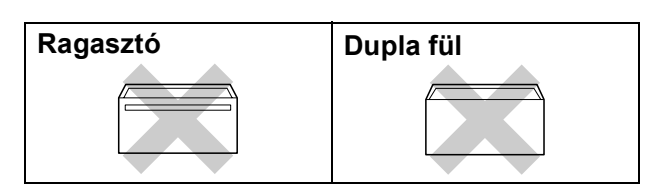

Esetenként gondot okozhat a papíradagolás, melynek oka a használt boríték vastagsága, mérete vagy a visszahajtás alakja.

#### **Borítékok és levelezőlapok betöltése <sup>2</sup>**

**4 A borítékok vagy a levelezőlapok sarkait** és oldalait adagolás előtt próbálja meg teljesen kisimítani.

### **Megjegyzés**

Ha borítékokból vagy levelezőlapokból egyszerre többet húz be a készülék, mindig csak egy borítékot vagy levelezőlapot helyezzen a papírtálcára.

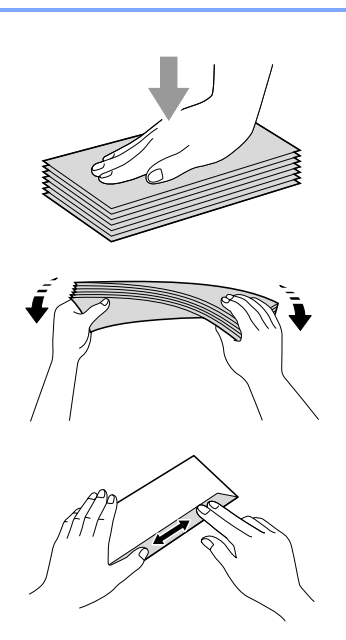

2 A borítékot vagy levelezőlapot a címzéses oldalával lefelé és a felső szélével (a boríték tetejével) előre helyezze a papírtálcába. Mindkét kezével csúsztassa el az oldalsó papírvezetőket (1) és a hosszanti papírvezetőket (2) a boríték vagy levelezőlap méretének megfelelően.

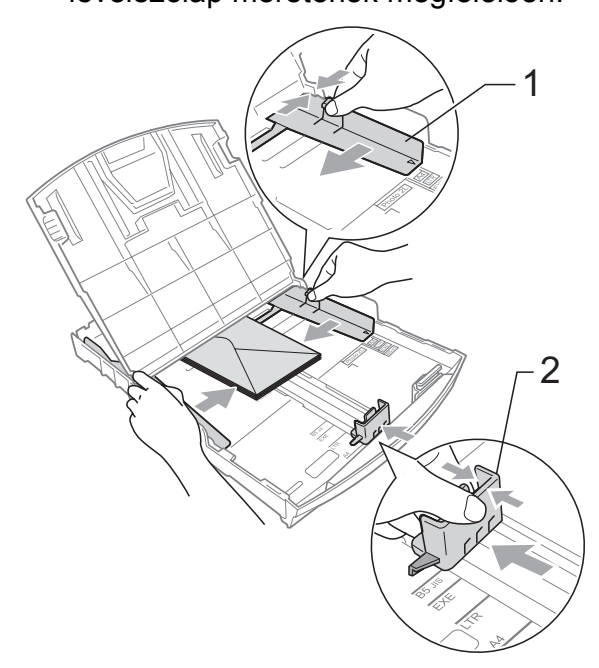

#### **Ha gondja támadt a borítékok nyomtatásával, próbálkozzék az alábbi ötletekkel: <sup>2</sup>**

- **4** A rögzítő nyomtatás közben vagy a boríték oldala, vagy a hátsó széle felé nézzen.
- 2 Az alkalmazásban állítsa be a méretet és a margót.

<span id="page-21-0"></span>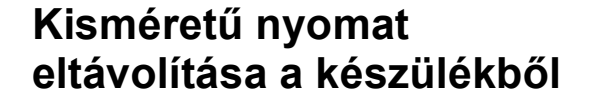

Ha a készülék kisméretű papírt ad ki a kimeneti papírtálcára, előfordulhat, hogy nem éri el. Ha a nyomtatás befejeződött, húzza ki a tálcát teljesen a készülékből.

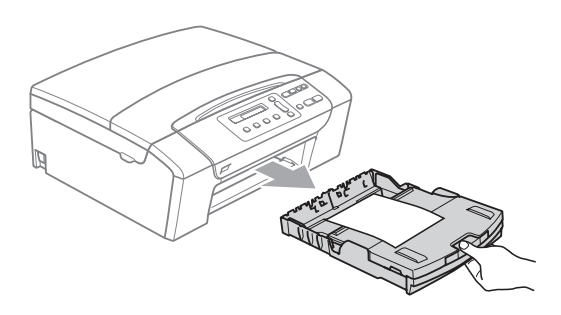

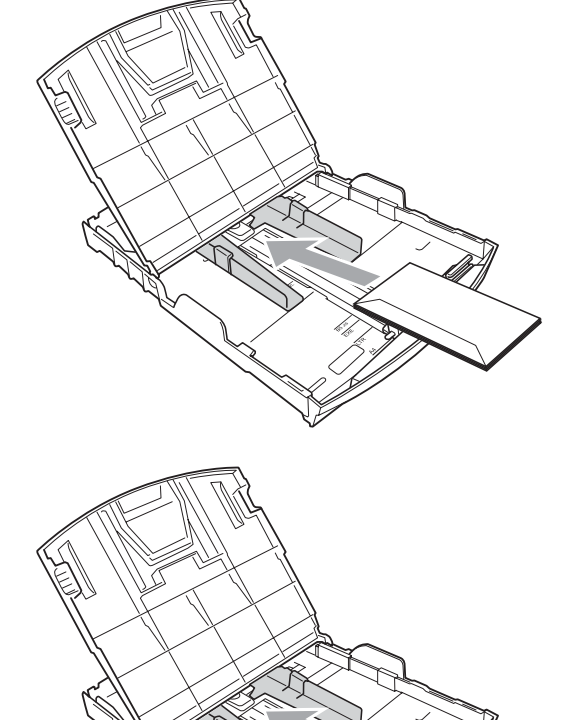

# <span id="page-22-0"></span>**Nyomtatási felület <sup>2</sup>**

A nyomtatási terület az éppen használt alkalmazástól függ. Az alábbi ábrán lévő számok a vágott lapokon és borítékokon lévő nem nyomtatható területeket mutatják. A készülék a besatírozott területeken is tud nyomtatni vágott papírra, ha a készüléken található szegély nélküli nyomtatási funkció, és az be is van kapcsolva. (Lásd *[Szegély nélküli nyomtatás](#page-50-1)* című részt a(z) 41. oldalon!.)

#### **Vágott papírlap Borítékok**

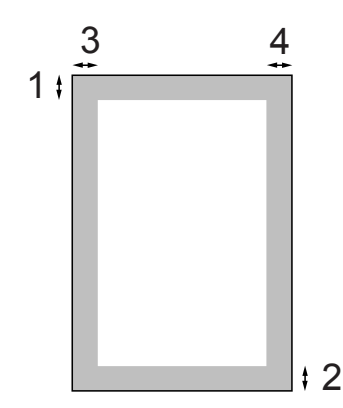

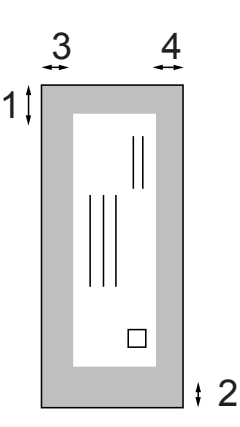

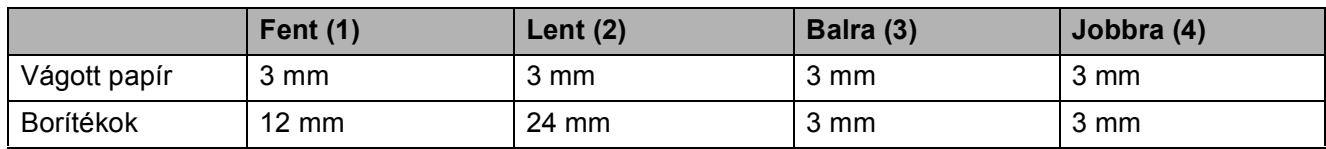

### **Megjegyzés**

Boríték esetén nem alkalmazható szegély nélküli nyomtatás.

# <span id="page-23-0"></span>**Használható papír és más nyomtatási médiák <sup>2</sup>**

A nyomtatási minőséget befolyásolja, hogy milyen papírfajtát használ a készülékben.

A megadott beállítások melletti legjobb nyomtatási minőség érdekében mindig a betöltendő papírnak megfelelő papírfajtát állítsa be.

Használhat sima papírt, tintasugaras papírt (bevonattal ellátott papírt), fényes papírt, fóliát és borítékot.

Javasoljuk, hogy nagyobb mennyiség beszerzése előtt próbálja ki a különféle papírfajtákat.

A legjobb eredmény érdekében használjon Brother papírt.

- $\blacksquare$  Ha tintasugaras papírt (bevonattal ellátott papírt), fóliát vagy fényes papírt használ, ügyeljen arra, hogy a megfelelő nyomtatási médiát válassza ki a nyomtatómeghajtó '**Alapvető**' lapján vagy a menüben a papírtípus beállításából.
- $\blacksquare$  Ha Brother fotópapírra nyomtat, mindig tegyen be eggyel több fotópapírt a papírtálcára. Ebből a célból eggyel több lap van a papírcsomagban.
- $\blacksquare$  Ha fóliát vagy fotópapírt használ, minden lapot azonnal távolítson el az elmaszatolódás vagy a papírelakadás elkerülése érdekében.
- Közvetlenül a nyomtatás után ne érjen a nyomtatott felülethez, mert előfordulhat, hogy az nem teljesen száraz és beszennyezi vele az ujját.

### <span id="page-23-1"></span>**Javasolt nyomtatási média <sup>2</sup>**

A legjobb nyomtatási eredmény érdekében használjon Brother papírt. (Lásd az alábbi táblázatot.)

Ha országában nem kapható Brother papír, javasoljuk, hogy nagyobb mennyiség beszerzése előtt próbáljon ki különféle papírfajtákat.

Fóliára nyomtatáshoz javasoljuk a '3M Transparency Film' használatát.

#### **Brother papír**

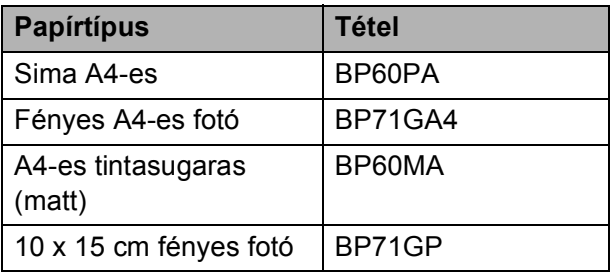

### <span id="page-24-0"></span>**Nyomtatási médiák kezelése és használata <sup>2</sup>**

- A papírt tárolja eredeti csomagolásában, lezárt állapotban. A papírt tartsa sík felületen, nedvességtől, közvetlen napsütéstől és hőforrástól távol.
- Kerülje a fotópapír fényes (bevont) oldalának megérintését. A fotópapírt fényes oldalával lefelé helyezze be.
- Kerülje a fólia bármelyik oldalának megérintését, mert az könnyen felszívja a vizet és az izzadságot, ami ronthatja a nyomtatás minőségét. A lézernyomtatókhoz/fénymásolókhoz gyártott fólia nyomot hagyhat a következő nyomaton. Csakis tintasugaras nyomtatáshoz ajánlott fóliát használjon.
- Csak PC-nyomtatással nyomtathat a papír mindkét oldalára. Lásd: *Nyomtatás Windows® esetén* a Szoftver használati útmutatóban, a CD-ROM-on.

#### **Helytelen beállítás**

Az alábbi papírfajtákat NE használja:

• Sérült, felpördült, hullámos vagy szabálytalan alakú papír

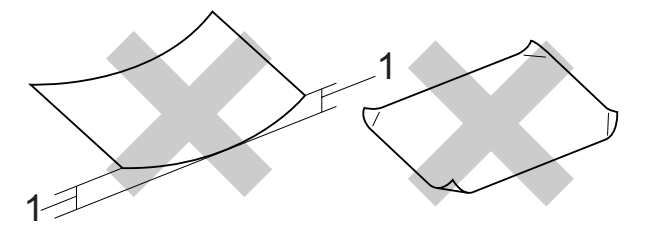

#### **1 2 mm vagy nagyobb**

- Különösen fényes vagy finomszálú papír
- Olyan papír, amelyet egymásra helyezéskor nem lehet egyenletesen elrendezni
- Rövid rostszálú papír

#### **A kimeneti papírtálca papírkapacitása2**

Legfeljebb 50 db 20 lb Letter típusú vagy 80 g/m<sup>2</sup> A4 papírlap.

■ Ha fóliát vagy fotópapírt használ, minden egyes lapot azonnal távolítson el a kimeneti papírtálcáról az elmaszatolódás elkerülése érdekében.

**2**

# <span id="page-25-0"></span>**A megfelelő nyomtatási média kiválasztása <sup>2</sup>**

# **A papír típusa és mérete a felhasználás szerint <sup>2</sup>**

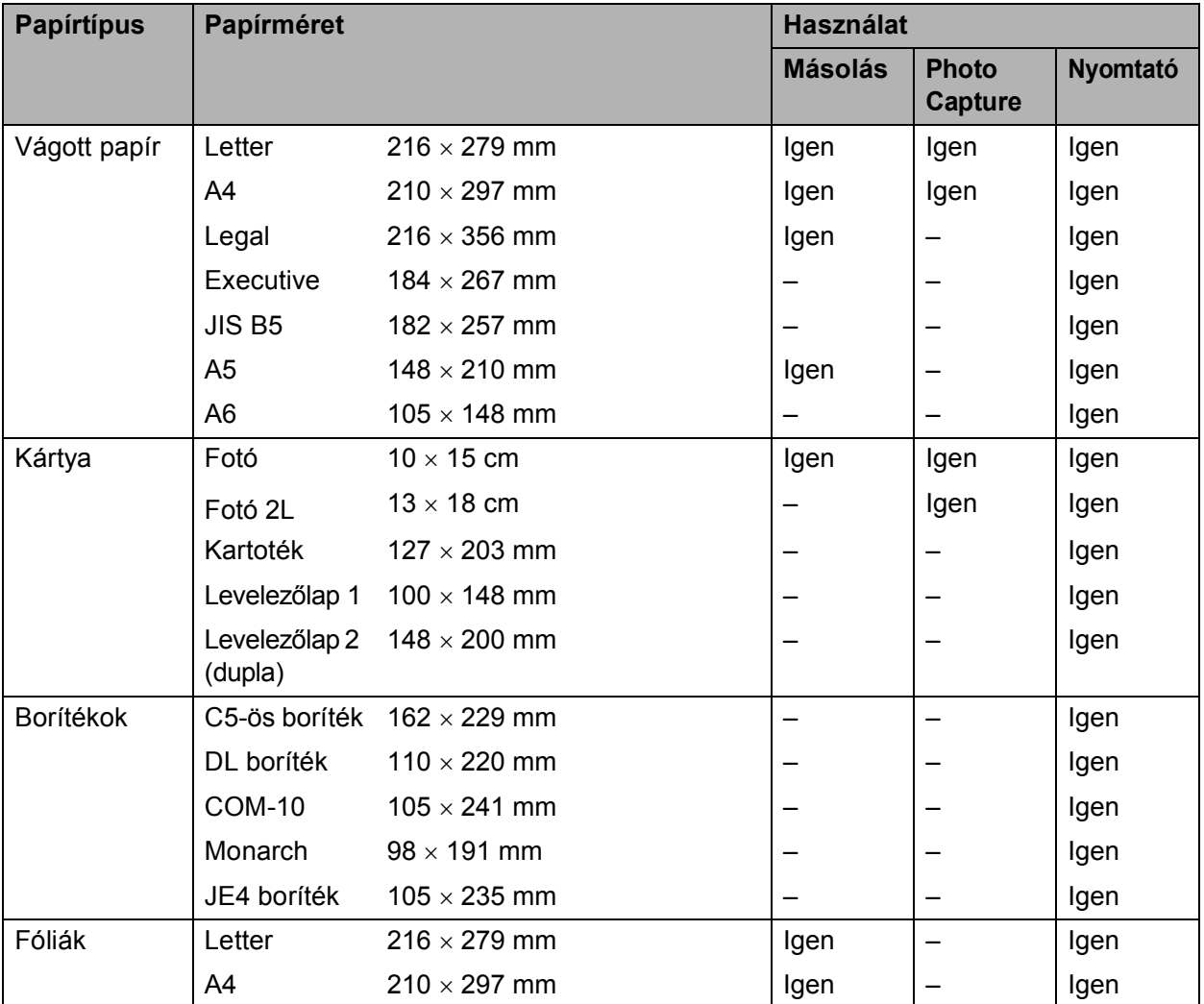

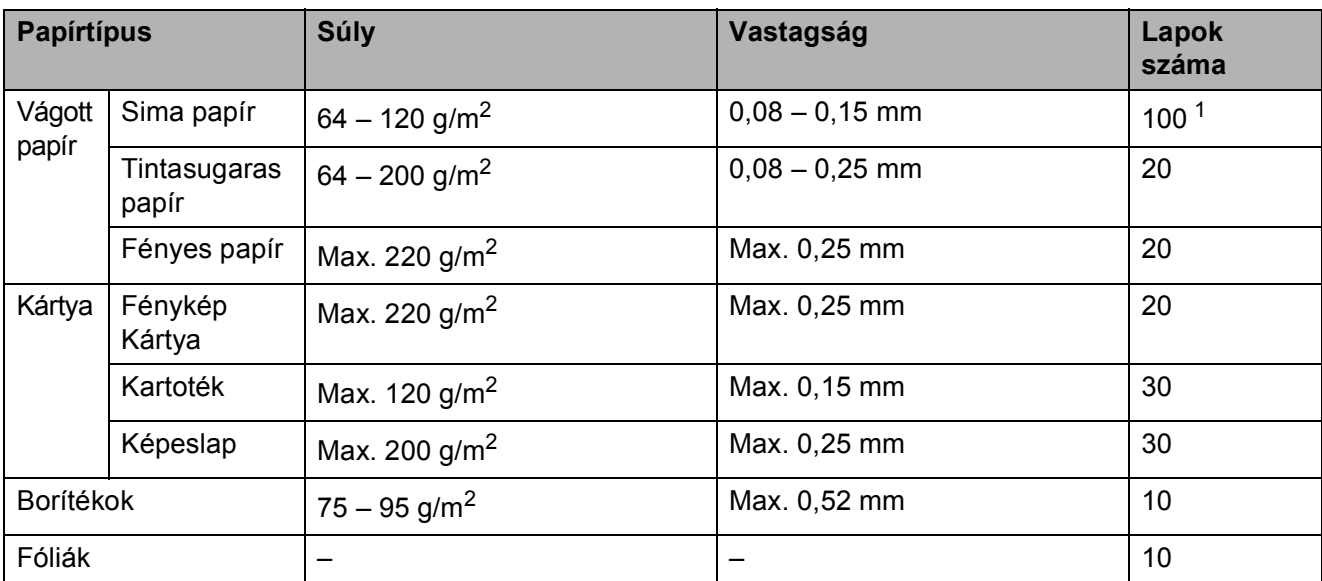

# **Papír súlya, vastagsága és papírkapacitás <sup>2</sup>**

<span id="page-26-0"></span> $1$  Max. 100 db 80 g/m<sup>2</sup> papír.

# <span id="page-27-0"></span>**Dokumentum betöltése <sup>2</sup>**

Másolhat és szkennelhet az ADF-ről (automatikus lapadagoló) (csak DCP-185C esetén) és a szkenner üveglapjáról.

# <span id="page-27-1"></span>**Az ADF használata (csak DCP-185C esetén) <sup>2</sup>**

Az ADF max. 15 lapot képes befogadni, amelyeket egyenként húz be. Használjon szabványos 80 g/m<sup>2</sup> papírt, és mindig pörgesse át a lapokat, mielőtt behelyezné azokat az ADF-be.

#### **Javasolt környezet <sup>2</sup>**

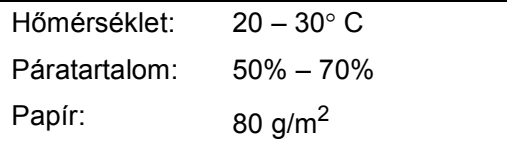

#### **Támogatott dokumentumméretek <sup>2</sup>**

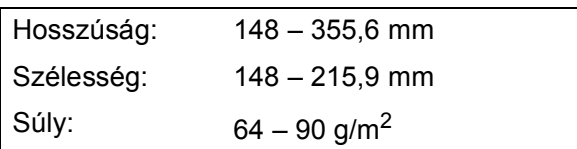

#### **Dokumentumok betöltése <sup>2</sup>**

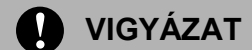

NE húzza meg a dokumentumot betöltés közben.

NE használjon felgyűrődött, gyűrött, összehajtott, szakadt, tűzött, összekapcsolt, vagy ragasztott papírt.

NE használjon kartonpapírt, újságpapírt vagy szövetet.

- Ügyeljen arra, hogy a tintával írt dokumentumok teljesen szárazak legyenek.
- a Hajtsa ki az ADF dokumentum-kimeneti tartólapját (1).
- b Alaposan pörgesse át a lapokat. Ügyeljen arra, hogy a dokumentumokat **lefelé fordítva, a felső élével előre** helyezze be az ADF-be, amíg el nem érik a papíradagoló kereket.
- $\overline{3}$  Állítsa be a papírvezetőket (2) a dokumentumok szélességéhez.

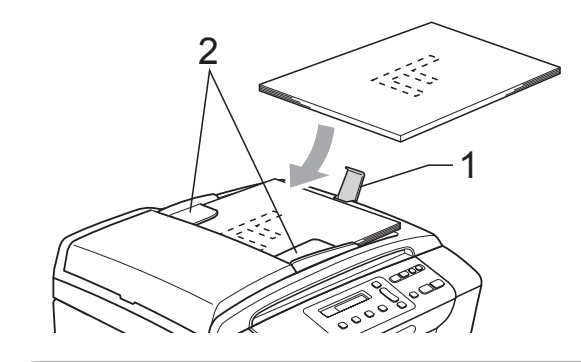

**VIGYÁZAT**

NE hagyjon vastag dokumentumokat a szkennerüvegen. Ha ezt mégis megteszi, az ADF-ben elakadhat a papír.

# <span id="page-28-0"></span>**A szkenner üveg használata <sup>2</sup>**

A szkenner üveget egy-egy oldal, illetve könyvek lapjainak fénymásolására és szkennelésére használhatja.

#### **Támogatott dokumentumméretek <sup>2</sup>**

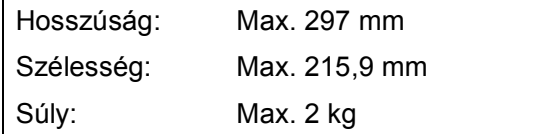

#### **Dokumentumok betöltése <sup>2</sup>**

**Megjegyzés**

(DCP-185C) A szkenner üveg használatához az ADF-nek üresnek kell lennie.

- 
- $\blacksquare$  Emelje fel a fedelet.
- 2 A bal oldali és a felső dokumentumvezető használatával helyezze a dokumentumot lefelé fordítva a bal felső sarokba a szkenner üvegen.

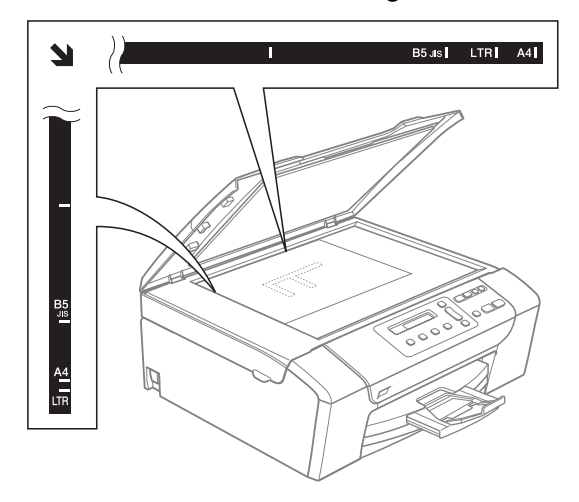

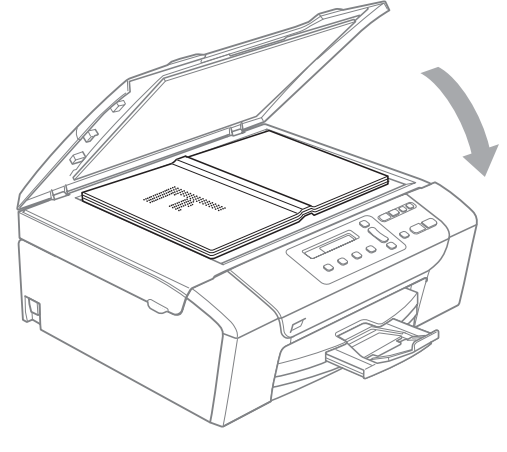

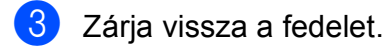

**VIGYÁZAT**

Ha könyvet vagy vastagabb dokumentumot másol, NE csapja le a fedelet, és ne nehezedjen rá.

### <span id="page-28-1"></span>**Szkennelhető terület <sup>2</sup>**

A szkennelhető terület a használt alkalmazás beállításától függ. Az alábbi ábrák mutatják azokat a területeket, amelyek Letter és A4-es méretű papíron nem szkennelhetőek.

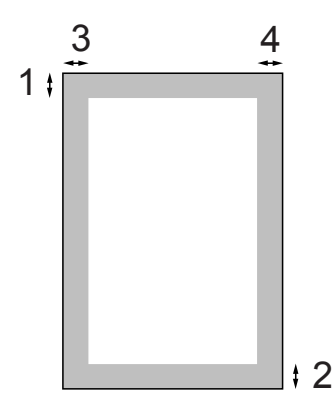

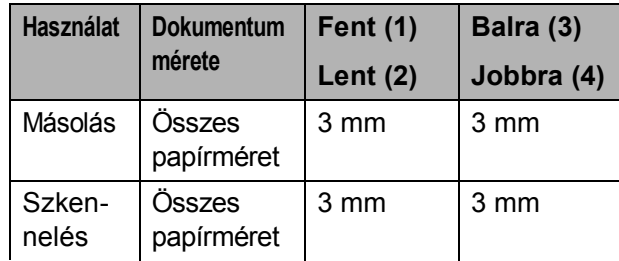

**3**

# <span id="page-29-0"></span>**Általános beállítások <sup>3</sup>**

# <span id="page-29-1"></span>**LCD képernyő <sup>3</sup>**

### <span id="page-29-2"></span>**Az LCD nyelvének módosítása <sup>3</sup>**

Az LCD nyelve módosítható.

- a Nyomja meg a **Menu (Menü)** gombot.
- **b** Nyomja meg a **∆** vagy a **▼** gombot a 0.Alapbeáll. kiválasztásához. Nyomja meg a **OK** gombot.
- **3** Használja a ▲ vagy a ▼ gombot a 0.Nyelv kiválasztásához. Nyomja meg a **OK** gombot.
- d Használja a **a** vagy a **b** gombot a kívánt nyelv kiválasztásához. Nyomja meg a **OK** gombot.
- **6** Nyomja meg a **Stop/Exit (Stop/Kilépés)** gombot.

# <span id="page-29-3"></span>**Az LCD kontraszt beállítása <sup>3</sup>**

Az LCD kontrasztiát beállíthatia élesebb kijelzésre. Ha gondot okoz az LCD kijelzésének elolvasása, próbálja meg átállítani a kontrasztot.

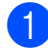

a Nyomja meg a **Menu (Menü)** gombot.

- **2** Nyomja meg a **∆** vagy a **▼** gombot a 0.Alapbeáll. kiválasztásához. Nyomja meg a **OK** gombot.
- **3** Nyomja meg a **∆** vagy a ▼ gombot a 2.LCD Kontraszt kiválasztásához. Nyomja meg a **OK** gombot.
- **4** Használja a ▲ vagy a ▼ gombot a  $\forall$ il. vagy a Sötét kiválasztásához. Nyomja meg a **OK** gombot.
- **6** Nyomja meg a **Stop/Exit (Stop/Kilépés)** gombot.

# <span id="page-29-4"></span>**Alvó üzemmód <sup>3</sup>**

Kiválaszthatja, hogy a készülék mennyi ideig tartó tétlenség (1-60 perc) után lépjen be alvó üzemmódba. Az időkapcsoló újraindul, ha bármilyen műveletet végrehajtanak a készüléken.

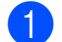

a Nyomja meg a **Menu (Menü)** gombot.

- **b** Nyomja meg a **∆** vagy a **▼** gombot a 0.Alapbeáll. kiválasztásához. Nyomja meg a **OK** gombot.
- c Használja a **a** vagy a **b** gombot a 3.Alvásmód kiválasztásához. Nyomja meg a **OK** gombot.
- 4 Nyomja meg a **A** vagy a ▼ gombot a 1 Min, 2 Min, 3 Min, 5 Min, 10 Min, 30 Min vagy 60 Min értéket, amely megadja a tétlenség hosszát, amelynek eltelte után a készülék alvó üzemmódba lép. Nyomja meg a **OK** gombot.

**b** Nyomja meg a **Stop/Exit (Stop/Kilépés)** gombot.

# <span id="page-30-0"></span>**Nyomtatási jelentések <sup>3</sup>**

Lekérhető jelentések:

Segítség

Súgólista, amely bemutatja a készülék programozását.

Felhasz.Beáll.

Felsorolja a beállításait.

# <span id="page-30-1"></span>**Jelentés nyomtatása <sup>3</sup>**

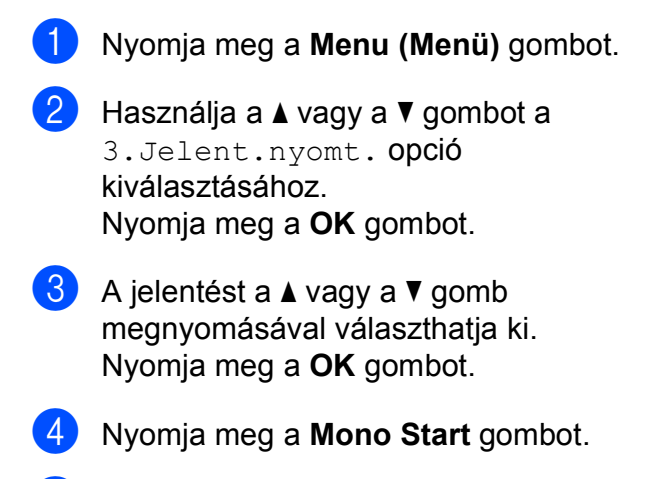

6 Nyomja meg a **Stop/Exit (Stop/Kilépés)** gombot. 3. fejezet

# **II. bekezdés**

# <span id="page-32-0"></span>**Másolás II**

**[Másolatok készítése](#page-33-0)** 24

# <span id="page-33-0"></span>**Másolatok készítése 4**

# <span id="page-33-1"></span>**Másolás <sup>4</sup>**

Fénymásolóként is használhatja készülékét; egyszerre akár 99 másolatot is készíthet.

# <span id="page-33-2"></span>**Egyetlen másolat készítése**

- Helyezze be a dokumentumot. (Lásd *[Dokumentum betöltése](#page-27-0)* című [részt a\(z\) 18. oldalon!](#page-27-0).)
- **2** Nyomja meg a **Mono Start** vagy a **Colour Start (Színes Start)** gombot.

# <span id="page-33-3"></span>**Többszörös másolat készítése <sup>4</sup>**

Egyszerre 99 másolatot készíthet egyetlen gombnyomással.

- $\blacksquare$  Helyezze be a dokumentumot. (Lásd *[Dokumentum betöltése](#page-27-0)* című [részt a\(z\) 18. oldalon!](#page-27-0).)
- 2 Ismételten nyomja meg a **Number of Copies (Másolatok száma)** gombot egészen addig, amíg a másolni kívánt példányszám (maximum 99) meg nem jelenik.

Vagy nyomja meg a **a** vagy a **b** gombot a másolni kívánt példányszám módosításához.

**3** Nyomja meg a Mono Start vagy a **Colour Start (Színes Start)** gombot.

### **Megjegyzés**

(DCP-185C) A másolatok leválogatásához nyomja meg a **Copy Options (Másolási funkció)** gombot.

# <span id="page-33-4"></span>**Másolás leállítása <sup>4</sup>**

A másolás leállításához nyomja meg a **Stop/Exit (Stop/Kilépés)** gombot.

# <span id="page-33-5"></span>**Másolási opciók <sup>4</sup>**

Ha a következő többszörös másoláshoz ideiglenesen módosítani kívánja a beállításokat, az ideiglenes Másolás gombokkal ezt gyorsan megteheti. Különböző beállítási kombinációk is alkalmazhatók.

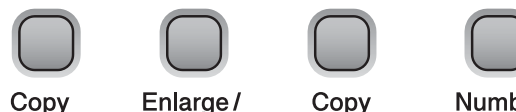

Reduce

Copy Options

Copy Quality

**Number** of Copies

A készülék automatikusan visszatér az alapbeállításokhoz 1 perccel az után, hogy a másolást befejezte.

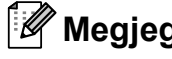

### **Megjegyzés**

A leggyakrabban használt másolási beállításokat elmentheti, ha beállítja őket alapértelmezett beállításként. Ennek módját minden egyes funkció fejezetében külön megtalálja.

# <span id="page-34-0"></span>**Módosítás: másolási sebesség és minőség <sup>4</sup>**

Több minőségi beállítás közül választhat. Az alapbeállítás: Normál.

A minőségbeállítás *átmeneti* módosításához kövesse az alábbi utasításokat:

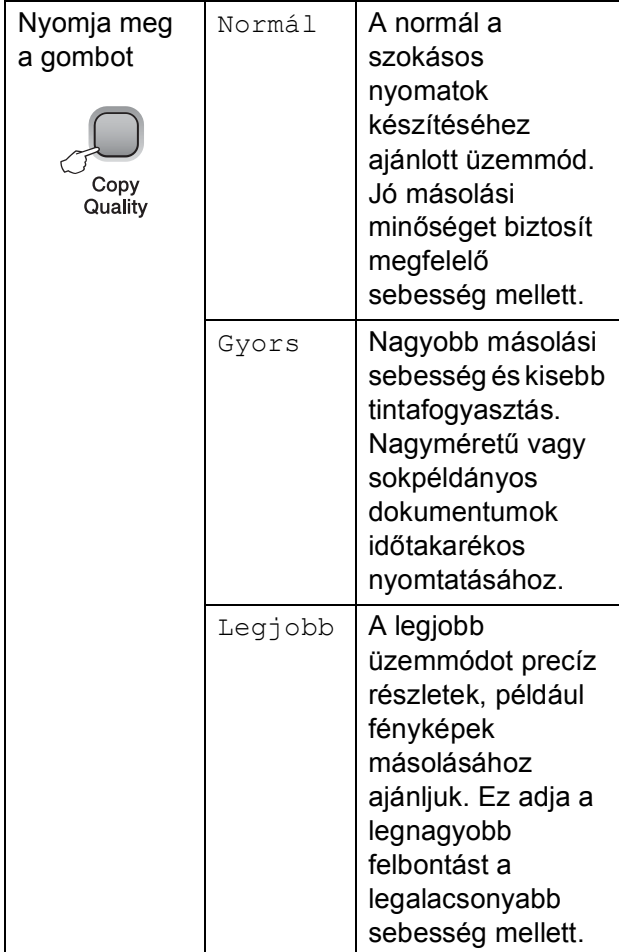

- $\blacksquare$  Helyezze be a dokumentumot.
- b <sup>A</sup>**Copy Quality (Másolási minőség)** gomb ismételt megnyomásával válasszon: Normál, Gyors vagy Legjobb.
- **3** Nyomja meg a **Mono Start** vagy a **Colour Start (Színes Start)** gombot.

Az alapértelmezett beállítás módosításához kövesse az alábbi utasításokat:

- a Nyomja meg a **Menu (Menü)** gombot.
- **b Használja a ▲ vagy a ▼ gombot az** 1.Másol kiválasztásához. Nyomja meg a **OK** gombot.
- **3** Használja a **▲** vagy a ▼ gombot a 3.Minőség kiválasztásához. Nyomja meg a **OK** gombot.
- **4** Használja a **▲** vagy a ▼ gombot a Normál, Gyors vagy a Legjobb opció kiválasztásához. Nyomja meg a **OK** gombot.
- **6** Nyomja meg a **Stop/Exit (Stop/Kilépés)** gombot.

### <span id="page-34-1"></span>**Lemásolt kép nagyítása vagy kicsinyítése <sup>4</sup>**

Megválaszthatja a kicsinyítés vagy a nagyítás mértékét. Ha az Igazítás laphoz beállítást választja, a készülék automatikusan a beállított papírmérethez igazítja a másolandó méretet. (csak DCP-185C esetén) Ezzel a beállítással használja a szkenner üveglapját.

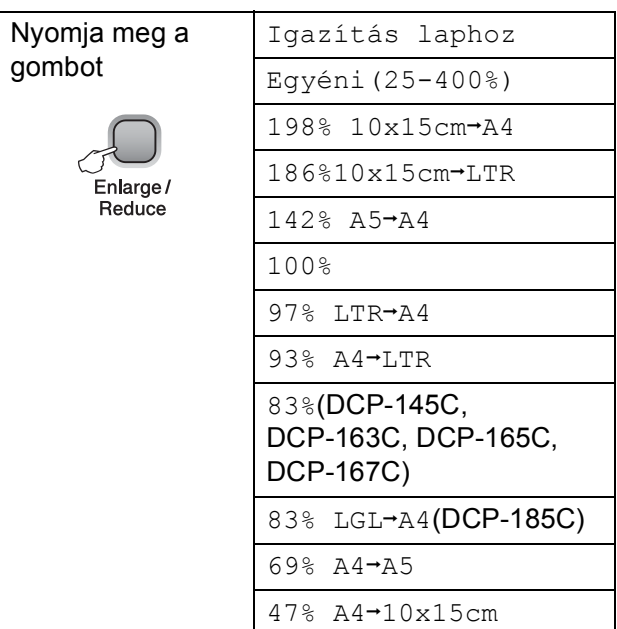

A következő példány nagyításához vagy kicsinyítéséhez kövesse az alábbi utasításokat:

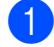

Helyezze be a dokumentumot.

- b Nyomja meg a **Enlarge/Reduce (Nagyít Kicsinyít)** gombot.
- Válasszon az alábbi lehetőségek közül:
	- A **a** vagy a **v** gomb megnyomásával válassza ki a nagyítási vagy kicsinyítési arányt. Nyomja meg a **OK** gombot.
	- Használja a **a** vagy a **b** gombot a Egyéni(25-400%) opció kiválasztásához. Nyomja meg a **OK** gombot. Nyomja meg ismételten a **a** vagy a **b** gombot egy 25% és 400% közötti nagyítási illetve kicsinyítési arányszám megadásához. Nyomja meg a **OK** gombot.
	- Használja a **A** vagy a **V** gombot a 100% vagy Igazítás laphoz opciók kiválasztásához. Nyomja meg a **OK** gombot.
- d Nyomja meg a **Mono Start** vagy a **Colour Start (Színes Start)** gombot.

### **Megjegyzés**

- Az oldaltördelési opciók *nem* használhatóak a **Enlarge/Reduce (Nagyít Kicsinyít)** funkcióval.
- Igazítás laphoz opciók nem használhatóak Oldal beáll. opcióval.
- Igazítás laphoz nem működik megfelelően, ha a szkennerüvegen levő dokumentum 3 foknál nagyobb mértékben van elfordítva. A bal oldali és a felső dokumentum-vezető használatával helyezze a dokumentumot lefelé fordítva a szkennerüveg bal felső sarkába.
- Igazítás laphoz nem elérhető Legal méretű dokumentumoknál.

### <span id="page-35-0"></span>**"N in 1" (több oldal egy lapon) másolatok vagy poszter készítése (Oldaltördelés) <sup>4</sup>**

A több oldal egy lapon szolgáltatás segítségével papírt takaríthat meg, ha egy nyomtatott oldalra két vagy négy lapot másolhat.

Készíthet plakátot is. Ha a plakátfunkciót használja, a készülék a dokumentumot részekre osztja, majd felnagyítja őket, így plakátot alakíthat ki belőlük. (csak DCP-185C esetén) Ha posztert kíván nyomtatni, használja a szkenner üveget.

#### **Fontos <sup>4</sup>**

- Bizonyosodjon meg arról, hogy a papírméret beállítása Letter vagy A4.
- Nem használhatja a Nagyítás/kicsinyítés és a köteg/leválogatás beállításokat (csak DCP-185C esetén) a több oldal egy lapon és a poszter szolgáltatásokkal.
- Több oldal egy lapon szolgáltatással színes másolatok nem készíthetőek.
- $(4)$  álló, (F) fekvő laphasználatot jelent.
- Egyszerre csak egy plakátot másolhat.

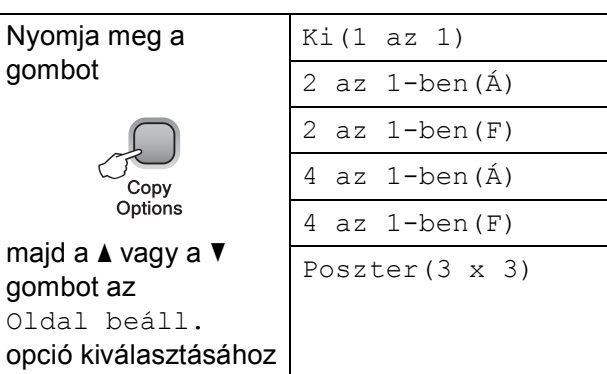

- $\blacksquare$  Helyezze be a dokumentumot.
	- b Nyomja meg a **Copy Options (Másolási funkció)** és **a** vagy **b** gombot a Oldal beáll. funkció kiválasztásához. Nyomja meg a **OK** gombot.
- **3** Használja a **∆** vagy a **▼** gombot a  $Ki(1 az 1), 2 az 1-ben(A),$ 2 az 1-ben(F), 4 az 1-ben(Á), 4 az 1-ben (F) **vagy** Poszter(3 x 3) kiválasztásához. Nyomja meg a **OK** gombot.
- d Nyomja meg a **Mono Start** gombot a dokumentum szkenneléséhez. A **Colour Start (Színes Start)** gombot is használhatja, ha a Poszter elhelyezési opciót használja. Ha a dokumentumot az ADF-be helyezte, vagy posztert készít, a készülék beszkenneli a lapokat és nyomtatni kezd. **Ha a szkennerüveget használja, menjen az @**. lépésr[e](#page-36-1).
<span id="page-36-0"></span>e Ha a készülék beszkennelte a lapot, a következő lap beszkenneléséhez nyomja meg a **a** (Igen) gombot.

Következő Oldal?

aIgen  $\blacktriangledown$  Nem

<span id="page-36-1"></span>6 Helyezze a következő lapot a szkennerüvegre. Nyomja meg a **OK** gombot. Ismét[e](#page-36-0)lje meg a  $\bigcirc$  és a  $\bigcirc$  lépést az elrendezés minden oldalával.

Köv.Oldal Beáll.

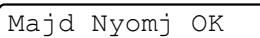

Miután megtörtént minden oldal beszkennelése, nyomja meg a **b** (Nem) gombot a befejezéshez.

#### **Megjegyzés**

Ha papírtípusként fényes papírt választott a több oldal egy lapra másolatokhoz, a kép úgy kerül kinyomtatásra, mintha sima papírt választott volna.

Ha a szkennerüvegről másol, a

dokumentumot másolandó oldalával lefelé az alábbi módon helyezze be:

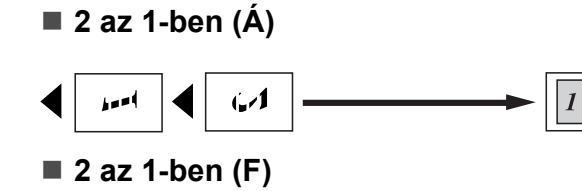

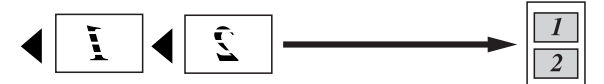

**4 az 1-ben (Á)**

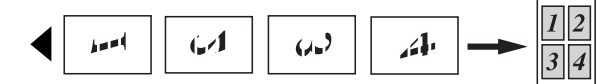

**4 az 1-ben (F)**

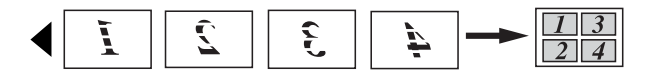

**Poszter (3**×**3)**

Egy fényképről készíthet plakátméretű másolatot.

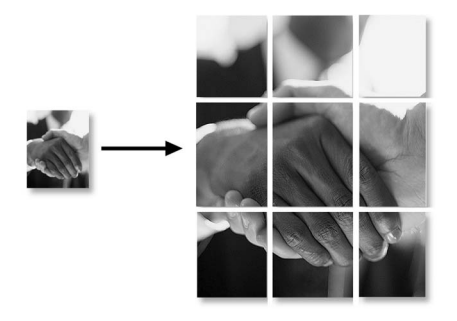

#### **Másolatok leválogatása az ADF segítségével (csak egyszínű másolatoknál) (csak DCP-185C készüléknél) <sup>4</sup>**

A többszörös másolatokat leválogathatja. A lapok a következő sorrendben követik egymást: 1 2 3, 1 2 3, 1 2 3, stb.

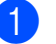

Helyezze be a dokumentumot.

b Ismételten nyomja meg a **Number of Copies (Másolatok száma)** gombot egészen addig, amíg a másolni kívánt példányszám meg nem jelenik. Vagy nyomja meg a **a** vagy a **b** gombot a másolni kívánt példányszám módosításához.

c Nyomja meg a **Copy Options (Másolási funkció)** és A vagy V gombot a Gyüjt/rendez funkció kiválasztásához. Nyomja meg a **OK** gombot.

- Használja a ▲ vagy a ▼ gombot a Rendez opció kiválasztásához. Nyomja meg a **OK** gombot.
- 

e Nyomja meg a **Mono Start** gombot.

#### **Megjegyzés**

Az oldaltördelés opció nem elérhető Rendez szolgáltatással.

#### **Fényerő és kontraszt beállítása <sup>4</sup>**

#### **Fényerő <sup>4</sup>**

A fényerőbeállítás átmeneti módosításához kövesse az alábbi utasításokat:

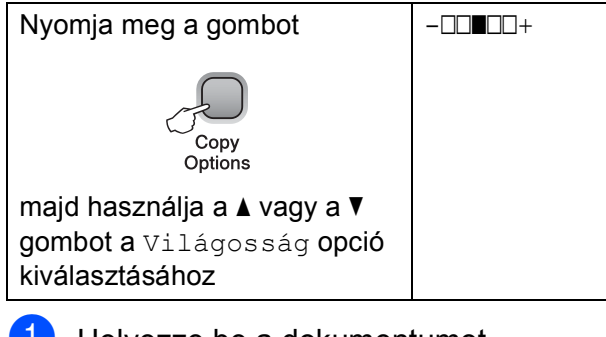

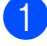

Helyezze be a dokumentumot.

- b Nyomja meg a **Copy Options (Másolási funkció)** és **a** vagy **b** gombot a Világosság funkció kiválasztásához. Nyomja meg a **OK** gombot.  $-$ nnon-  $\bullet$
- $\overline{3}$  A  $\overline{\phantom{1}}$  vagy a  $\overline{\phantom{1}}$  gomb megnyomásával világosítsa vagy sötétítse a másolatot. Nyomja meg a **OK** gombot.
- 4 Nyomja meg a Mono Start vagy a **Colour Start (Színes Start)** gombot.

Az alapértelmezett beállítás módosításához kövesse az alábbi utasításokat:

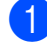

a Nyomja meg a **Menu (Menü)** gombot.

- **2** Használja a **▲** vagy a ▼ gombot az 1.Másol kiválasztásához. Nyomja meg a **OK** gombot.
- **3** Használja a **∆** vagy a ▼ gombot a 4.Világosság kiválasztásához. Nyomja meg a **OK** gombot.
- 4 A **A** vagy a **▼** gomb megnyomásával világosítsa vagy sötétítse a másolatot. Nyomja meg a **OK** gombot.
- **6** Nyomja meg a **Stop/Exit (Stop/Kilépés)** gombot.

#### **Kontraszt <sup>4</sup>**

A kontraszt helyes beállításával a kép sokkal élesebbé és élénkebbé tehető.

- 
- a Nyomja meg a **Menu (Menü)** gombot.
- b Használja a **a** vagy a **b** gombot az 1.Másol kiválasztásához. Nyomja meg a **OK** gombot.
- **3** Használja a **▲** vagy a ▼ gombot az 5.Kontraszt kiválasztásához. Nyomja meg a **OK** gombot.
- 4 A **A** vagy a **V** megnyomásával növelje vagy csökkentse a kontrasztot. Nyomja meg a **OK** gombot.
- **6** Nyomja meg a **Stop/Exit (Stop/Kilépés)** gombot.

**4**

#### **Papírral kapcsolatos lehetőségek <sup>4</sup>**

#### **Papírtípus <sup>4</sup>**

Ha speciális papírra másol, ügyeljen rá, hogy a megfelelő papírtípust állítsa be, így kaphatja a legjobb nyomtatási minőséget.

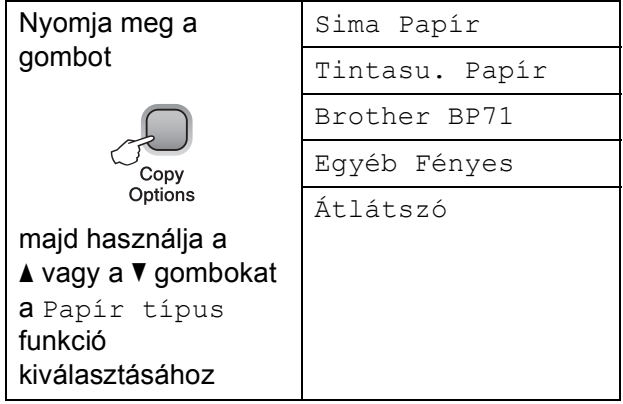

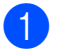

 $\blacksquare$  Helyezze be a dokumentumot.

- b Nyomja meg a **Copy Options (Másolási funkció)** és a **a** vagy a **b** gombot a Papír típus funkció kiválasztásához. Nyomja meg a **OK** gombot.
- **3** Használja a **▲** vagy a ▼ gombot a használni kívánt papírtípus kiválasztásához. Nyomja meg a **OK** gombot.
	- d Nyomja meg a **Mono Start** vagy a **Colour Start (Színes Start)** gombot.

Az alapértelmezett beállítás módosításához kövesse az alábbi utasításokat:

- a Nyomja meg a **Menu (Menü)** gombot.
- b Használja a **a** vagy a **b** gombot az 1.Másol kiválasztásához. Nyomja meg a **OK** gombot.
- **63** Használja a ▲ vagy a ▼ gombot az 1.Papír típus kiválasztásához. Nyomja meg a **OK** gombot.
- 4 Használja a **▲** vagy a ▼ gombot a Sima Papír, Tintasu. Papír, Brother BP71, Egyéb Fényes vagy Átlátszó kiválasztásához. Nyomja meg a **OK** gombot.
	- e Nyomja meg a **Stop/Exit (Stop/Kilépés)** gombot.

#### **Papírméret <sup>4</sup>**

Ha nem A4 méretű papírra másol, módosítania kell a papírméret beállítását. Letter, Legal, A4-es, A5-ös vagy Photo 10×15 cm méretű papírra másolhat.

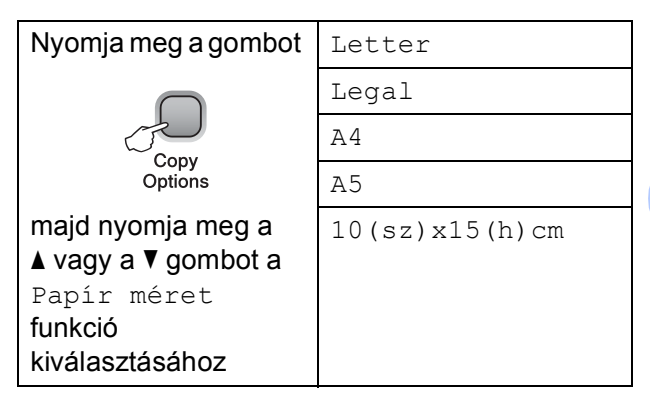

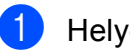

Helyezze be a dokumentumot.

- b Nyomja meg a **Copy Options (Másolási funkció)** és a **a** vagy a **b** gombot a Papír méret funkció kiválasztásához. Nyomja meg a **OK** gombot.
- **6** Használja a **∆** vagy a **v** gombot a használni kívánt papírméret kiválasztásához. Nyomja meg a **OK** gombot.
- d Nyomja meg a **Mono Start** vagy a **Colour Start (Színes Start)** gombot.

Az alapértelmezett beállítás módosításához kövesse az alábbi utasításokat:

- a Nyomja meg a **Menu (Menü)** gombot.
	- b Használja a **a** vagy a **b** gombot az 1.Másol kiválasztásához. Nyomja meg a **OK** gombot.
- **3** Használja a **∆** vagy a ▼ gombot a 2.Papír méret kiválasztásához. Nyomja meg a **OK** gombot.
- d Nyomja meg a **a** vagy a **b** gombot a használni kívánt papír méretének Letter, Legal, A4, A5 vagy 10x15cm kiválasztásához. Nyomja meg a **OK** gombot.
- e Nyomja meg a **Stop/Exit (Stop/Kilépés)** gombot.

4. fejezet

# **III. bekezdés**

# **Közvetlen fotónyomtatás**

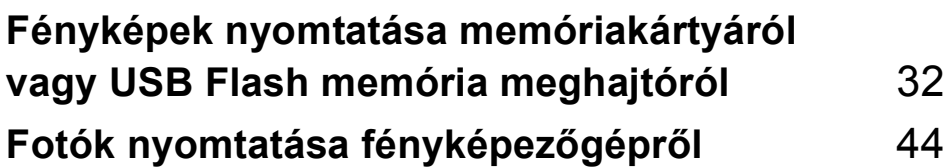

# <span id="page-41-0"></span>**Fényképek nyomtatása memóriakártyáról vagy USB Flash memória meghajtóról <sup>5</sup>**

#### **PhotoCapture Center™ Műveletek <sup>5</sup>**

#### **Megjegyzés**

A DCP-145C csak USB Flash memóriameghajtót támogat.

#### **Nyomtatás számítógép nélkül memóriakártyáról vagy USB Flash memóriameghajtóról <sup>5</sup>**

Ha készüléke nem csatlakozik számítógéphez, akkor is tud digitális fényképezőgépről vagy USB Flash memóriameghajtóról közvetlenül nyomtatni fényképeket. (Lásd *[Nyomtatás](#page-44-0)  [memóriakártyáról vagy USB Flash memória](#page-44-0)  meghajtóról* című [részt a\(z\) 35. oldalon!.](#page-44-0))

#### **Szkennelés számítógép nélkül memóriakártyára vagy USB Flash memóriameghajtóra <sup>5</sup>**

Dokumentumait közvetlenül memóriakártyára vagy USB Flash memóriameghajtóra szkennelheti és mentheti. (Lásd *[Szkennelés](#page-51-0)  [memóriakártyára vagy USB Flash memória](#page-51-0)meghajtóra* című [részt a\(z\) 42. oldalon!](#page-51-0).)

#### **A PhotoCapture Center™ használata számítógépről <sup>5</sup>**

A készülék elülső oldalán behelyezett memóriakártya vagy USB Flash memória meghajtó elérhető a számítógépén.

(Lásd *PhotoCapture Center*™ for Windows® vagy *PhotoCapture Center*™ for Macintosh® a Szoftver használati útmutatóban, a CD-ROM-on.)

#### **Memóriakártya vagy USB Flash memóriameghajtó használata <sup>5</sup>**

Brother készülékében adathordozómeghajtók (nyílások) vannak az elterjedt digitális fényképezőgépek adathordozóihoz: Memory Stick<sup>®</sup>, Memory Stick Pro<sup>™</sup>, SD, SDHC és xD-Picture Card™ és USB Flash memória meghajtó.

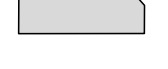

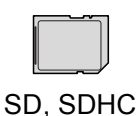

Memory Stick<sup>®</sup>

Memory Stick Pro™

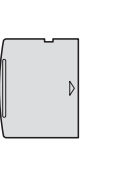

11 mm vagy kevesebb

22 mm vagy kevesebb

xD-Picture Card™ USB Flash memória

meghajtó

- A miniSD™ miniSD™ adapterrel használható.
- A microSD™ microSD™ adapterrel használható.
- A Memory Stick Duo<sup>™</sup> Memory Stick Duo<sup>™</sup> adapterrel használható.
- A Memory Stick Pro Duo<sup>™</sup> Memory Stick Pro Duo™ adapterrel használható.
- A Memory Stick Micro (M2) Memory Stick Micro (M2) adapterrel használható.
- Az adapterek nem a készülék tartozékai. Adapterek más szolgáltatóktól szerezhetők be.

A PhotoCapture Center™ funkcióval digitális fényképeket nyomtathat nagy felbontásban digitális fényképezőgépéről, így fotóminőségű nyomatokat készíthet.

#### **Memóriakártyák (csak DCP-165C és DCP-185C esetén) vagy USB Flash memóriameghajtó mappastruktúra <sup>5</sup>**

Készüléke kompatibilis a modern digitális fényképezőgépek képformátumaival, a USB Flash memóriameghajtóval és a memóriakártyákkal, a hibák elkerülése végett azonban olvassa el az alábbi pontokat:

- A fájlformátum kizárólag .JPG lehet (más fájlformátumokat, mint pl. .JPEG, .TIF, .GIF stb. a készülék nem ismer fel).
- A számítógép használata nélküli PhotoCapture Center™ nyomtatásnak a számítógépet használó PhotoCapture Center™ műveletektől elkülönülten kell történnie. (Egyidejű működtetés nem lehetséges.)
- Az IBM Microdrive™ a készüléken nem használható.
- A készülék egy memóriakártyán maximum 999 fájlt képes olvasni.
- Ez a termék támogatja az xD-Picture Card™ használatát, ide tartozik a Type M / Type  $M^+$  / Type H (nagy kapacitású) használatát.
- A memóriakártyákon tárolt DPOF fájlnak érvényes DPOF formátumban kell lennie. (Lásd *[DPOF nyomtatás](#page-46-0)* című részt [a\(z\) 37. oldalon!.](#page-46-0))

Ne feledje a következőket:

- A Nyomtatási tárgymutató vagy Nyomtatási képek nyomtatása során a PhotoCapture Center™ az összes érvényes képet kinyomtatja, még akkor is, ha egy vagy több kép sérült. A sérült képeket nem nyomtatja ki.
- (memóriakártyát használóknak)

A készülék digitális fényképezőgéppel formázott memóriakártyák használatát támogatja.

Ha egy digitális fényképezőgép megformáz egy memóriakártyát, létrehoz egy speciális mappát, amelybe a képadatokat másolja. Ha számítógépével módosítania kell a memóriakártyán tárolt képeket, ne módosítsa a digitális fényképezőgép által létrehozott könyvtárszerkezetet. Ajánlatos továbbá új vagy módosított képek memóriakártyára mentése során ugyanazt a mappát használni, mint amelyet a digitális fényképezőgép használ. Ha az adatokat nem ugyanabba a mappába menti, előfordulhat, hogy a készülék nem fogja tudni beolvasni a fájlt vagy kinyomtatni a képet.

 (USB Flash memória-meghajtót használóknak)

Ez a készülék Windows® által formázott USB Flash memória-meghajtók használatát támogatja.

#### **Kezdeti lépések <sup>5</sup>**

Óvatosan illessze be a memóriakártyát vagy az USB Flash memória meghajtót a megfelelő nyílásba.

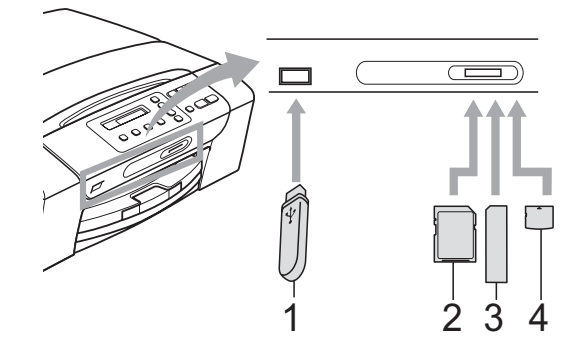

- **1 USB Flash memória meghajtó**
- **2 SD, SDHC**
- **3 Memory Stick®, Memory Stick Pro™**
- **4 xD-Picture Card™**

#### **VIGYÁZAT**

Az USB közvetlen interfész csak USB Flash memória meghajtót illetve PictBridge kompatibilis fényképezőgépet támogat, vagy olyan digitális kamerát, amely USB szabványt használ. Más USB perifériák nem támogatottak.

A **Photo Capture** gomb kijelzései:

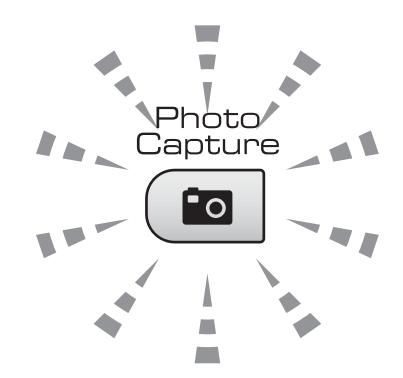

- **Photo Capture** lámpa világít: a memóriakártya vagy az USB Flash memória meghajtó megfelelően van beillesztve.
- **Photo Capture** lámpa nem világít: a memóriakártya vagy az USB Flash memória meghajtó nincs megfelelően beillesztve.
- **Photo Capture** lámpa villog: a rendszer a memóriakártyáról vagy a USB Flash memória meghajtóról olvas, illetve arra ír.

#### **VIGYÁZAT**

NE húzza ki a hálózati kábelt, és NE húzza ki a memóriakártyát vagy a USB Flash memória meghajtót a média meghajtóból (nyílás), vagy a USB közvetlen interfészt, miközben a készülék arról olvas vagy arra ír (a **Photo Capture** jelzés villog). **Ez adatvesztéshez és/vagy a kártya károsodásához vezet.**

A készülék egyszerre csak egy eszközt tud olvasni.

#### <span id="page-44-0"></span>**Nyomtatás memóriakártyáról vagy USB Flash memória meghajtóról <sup>5</sup>**

A fénykép nyomtatása előtt egy miniatűrökből álló indexképet kell kinyomtatnia, amelyről kiválaszthatja a kinyomtatni kívánt fénykép számát. Kövesse az alábbi utasításokat a közvetlenül memóriakártyáról vagy USB Flash memória meghajtóról történő nyomtatás megkezdéséhez:

a Ellenőrizze, hogy a memóriakártyát vagy USB Flash memória-meghajtót a megfelelő helyre illesztette-e be. Az LCD kijelzőn a következő üzenet jelenik meg:

M.Stick Aktív

Nyomja meg a PhotoCa...

- **2** Nyomja meg a **Photo Capture** gombot. DPOF nyomtatáshoz lásd *[DPOF](#page-46-0)  nyomtatás* című [részt a\(z\) 37. oldalon!](#page-46-0).
- <span id="page-44-2"></span><mark>3</mark> Használja a **∆** vagy a **▼** gombot a Index nyomtat kiválasztásához, majd nyomja meg az **OK** gombot.
- $\overline{4}$  Nyomja meg a **Colour Start (Színes Start)** gombot az index kép nyomtatásának megkezdéséhez. Jegyezze meg a nyomtatni kívánt kép számát. Lásd: *[Index kép nyomtatása \(Miniat](#page-44-1)űr képek)* című [részt a\(z\) 35. oldalon!.](#page-44-1)
- 6 A képek kinyomtatásához nyomja meg a **a** vagy a **b** gombot a Kép nyomtatás kiválasztásához a <sup>3</sup>. lépésben, majd nyomja meg az **OK** gombot. (Lásd *[Képek nyomtatása](#page-45-0)* című részt a(z) 36. [oldalon!](#page-45-0).)
- 6 Adja meg a kép számát, majd nyomja meg az **OK** gombot.
- Nyomja meg a **Colour Start (Színes Start)** gombot a nyomtatás megkezdéséhez.

#### <span id="page-44-1"></span>**Index kép nyomtatása (Miniatűr képek) <sup>5</sup>**

A PhotoCapture Center™ számokat rendel a képekhez (pl. 1., 2., 3. stb.).

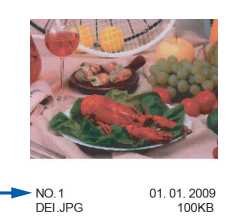

A PhotoCapture Center™ ezekkel a számokkal azonosítja az egyes képeket. Kinyomtathatja a miniatűrök oldalát a memóriakártyán vagy a USB Flash memória meghajtón tárolt összes kép megmutatásához.

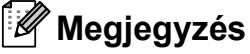

A jegyzékoldalon csak a 8 karakteres vagy annál rövidebb fájlnevek jelennek meg helyesen.

a Ellenőrizze, hogy a memóriakártyát vagy USB Flash memória-meghajtót a megfelelő helyre illesztette-e be.

Nyomja meg a (**Photo Capture**) gombot.

- **2** Használja a **∆** vagy a **▼** gombot a Index nyomtat kiválasztásához. Nyomja meg a **OK** gombot.
- c Használja a **a** vagy a **b** gombot a 6 kép/vonal **vagy** 5 kép/vonal opciók kiválasztásához. Nyomja meg a **OK** gombot.

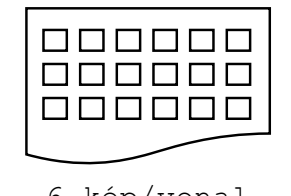

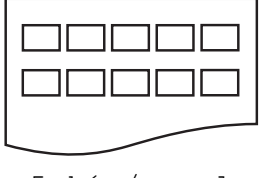

6 kép/vonal 5 kép/vonal

Az 5 kép/sor nyomtatási ideje hosszabb lesz, mint a 6 kép/sor nyomtatási ideje, de jobb lesz a minősége.

#### 5. fejezet

- Használja a **▲** vagy a ▼ gombot a nyomtatáshoz használni kívánt papírtípus kiválasztásához: Sima Papír, Tintasu. Papír, Brother BP71 vagy Egyéb Fényes. Nyomja meg a **OK** gombot.
- **b** Használja a **∆** vagy a ▼ gombot a nyomtatáshoz használni kívánt papír méretének kiválasztásához: A4 vagy Letter. Nyomja meg a **OK** gombot.
- 6 Nyomja meg a **Colour Start (Színes Start)** gombot a nyomtatás megkezdéséhez.

#### <span id="page-45-4"></span><span id="page-45-0"></span>**Képek nyomtatása <sup>5</sup>**

Ahhoz, hogy egy adott képet ki tudjon nyomtatni, ismernie kell az adott kép számát.

- **Ellenőrizze, hogy a memóriakártyát** vagy USB Flash memória-meghajtót a megfelelő helyre illesztette-e be.
- **2** Először az index képet nyomtassa ki. (Lásd *[Index kép nyomtatása \(Miniat](#page-44-1)űr képek)* című [részt a\(z\) 35. oldalon!](#page-44-1).)

Nyomja meg a (**Photo Capture**) gombot.

c Használja a **a** vagy a **b** gombot a Kép nyomtatás opció kiválasztásához. Nyomja meg a **OK** gombot.

#### **Megjegyzés**

Ha a memóriakártya vagy az USB Flash memória-meghajtó érvényes DPOF információkat tartalmaz, az LCD-n a DPOF Nyomt:Igen üzenet jelenik meg, lásd: *[DPOF nyomtatás](#page-46-0)* című részt  $a(z)$  37. oldalon!.

d Ismételten nyomja meg a **a** a nyomtatni kívánt kép index képen szereplő számának megadásához. Miután kiválasztotta a kép számát, nyomja meg az **OK** gombot.

No.:1,3,6

#### **Megjegyzés**

- Nyomja meg a **b** gombot a képszám csökkentéséhez.
- Egyszerre számok sorozatát is megadhatja a **Copy Options (Másolási funkció)** gombot használva elválasztójelként. (Például nyomja meg sorban az **1**, **Copy Options (Másolási funkció)**, **5** gombokat az 1. és 5. kép nyomtatásához.)
- A nyomtatandó képszám megadásához (vesszőkkel együtt) legfeljebb 12 karaktert adhat meg.
- **5** Miután kiválasztotta a kinyomtatni kívánt képeket, nyomja meg az **OK** gombot a beállítások kiválasztásához. Ha már kiválasztotta a kívánt beállításokat, nyomja meg a **Colour Start (Színes Start)** gombot.
- **6** Használja a **∆** vagy a ▼ gombot a nyomtatáshoz használni kívánt papírtípus kiválasztásához: Sima Papír, Tintasu. Papír, Brother BP71 vagy Egyéb Fényes. Nyomja meg a **OK** gombot.
- g Nyomja meg a **a** vagy a **b** gombot a használni kívánt papír méretének Letter, A4, 10x15cm vagy 13x18cm kiválasztásához.

Nyomja meg a **OK** gombot.

- Ha Letter vagy A4-es méretet választott, lépjen a  $\bullet$  pont[h](#page-45-1)oz.
- Ha más méretet választott, lépjen a **O** ponthoz.
- Ha befejezte a beállítások kiválasztását, nyomja meg a **Colour Start (Színes Start)** gombot.
- <span id="page-45-1"></span>Nyomja meg a ▲ vagy a ▼ gombot a<br>nyomtatási méret (Max. méret, 8x10cm, 9x13cm, 10x15cm, 13x18cm vagy 15x20cm) megadásához. Nyomja meg a **OK** gombot.

<span id="page-45-2"></span>9 Válasszon az alábbi lehetőségek közül:

- A nyomtatási példányszám kiválasztásához lép[j](#page-45-3)en a  $\bullet$  ponthoz.
- Ha befejezte a beállítások kiválasztását, nyomja meg a **Colour Start (Színes Start)** gombot.
- <span id="page-45-3"></span>**i0** Használja a ▲ vagy a ▼ gombot a példányszám megadásához. Nyomja meg a **OK** gombot.
	- k Nyomja meg **Colour Start (Színes Start)** gombot a nyomtatás megkezdéséhez.

Fényképek nyomtatása memóriakártyáról vagy USB Flash memória meghajtóról

A4 papír használatakor az alábbi nyomtatási pozíciók lehetségesek.

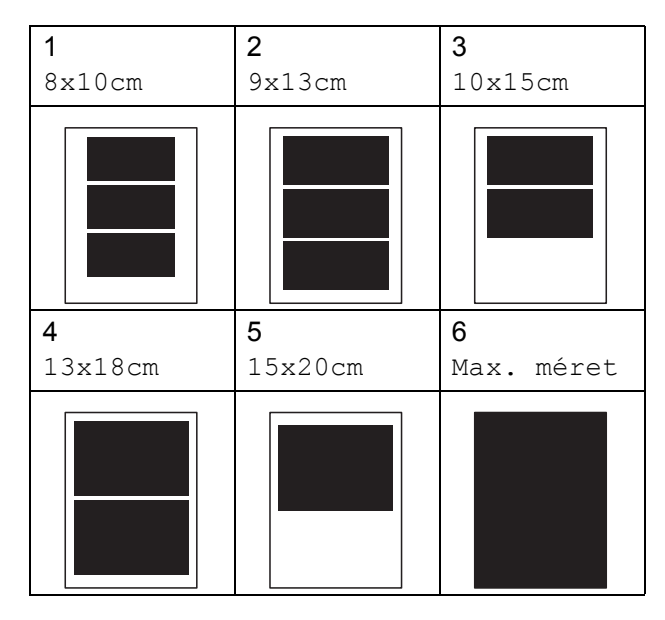

#### <span id="page-46-0"></span>**DPOF nyomtatás <sup>5</sup>**

A DPOF jelentése "digitális nyomtatási elrendezés formátuma".

A digitális fényképezőgépek főbb gyártói (Canon Inc., Eastman Kodak Company, Fuji Photo Film Co. Ltd., Matsushita Electric Industrial Co. Ltd. és Sony Corporation) ezt a szabványt képek digitális fényképezőgépekről való nyomtatásának az elősegítésére dolgozták ki.

Ha digitális fényképezőgépe támogatja a DPOF-nyomtatást, akkor a digitális fényképezőgép kijelzőjén kiválaszthatja a képeket és megadhatja, hány példányt kíván nyomtatni.

Ha a DPOF-információkat tartalmazó memóriakártyát behelyezik a készülékbe, akkor egyszerűen kinyomtathatja a kiválasztott képet.

a Határozottan illessze be a memóriakártyát a megfelelő nyílásba.

M.Stick Aktív

Nyomja meg a (**Photo Capture**) gombot.

b Használja a **a** vagy a **b** gombot a Kép nyomtatás opció kiválasztásához. Nyomja meg a **OK** gombot.

c Ha van a kártyán DPOF fájl, a kijelzőn a következő üzenet jelenik meg:

DPOF Nyomt: Igen +

- Használja a **▲** vagy a ▼ gombot a DPOF Nyomt:Igen opció kiválasztásához. Nyomja meg a **OK** gombot.
- e Használja a **a** vagy a **b** gombot a nyomtatáshoz használni kívánt papírtípus kiválasztásához: Egyéb Fényes, Sima Papír, Tintasu. Papír vagy Brother BP71. Nyomja meg a **OK** gombot.
- f Nyomja meg a **a** vagy a **b** gombot a használni kívánt papír méretének Letter, A4, 10x15cm vagy 13x18cm kiválasztásához. Nyomja meg a **OK** gombot.
	- $\blacksquare$  Ha Letter vagy A4-es méretet választott, lépjen a **@** ponthoz.
	- Ha más méretet választott, lépjen a **a** pont[h](#page-46-2)oz.
	- $\blacksquare$  Ha befejezte a beállítások kiválasztását, nyomja meg a **Colour Start (Színes Start)** gombot.
- <span id="page-46-1"></span>g Nyomja meg a **a** vagy a **b** gombot a nyomtatási méret (Max. méret, 8x10cm, 9x13cm, 10x15cm, 13x18cm vagy 15x20cm) megadásához. Nyomja meg a **OK** gombot.

#### <span id="page-46-2"></span>h Nyomja meg a **Colour Start (Színes Start)** gombot a nyomtatás megkezdéséhez.

#### **Megjegyzés**

DPOF fájl hiba léphet fel, ha a fényképezőgépen létrehozott nyomtatási sorrend sérül. A fényképezőgép használatával törölje és újból hozza létre a nyomtatási sorrendet a probléma kijavításához. A nyomtatási sorrend törlésére és ismételt létrehozására vonatkozó utasításokért lásd a fényképezőgép gyártójának támogató weboldalát vagy a fényképezőgéphez kapott dokumentációt.

#### **PhotoCapture Center™ nyomtatási beállítások <sup>5</sup>**

Ezek a beállítások mindaddig megmaradnak, amíg újra nem módosítja őket.

#### **Nyomtatási minőség <sup>5</sup>**

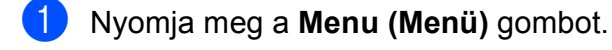

**b** Használja a **∆** vagy a **v** gombot a 2.Photocapture opció kiválasztásához. Nyomja meg a **OK** gombot.

**3** Használja a **∆** vagy a **▼** gombot a 1.Nyomt. Minőség kiválasztásához. Nyomja meg a **OK** gombot.

- **4** Használja a **∆** vagy a **v** gombot a Fotó vagy Normál opciók kiválasztásához. Nyomja meg a **OK** gombot.
- **6** Nyomja meg a **Stop/Exit (Stop/Kilépés)** gombot.

#### **Papírral kapcsolatos lehetőségek5**

#### **Papírtípus <sup>5</sup>**

- a Nyomja meg a **Menu (Menü)** gombot.
- **b** Használja a **∆** vagy a **▼** gombot a 2.Photocapture opció kiválasztásához. Nyomja meg a **OK** gombot.
- **3** Használja a **▲** vagy a ▼ gombot a 2.Papír típus kiválasztásához. Nyomja meg a **OK** gombot.
- 4 Használja a **▲** vagy a ▼ gombot a Egyéb Fényes, Sima Papír, Tintasu. Papír vagy Brother BP71 opciók kiválasztásához. Nyomja meg a **OK** gombot.
- 5 Nyomja meg a **Stop/Exit (Stop/Kilépés)** gombot.

#### **Papírméret <sup>5</sup>**

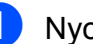

a Nyomja meg a **Menu (Menü)** gombot.

- **b** Használja a **∆** vagy a ▼ gombot a 2.Photocapture opció kiválasztásához. Nyomja meg a **OK** gombot.
- **3** Használja a **▲** vagy a ▼ gombot a 3.Papír méret kiválasztásához. Nyomja meg a **OK** gombot.
- d Nyomja meg a **a** vagy a **b** gombot a használni kívánt papír méretének Letter, A4, 10x15cm vagy 13x18cm kiválasztásához. Nyomja meg a **OK** gombot.
- **6** Nyomja meg a **Stop/Exit (Stop/Kilépés)** gombot.

#### **Papírméret <sup>5</sup>**

Ez a beállítás csak akkor használható, ha Letter vagy A4-es papírméretet állított be.

- a Nyomja meg a **Menu (Menü)** gombot.
- b Használja a **a** vagy a **b** gombot a 2.Photocapture opció kiválasztásához. Nyomja meg a **OK** gombot.
- **3** Használja a **▲** vagy a ▼ gombot a 4.Nyomt.méret kiválasztásához. Nyomja meg a **OK** gombot.
- d Nyomja meg a **a** vagy **b** gombot a használt nyomtatási méret kiválasztásához, (Max. méret, 8x10cm, 9x13cm, 10x15cm, 13x18cm vagy 15x20cm). Nyomja meg a **OK** gombot.
- Nyomia meg a **Stop/Exit (Stop/Kilépés)** gombot.

#### **Színek fokozása <sup>5</sup>**

Élénkebb képek nyomtatásához bekapcsolhatja a színmélység fokozása funkciót.

#### **Fényerő <sup>5</sup>**

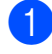

a Nyomja meg a **Menu (Menü)** gombot.

- **b Használja a ▲ vagy a ▼ gombot a** 2.Photocapture opció kiválasztásához. Nyomja meg a **OK** gombot.
- **63** Használja a **∆** vagy a **▼** gombot a 5.Színfokozás kiválasztásához. Nyomja meg a **OK** gombot.
- **4** Használja a ▲ vagy a ▼ gombot a Be (vagy a Ki) lehetőség kiválasztásához. Nyomja meg a **OK** gombot.
	- A Ki kiválasztása esetén folytassa a  $\bullet$ . lépéssel.
- **6** Használja a **▲** vagy a ▼ gombot a 1.Világosság kiválasztásához. Nyomja meg a **OK** gombot.
- **6** Használja a ▲ vagy a ▼ gombot, hogy világosabb vagy sötétebb nyomatokat készíthessen. Nyomja meg a **OK** gombot.
	- g Nyomja meg a **Stop/Exit (Stop/Kilépés)** gombot.

#### <span id="page-48-0"></span>**Kontraszt <sup>5</sup>**

Megválaszthatja a kontraszt beállítását. A kontraszt növelésével a kép élesebbnek és élénkebbnek látszik.

a Nyomja meg a **Menu (Menü)** gombot.

- b Használja a **a** vagy a **b** gombot a 2.Photocapture opció kiválasztásához. Nyomja meg a **OK** gombot.
- **63** Használja a ▲ vagy a ▼ gombot a 5.Színfokozás kiválasztásához. Nyomja meg a **OK** gombot.
- **4** Használja a **∆** vagy a **▼** gombot a Be (vagy a Ki) lehetőség kiválasztásához. Nyomja meg a **OK** gombot.
	- $\blacksquare$  A Ki kiválasztása esetén folytassa a **[g](#page-48-1)**. lépéssel.
- **6** Használja a **▲** vagy a ▼ gombot a 2.Kontraszt kiválasztásához. Nyomja meg a **OK** gombot.
- **6** A **A** vagy a **▼** megnyomásával növelje vagy csökkentse a kontrasztot. Nyomja meg a **OK** gombot.
- <span id="page-48-1"></span>g Nyomja meg a **Stop/Exit (Stop/Kilépés)** gombot.

#### **Fehér egyensúly <sup>5</sup>**

Korrigálhatja a kép fehér területeit és visszaállíthatja azokat tiszta fehérre.

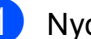

- a Nyomja meg a **Menu (Menü)** gombot.
- b Használja a **a** vagy a **b** gombot a 2.Photocapture opció kiválasztásához. Nyomja meg a **OK** gombot.
- **3** Használja a **▲** vagy a ▼ gombot a 5.Színfokozás **kiválasztásához**. Nyomja meg a **OK** gombot.
- **4** Használja a **▲** vagy a ▼ gombot a Be (vagy a Ki) lehetőség kiválasztásához. Nyomja meg a **OK** gombot.
	- A Ki kiválasztása esetén folytassa a  $\bullet$ . lépéssel.
- **b** Használja a **▲** vagy a ▼ gombot a 3.Fehéregyensúly kiválasztásához. Nyomja meg a **OK** gombot.
- 6 Az egyensúly mértékét módosítsa a **a** vagy a **b** megnyomásával. Nyomja meg a **OK** gombot.

#### <span id="page-48-2"></span>g Nyomja meg a **Stop/Exit (Stop/Kilépés)** gombot.

#### **Élesség <sup>5</sup>**

Az élesség állításával fókuszálhatja a képet.

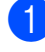

a Nyomja meg a **Menu (Menü)** gombot.

- **b Használja a ▲ vagy a ▼ gombot a** 2.Photocapture opció kiválasztásához. Nyomja meg a **OK** gombot.
- **3** Használja a **▲** vagy a ▼ gombot a 5.Színfokozás kiválasztásához. Nyomja meg a **OK** gombot.
- 4 Használja a **∆** vagy a **▼** gombot a Be (vagy a Ki) lehetőség kiválasztásához. Nyomja meg a **OK** gombot.
	- $\blacksquare$  A Ki kiválasztása esetén folytassa a **a**. lépéssel.
- **b** Használja a **∆** vagy a ▼ gombot a 4.Élesség kiválasztásához. Nyomja meg a **OK** gombot.
- <span id="page-49-0"></span>**6** A **A** vagy a **▼** megnyomásával növelje vagy csökkentse az élességet. Nyomja meg a **OK** gombot.
	- Nyomja meg a **Stop/Exit (Stop/Kilépés)** gombot.

#### **Szín mélység <sup>5</sup>**

Beállíthatja a szín teljes mennyiségét az elmosódott vagy gyenge minőségű kép javításához.

- a Nyomja meg a **Menu (Menü)** gombot.
- b Használja a **a** vagy a **b** gombot a 2.Photocapture opció kiválasztásához. Nyomja meg a **OK** gombot.
- **3** Használja a **▲** vagy a ▼ gombot az 5.Színfokozás kiválasztásához. Nyomja meg a **OK** gombot.
- 4 Használja a **A** vagy a **▼** gombot a Be (vagy a Ki) lehetőség kiválasztásához. Nyomja meg a **OK** gombot.
	- $\blacksquare$  Ha a Ki lehetőséget választja, folytassa az  $\bullet$ . lépéssel.
- **5** Használja a **▲** vagy a ▼ gombot az 5.Színsürüség kiválasztásához. Nyomja meg a **OK** gombot.
- **6** A **A** vagy a **v** megnyomásával növelje vagy csökkentse a színt. Nyomja meg a **OK** gombot.
	- g Nyomja meg a **Stop/Exit (Stop/Kilépés)** gombot.

#### <span id="page-49-1"></span>**Megjegyzés**

A Fehér egyensúly, az Élesség, vagy a Szín mélység kiválasztásával a nyomtatási idő lassabb lesz.

#### **Körülvágás <sup>5</sup>**

Ha a fénykép túl hosszú vagy széles ahhoz, hogy elférjen a kiválasztott elrendezésben, a kép egy részét a rendszer automatikusan körülvágia.

Az alapbeállítás: Be. Ha az egész képet ki szeretné nyomtatni, állítsa ezt a beállítást Ki értékre.

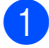

a Nyomja meg a **Menu (Menü)** gombot.

b Használja a **a** vagy a **b** gombot a 2.Photocapture opció kiválasztásához. Nyomja meg a **OK** gombot.

- **3** Használja a **▲** vagy a ▼ gombot a 6.Levágás kiválasztásához. Nyomja meg a **OK** gombot.
- **4** Használja a **∆** vagy a **▼** gombot a Ki (vagy a Be) lehetőség kiválasztásához. Nyomja meg a **OK** gombot.
- 5 Nyomja meg a **Stop/Exit (Stop/Kilépés)** gombot.

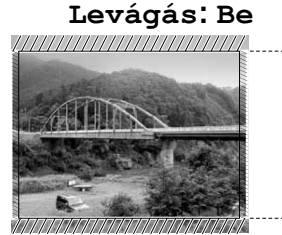

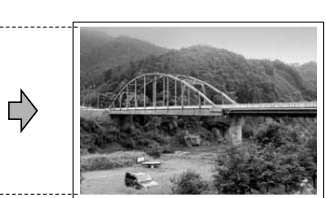

**Levágás: Ki <sup>5</sup>**

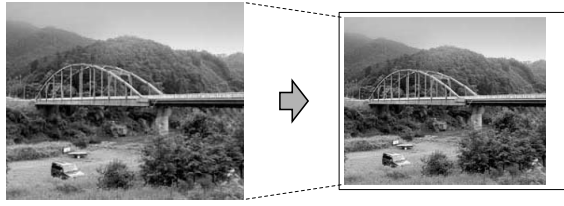

#### **Szegély nélküli nyomtatás <sup>5</sup>**

Ez a funkció a nyomtatható területet megnöveli a papír széléig. A nyomtatási idő valamivel megnő.

- a Nyomja meg a **Menu (Menü)** gombot.
- b Használja a **a** vagy a **b** gombot a 2. Photocapture **opció** kiválasztásához. Nyomja meg a **OK** gombot.
- **3** Használja a **∆** vagy a ▼ gombot a 7.Szegély nélkül kiválasztásához. Nyomja meg a **OK** gombot.
- Használja a **∆** vagy a **▼** gombot a Ki (vagy a Be) lehetőség kiválasztásához. Nyomja meg a **OK** gombot.
- **6** Nyomja meg a **Stop/Exit (Stop/Kilépés)** gombot.

#### **Dátum nyomtatása <sup>5</sup>**

Nyomtathat dátumot, ha az a fénykép adatai között szerepel. A dátum a jobb alsó sarokba kerül. Ha az adatok között nem szerepel a dátum, nem használhatja ezt a funkciót.

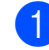

- a Nyomja meg a **Menu (Menü)** gombot.
- b Használja a **a** vagy a **b** gombot a 2.Photocapture opció kiválasztásához. Nyomja meg a **OK** gombot.
- **3** Használja a **∆** vagy a **▼** gombot a 8.Dátum nyomt. kiválasztásához. Nyomja meg a **OK** gombot.
	- Használja a **▲** vagy a ▼ gombot a Be (vagy a Ki) lehetőség kiválasztásához. Nyomja meg a **OK** gombot.
- 

#### **b** Nyomja meg a **Stop/Exit (Stop/Kilépés)** gombot.

#### **Megjegyzés**

A fényképezőgép DPOF beállításainak kikapcsolva kell lennie, ha használni szeretné a Dátum nyomt. szolgáltatást.

**41**

#### <span id="page-51-0"></span>**Szkennelés memóriakártyára vagy USB Flash memória-meghajtóra5**

Egyszínű és színes dokumentumait memóriakártyára vagy USB Flash memóriameghajtóra szkennelheti. Egyszínű dokumentumok PDF (\*.PDF) vagy TIFF (\*.TIF) formátumban tárolódnak. Színes dokumentumokat PDF (\*.PDF) vagy JPEG (\*.JPG) formátumban rögzíthet. Az alapértelmezett beállítás Színes 150 dpi, az alapértelmezett fájlkiterjesztés PDF. A készülék a dátumra alapozva automatikusan hozza létre a fájlneveket. (Részletekért lásd: Gyors telepítési útmutató.) Például a 2009. július 1-jén szkennelt 5. kép neve 01070905.PDF lesz. Módosíthatja a színt és a minőséget.

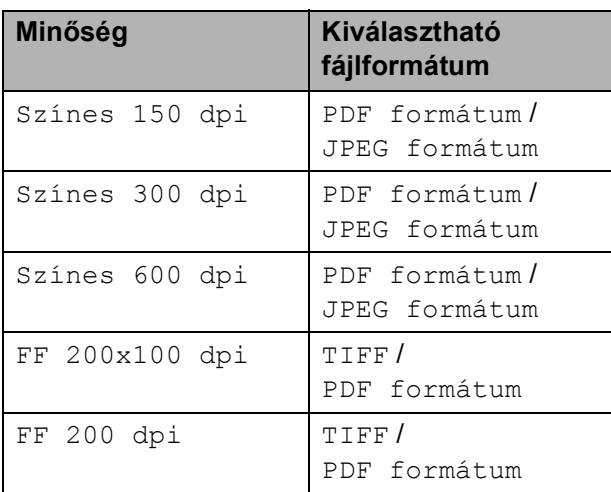

Helyezzen be egy Memory Stick<sup>®</sup>, Memory Stick Pro™, SD, SDHC, xD-Picture Card™ vagy USB Flash memória-meghajtót a készülékbe.

#### **FIGYELEM**

NE vegye ki a memóriakártyát vagy az USB Flash memóriát miközben **Photo Capture** villog, különben rongálódhat a kártya, az USB memória, és elveszhetnek a tárolt adatok.

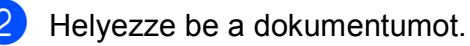

c Nyomja meg a

(**Scan (Szkennel)**) gombot.

- d Nyomja meg a **a** vagy a **b** gombot a KártyáraSzken. funkció kiválasztásához, majd tegye a következőket:
	- A minőség módosításához nyomja m[e](#page-51-1)g a **OK** gombot, és lépjen a **@** ponthoz.
	- A szkennelés megkezdéséhez nyomja meg a **Mono Start** vagy a **Colour Start (Színes Start)** gombot.
- <span id="page-51-1"></span>e Használja a **a** vagy a **b** gombot a minőség kiválasztásához, majd nyomja meg az **OK** gombot. Válasszon az alábbi lehetőségek közül.
	- A fájltípus módosításához térjen át a **6.** lépésre.
	- A szkennelés megkezdéséhez nyomja meg a **Mono Start** vagy a **Colour Start (Színes Start)** gombot.
- <span id="page-51-2"></span>f Használja a **a** vagy a **b** gombot a fájltípus kiválasztásához és nyomja meg a **OK** gombot. Nyomja meg a **Mono Start** vagy a **Colour Start (Színes Start)** gombot.

#### **A képminőség megváltoztatása <sup>5</sup>**

- a Nyomja meg a **Menu (Menü)** gombot.
- b Használja a **a** vagy a **b** gombot a 2. Photocapture **opció** kiválasztásához. Nyomja meg a **OK** gombot.
- c Használja a **a** vagy a **b** gombot a 0.KártyáraSzken. kiválasztásához. Nyomja meg a **OK** gombot.
- Használja a **∆** vagy a **▼** gombot az 1.Minőség **kiválasztásához**. Nyomja meg a **OK** gombot.
- **b** Használja a **∆** vagy a ▼ gombot a Színes 150 dpi, Színes 300 dpi, Színes 600 dpi, FF 200x100 dpi vagy FF 200 dpi opciók kiválasztásához. Nyomja meg a **OK** gombot.
- 6 Nyomja meg a **Stop/Exit (Stop/Kilépés)** gombot.

#### **A monokróm fájlformátum megváltoztatása <sup>5</sup>**

- a Nyomja meg a **Menu (Menü)** gombot.
- **2** Használja a **▲** vagy a ▼ gombot a 2.Photocapture opció kiválasztásához. Nyomja meg a **OK** gombot.
- **63** Használja a ▲ vagy a ▼ gombot a 0.KártyáraSzken. kiválasztásához. Nyomja meg a **OK** gombot.
- **4** Használja a **▲** vagy a ▼ gombot a 2.B&W Fájl Típus kiválasztásához. Nyomja meg a **OK** gombot.
- **5** Használja a **∆** vagy a **▼** gombot a TIFF vagy a PDF formátum lehetőség kiválasztásához. Nyomja meg a **OK** gombot.
- 6 Nyomja meg a **Stop/Exit (Stop/Kilépés)** gombot.

#### **A színes fájlformátum megváltoztatása <sup>5</sup>**

- a Nyomja meg a **Menu (Menü)** gombot.
- b Használja a **a** vagy a **b** gombot a 2.Photocapture opció kiválasztásához. Nyomja meg a **OK** gombot.
- **6** Használja a **▲** vagy a ▼ gombot a 0.KártyáraSzken. kiválasztásához. Nyomja meg a **OK** gombot.
- **4** Használja a ▲ vagy a ▼ gombot a 3.SzínesFájlTíp. kiválasztásához. Nyomja meg a **OK** gombot.
- **b** Használja a **▲** vagy a ▼ gombot a PDF formátum vagy JPEG formátum opció kiválasztásához. Nyomja meg a **OK** gombot.
- 6 Nyomja meg a **Stop/Exit (Stop/Kilépés)** gombot.

#### **A hibaüzenetek jelentése <sup>5</sup>**

Ha ismeri a PhotoCapture Center™ használata során előforduló hibákat, könnyen észlelheti és elháríthatja őket.

Nem használt HUB

Ez az üzenet akkor jelenik meg, ha az USB közvetlen interfészébe elosztót vagy elosztóval ellátott USB Flash memóriameghajtót helyezett.

Média hiba

Ez az üzenet akkor jelenik meg, ha a behelyezett memóriakártya rossz vagy nincs megformázva, illetve ha az adathordozó meghajtójával gond támadt. A hiba elhárításához vegye ki a memóriakártyát.

Nincs fájl

Ez az üzenet akkor jelenik meg, ha olyan memóriakártyát vagy USB Flash memória-meghajtót próbál elérni a meghajtóból (nyílásból), amelyen nincs .JPG fájl.

Memória megtelt

Ez az üzenet akkor jelenik meg, ha a készülék memóriájához túl nagy képekkel dolgozik.

Ez az üzenet akkor is megjelenik, ha az ön által használt memóriakártyán vagy USB Flash memória-meghajtón nincs elég hely a szkennelt dokumentum számára.

Kártya tele

Ez az üzenet akkor jelenik meg, ha 999-nél több fájlt próbál memóriakártyára vagy USB Flash memória-meghajtóra menteni.

Nincs használva

Ez az üzenet akkor jelenik meg, ha nem támogatott USB eszközt vagy USB Flash memória-meghajtót csatlakoztatott az USB direkt interfészhez (bővebb információkért látogasson el a [http://solutions.brother.com](http://solutions.brother.com.) oldalra.). Ez az üzenet akkor is megjelenik, ha sérült eszközt csatlakoztat a közvetlen USBinterfészhez.

**5**

# **6**

# <span id="page-53-0"></span>**Fotók nyomtatása fényképezőgépről 6**

#### <span id="page-53-3"></span>**Fotók nyomtatása közvetlenül PictBridge fényképezőgépről <sup>6</sup>**

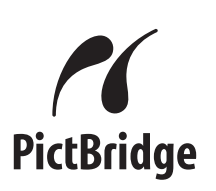

Brother készüléke támogatja a PictBridge szabványt, így bármely PictBridgekompatibilis digitális fényképezőgépre rácsatlakozhat és arról közvetlenül nyomtathat fényképeket.

Ha fényképezőgépe használja az USB Mass Storage szabványt, PictBridge nélkül is nyomtathat fényképeket egy digitális fényképezőgépről. Lásd: *[Fotók nyomtatása](#page-55-0)  [közvetlenül digitális fényképez](#page-55-0)őgépről (PictBridge nélkül)* című [részt a\(z\) 46. oldalon!](#page-55-0).

#### **PictBridge követelmények <sup>6</sup>**

A hibák elkerülése érdekében figyeljen az alábbiakra:

- A készülékhez a digitális fényképezőgépet a megfelelő USB kábellel csatlakoztassa.
- A fájlformátum kizárólag .JPG lehet (más fájlformátumokat, mint például .JPEG, .TIF, .GIF stb. a készülék nem ismer fel).
- A PhotoCapture Center™ műveletek nem használhatók a PictBridge funkcióval egyszerre.

#### **A digitális fényképezőgép beállítása <sup>6</sup>**

Ellenőrizze, hogy fényképezőgépe PictBridge üzemmódban van-e. Lehetséges, hogy az alábbiakban felsorolt beállítások közül néhány nem áll majd rendelkezésre PictBridge kompatibilis digitális fényképezőgépéhez.

Fényképezőgépétől függően egyes beállítások esetleg hiányozhatnak.

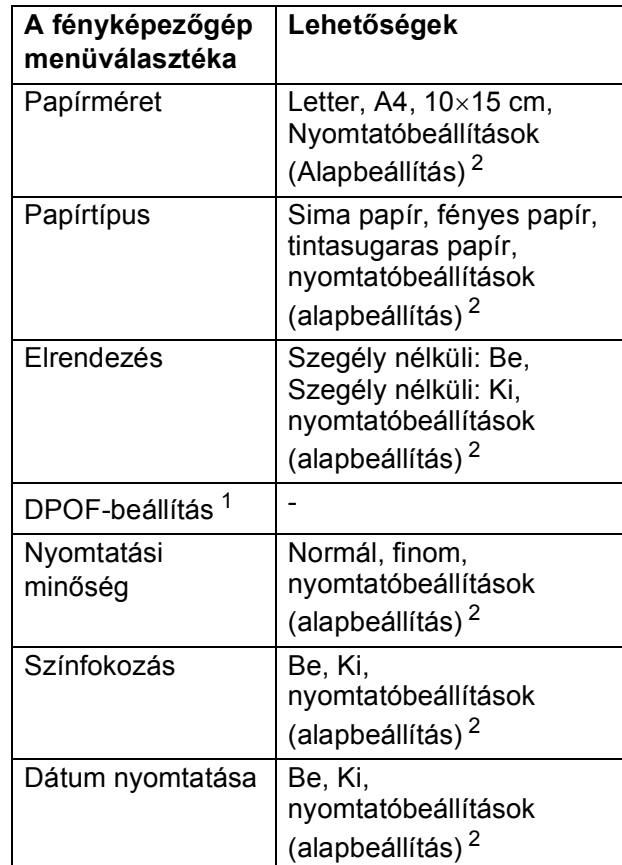

- <span id="page-53-2"></span><sup>1</sup> A további részleteket lásd: *[DPOF-nyomtatás](#page-54-0)* című [részt a\(z\) 45. oldalon!.](#page-54-0)
- <span id="page-53-1"></span><sup>2</sup> Ha fényképezőgépe a nyomtatóbeállítások (alapbeállítás) használatára van beállítva, a készülék a fényképet az alábbi beállítások szerint nyomtatja ki.

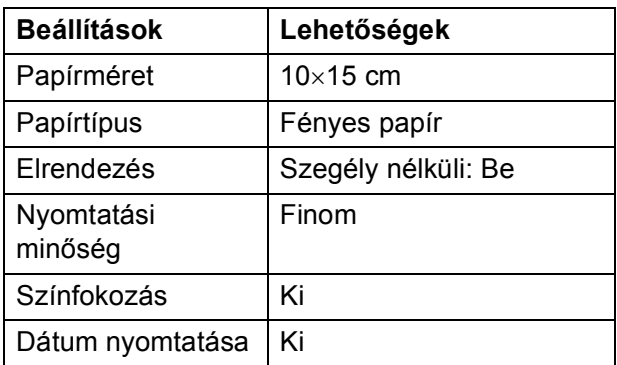

- Ha fényképezőgépén nincsenek menüválasztási lehetőségek, akkor ez a beállítás is használható.
- Az egyes beállítások neve és használhatósága a fényképezőgép specifikációjától függ.

A PictBridge beállítások módosításának további részleteit lásd a fényképezőgéphez adott dokumentációban.

#### **Képek nyomtatása <sup>6</sup>**

#### **Megjegyzés**

Távolítson el minden memóriakártyát vagy USB Flash memória meghajtót a készülékből, mielőtt a digitális fényképezőgépet csatlakoztatja.

a Bizonyosodjon meg, hogy a fényképezőgép ki van kapcsolva. Csatlakoztassa a fényképezőgépet a készüléken található USB direkt interfész porthoz (1) az USB kábelt használva.

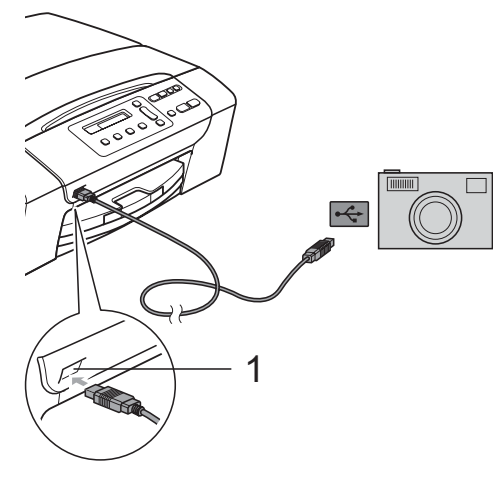

**1 USB direkt interfész**

2 Kapcsolja be a fényképezőgépet. Ha a készülék felismerte a gépet, az LCD-kijelző a következő üzenetet mutatja:

Gép Csatlakozott

**3** A fényképezőgép instrukcióit követve válassza ki a kinyomtatni kívánt fotót. Ha a készülék megkezdte a fotó nyomtatását, az LCD-kijelző a következő üzenetet mutatja:Nyomtatás.

#### **FIGYELEM**

A készülék megsérülésének megelőzése érdekében csakis digitális fényképezőgépet vagy USB Flash memóriameghajtót csatlakoztasson a közvetlen USBinterfészhez.

#### <span id="page-54-0"></span>**DPOF-nyomtatás <sup>6</sup>**

A DPOF jelentése "digitális nyomtatási elrendezés formátuma".

A digitális fényképezőgépek főbb gyártói (Canon Inc., Eastman Kodak Company, Fuji Photo Film Co. Ltd.,

Matsushita Electric Industrial Co. Ltd. és Sony Corporation) ezt a szabványt képek digitális fényképezőgépekről való nyomtatásának az elősegítésére dolgozták ki.

Ha digitális fényképezőgépe támogatja a DPOF-nyomtatást, akkor a digitális fényképezőgép kijelzőjén kiválaszthatja a képeket és megadhatja, hány példányt kíván nyomtatni.

#### **Megjegyzés**

DPOF fájl hiba léphet fel, ha a fényképezőgépen létrehozott nyomtatási sorrend sérül. A fényképezőgép használatával törölje és újból hozza létre a nyomtatási sorrendet a probléma kijavításához. A nyomtatási sorrend törlésére és ismételt létrehozására vonatkozó utasításokért lásd a fényképezőgép gyártójának támogató weboldalát vagy a fényképezőgéphez kapott dokumentációt.

#### <span id="page-55-0"></span>**Fotók nyomtatása közvetlenül digitális fényképezőgépről (PictBridge nélkül) <sup>6</sup>**

Ha a fényképezőgép támogatja az USB Mass Storage szabványt, tároló üzemmódban csatlakoztathatja gépét. Ez lehetővé teszi a fotók nyomtatását a fényképezőgépről.

Ha PictBridge üzemmódban kíván fotókat nyomtatni, lépjen a *[Fotók nyomtatása](#page-53-3)  [közvetlenül PictBridge fényképez](#page-53-3)őgépről* című [részt a\(z\) 44. oldalon!](#page-53-3) ponthoz.

#### **Megjegyzés**

A megnevezések, a hozzáférhetőség és a műveletek digitális fényképezőnként eltérhetnek. Részletes információkért kérjük, olvassa el a fényképezőgéphez mellékelt ismertetőt, pl. arra vonatkozóan hogyan lehet PictBridge üzemmódból USB szabvány üzemmódba váltani.

#### **Képek nyomtatása <sup>6</sup>**

#### **Megjegyzés**

Távolítson el minden memóriakártyát vagy USB Flash memória meghajtót a készülékből mielőtt a digitális fényképezőgépet csatlakoztatja.

Csatlakoztassa a fényképezőgépet a készüléken található USB direkt interfész porthoz (1) az USB kábelt használva.

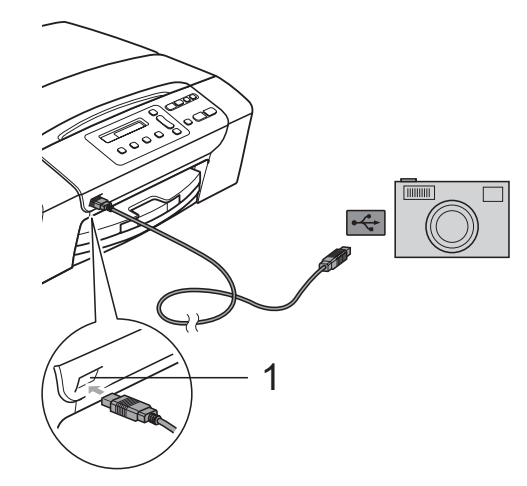

**1 USB direkt interfész**

b Kapcsolja be a fényképezőgépet.

c Kövesse a *[Képek nyomtatása](#page-45-4)* című [részt a\(z\) 36. oldalon!](#page-45-4) részben található lépéseket.

#### **FIGYELEM**

A készülék megsérülésének megelőzése érdekében csakis digitális fényképezőgépet vagy USB Flash memóriameghajtót csatlakoztasson a direkt USB-interfészhez.

#### **A hibaüzenetek jelentése <sup>6</sup>**

Ha már ismeri a PictBridge használata során előforduló hibákat, könnyen azonosíthatja és elháríthatja azokat.

Memória megtelt

Ez az üzenet akkor jelenik meg, ha a készülék memóriájához képest túl nagy képekkel dolgozik.

Nem használható

Ez az üzenet akkor jelenik meg, ha az USB Mass Storage szabványt nem használó fényképezőgépet csatlakoztatott. Ez az üzenet akkor is megjelenhet, ha hibás eszközt csatlakoztat az USB direkt interfészhez.

További részletes információkat lásd: *[Hibaüzenetek és karbantartási üzenetek](#page-74-0)* című [részt a\(z\) 65. oldalon!](#page-74-0).

6. fejezet

# **IV. bekezdés**

# **Szoftver**

**[Szoftver jellemz](#page-59-0)ők** 50

**7**

# <span id="page-59-0"></span>**Szoftver jellemzők <sup>7</sup>**

A CD-ROM tartalmazza a Szoftver használati útmutatót olyan funkciók ismertetésével, amelyek számítógépre történő csatlakoztatás során elérhetőek (például nyomtatás és szkennelés). Ez az útmutató könnyen használható linkeket tartalmaz, amelyekre kattintva közvetlenül a megfelelő részre léphet.

A következő funkciókhoz talál információkat:

- Nyomtatás
- Szkennelés
- ControlCenter3 (for Windows<sup>®</sup>)
- ControlCenter2 (for Macintosh<sup>®</sup>)
- PhotoCapture Center™

#### **Hogyan olvashatja el a HTML formátumú Használati útmutatót**

Az alábbiakban egy rövid ismertetőt talál a HTML formátumú Használati útmutató használatáról.

#### **Windows® esetén**

#### **Megjegyzés**

Ha még nem telepítette a szoftvert, lásd: *[A](#page-11-0)  [dokumentáció megtekintése](#page-11-0)* című [részt a\(z\) 2. oldalon!](#page-11-0).

- a <sup>A</sup>**Start** menüből válassza a **Brother**, **DCP-XXXX** pontot (ahol az XXXX a modell száma), majd kattintson a **Felhasználói kézikönyvek HTML formátumban** pontra.
- b Kattintson a főmenü **SZOFTVER HASZNÁLATI ÚTMUTATÓ** pontjára.

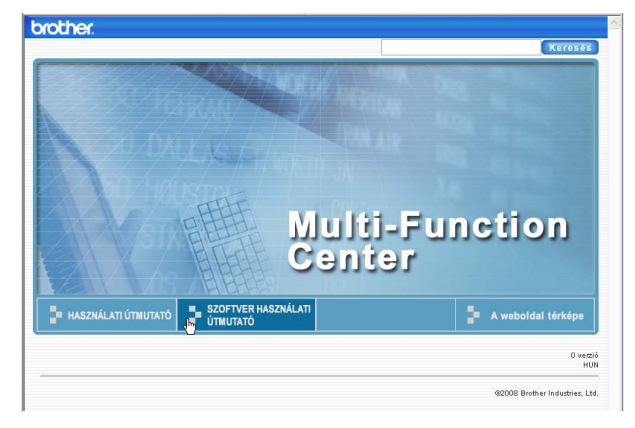

c Kattintson az ablak bal oldalán lév<sup>ő</sup> listán a megtekinteni kívánt címsorra.

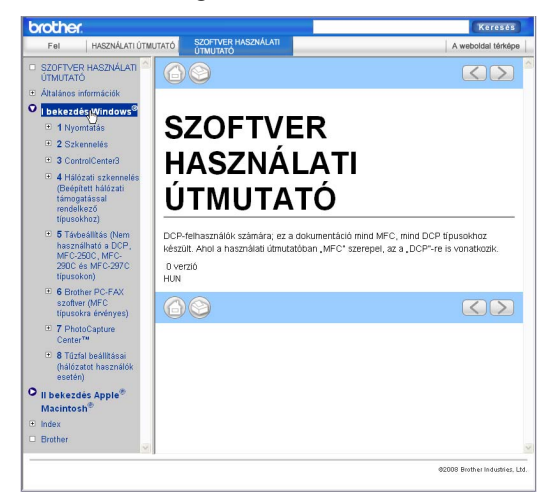

#### **Macintosh® esetén**

- **Ellenőrizze, be van-e kapcsolva a** Macintosh®. Helyezze be a Brother CD-ROM-ot a CD-ROM-meghajtóba.
- b Kattintson kétszer a **Documentation (Dokumentáció)** ikonra.
- Kattintson kétszer a nyelvi mappára, majd kétszer a **top.html** elemre.
- d Kattintson a **SZOFTVER HASZNÁLATI ÚTMUTATÓ** elemre a legfelső menüben, majd kattintson az ablak bal oldalán lévő listán a megtekinteni kívánt címsorra.

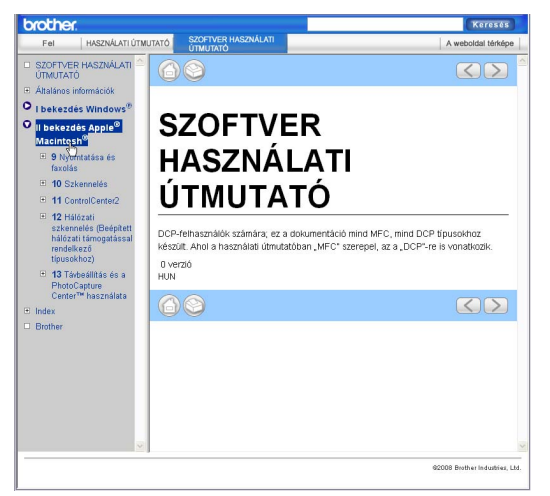

# **V. bekezdés**

# Függelékek

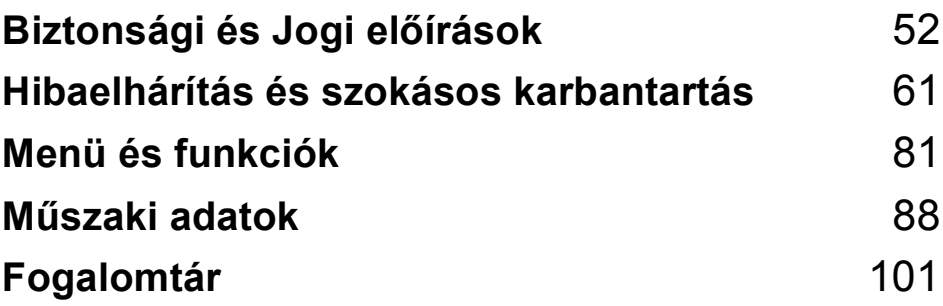

**A**

# <span id="page-61-0"></span>**Biztonsági és Jogi előírások <sup>A</sup>**

## **A készülék megfelelő elhelyezése <sup>A</sup>**

Helyezze el készülékét egy vízszintes, stabil felületen, amely rezgéstől és rázkódástól mentes, pl. egy asztalon. Helyezze a készüléket szabványos, földelt konnektor közelébe. Olyan helyet válasszon, ahol a hőmérséklet 10 °C és 35 °C között van.

#### **FIGYELEM**

NE helyezze a készüléket radiátor vagy más hőkibocsátó eszköz, légkondicionáló, hűtőszekrény, egészségügyi berendezés, víz vagy kémiai anyagok közelébe.

NE csatlakoztassa készülékét olyan konnektorba, ahol ugyanazon az áramkörön nagy gép vagy más eszköz van, ami áramkimaradást okozhat.

#### **VIGYÁZAT**

- Kerülje a készülék forgalmas zónába helyezését.
- Ne helyezze a készüléket szőnyegre.
- NE tegye ki a készüléket közvetlen napfénynek, túlzott hőnek, párának vagy pornak.
- NE csatlakoztassa készülékét olyan konnektorba, amely fali kapcsolóval vagy automata időzítővel van ellátva.
- Áramszünet esetén az információk törlődhetnek a készülék memóriájából.
- NE döntse meg a készüléket, és ne helyezze ferde felületre. Ha ezt mégis megteszi, a tinta kifröccsenhet és a készülékben belső hiba léphet fel.

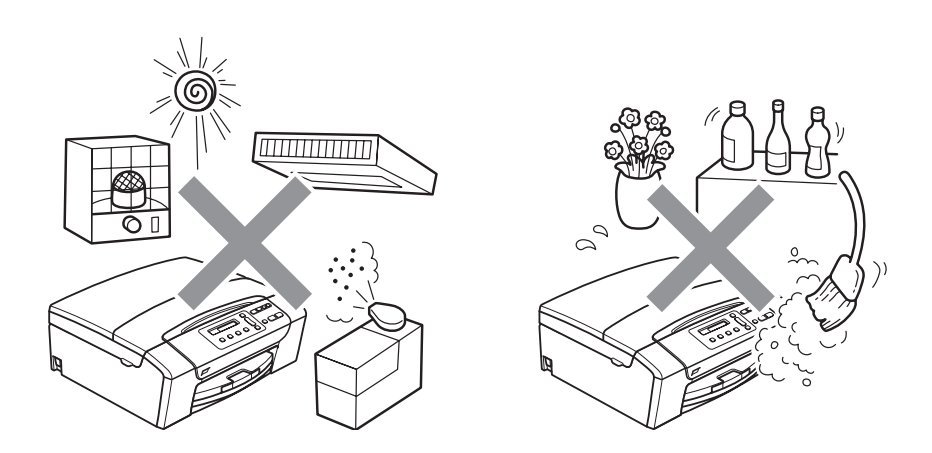

## **A készülék biztonságos használata <sup>A</sup>**

Kérjük, tartsa meg ezeket az utasításokat későbbi használatra, és mindig olvassa át őket, mielőtt bármilyen karbantartással próbálkozik.

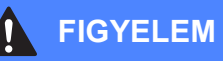

A készülékben nagyfeszültségű elektródák találhatók. Mindig ellenőrizze, hogy áramtalanítottae a készüléket (azaz kihúzta-e az elektromos aljzatból), mielőtt a belsejében bármilyen tisztítást végezne. Ezzel elkerülhető az áramütés.

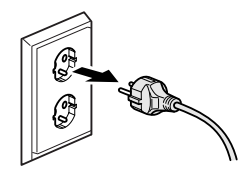

NE érjen a csatlakozódugóhoz vizes kézzel. Ezzel elkerülhető az áramütés.

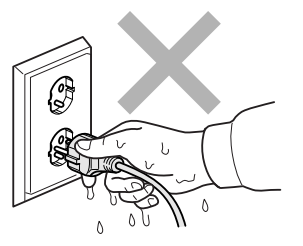

A hálózati kábelt MINDIG a csatlakozó végeinél fogva húzza ki. Ezzel elkerülhető az áramütés.

NE tegye a kezét a készülék szélére a szkenner fedele alá. Ez sérülést okozhat.

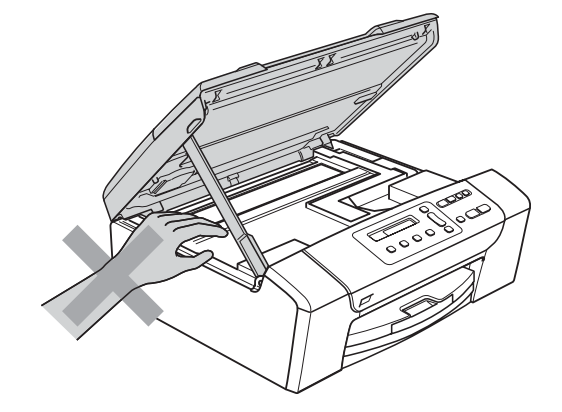

**A**

# NE tegye a kezét a papírtálca szélére, a papírtálca fedele alá. Ez sérülést okozhat.

Az ábrán szürkében feltüntetett felületeket NE érintse meg. Ez sérülést okozhat.

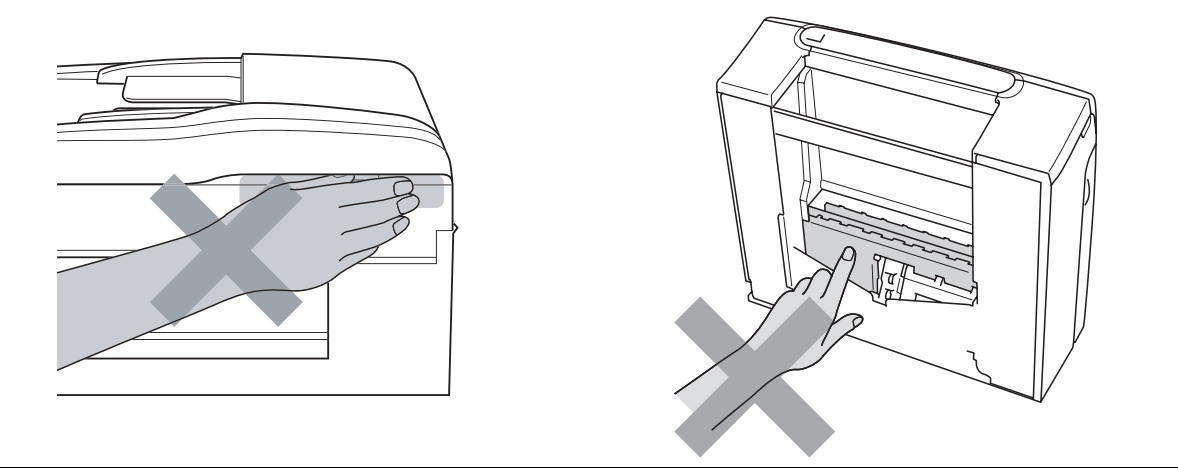

Áthelyezéskor a készüléket az alapjánál fogva kell elmozdítani a készülék mindkét oldalát megfogva, az ábrán bemutatott módon. Áthelyezéskor a készüléket NE a szkenner vagy a papírelakadás-megszüntető fedelénél fogva tartsa.

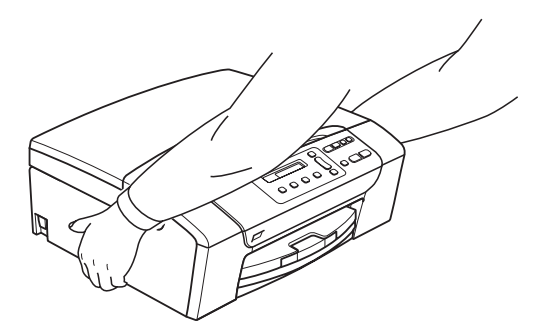

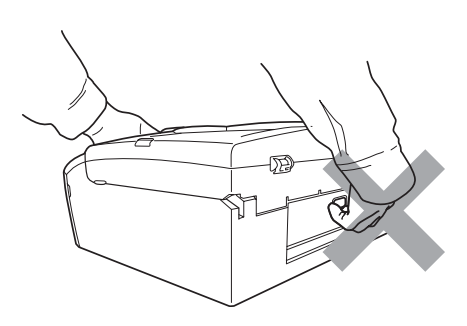

NE használjon gyúlékony anyagokat vagy bármilyen spray-t, folyékony vagy aerozolos tisztítószert a készülék belsejének vagy külsejének tisztításához. Ez tüzet vagy áramütést okozhat.

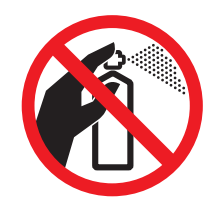

Ha a készülék felforrósodik, füstöl vagy bármilyen erős szagot áraszt, azonnal kapcsolja le, és húzza ki az elektromos hálózatból. Kérje a Brother viszonteladó vagy a Brother ügyfélszolgálat segítségét.

Ha fémtárgy, víz vagy más folyadék kerül a készülék belsejébe, azonnal húzza ki a készüléket az elektromos csatlakozóból. Kérje a Brother viszonteladó vagy a Brother ügyfélszolgálat segítségét.

A terméket könnyen hozzáférhető elektromos aljzat közelében kell elhelyezni. Vészhelyzet esetén a teljes áramtalanításhoz húzza ki a hálózati kábelt a csatlakozóaljzatból.

A terméket a névleges adatokat feltüntető címkén olvasható tartományba eső váltóáramú csatlakozóhoz kell csatlakoztatni. NE csatlakoztassa egyenáramú áramforráshoz vagy inverterhez. Ha bizonytalan, forduljon képzett villanyszerelőhöz.

Minden esetben ellenőrizze, hogy a csatlakozódugó teljesen be van-e nyomva.

NE használja a készüléket, ha a tápkábel kopott vagy sérült, ellenkező esetben tűz keletkezhet.

**VIGYÁZAT**

A villámlás és a túláram-lökések tönkretehetik a terméket! Javasoljuk, hogy használjon jó minőségű túláramvédelmi készüléket a váltóáramú vezetéken, vagy vihar esetén húzza ki a kábeleket.

#### **Fontos biztonsági utasítások <sup>A</sup>**

- 1 Olvassa el valamennyi utasítást.
- 2 Őrizze meg őket későbbi használatra.
- 3 Vegye figyelembe a készüléken található összes figyelmeztető jelzést és utasítást.
- 4 Víz közelében NE használja a készüléket.
- 5 NE helyezze a gépet nem teljesen stabil görgős tartóra, konzolra vagy asztalra. A készülék leeshet, és súlyosan megrongálódhat.
- 6 A készülékház hátoldalán és alján található nyílások a szellőzést segítik elő. A készülék megfelelő működésének biztosítása érdekében és a túlhevülés elkerülésére ezeket a nyílásokat ne takarja el. A nyílások akkor is elzáródnak, ha a készüléket ágyra, kanapéra, takaróra vagy egyéb hasonló felületre helyezi. Soha ne tegye a készüléket radiátorra vagy fűtőtestre, illetve annak közelébe. Soha ne helyezze beépített rendszerbe a készüléket, csak akkor, ha a megfelelő szellőzés biztosított.
- 7 Csak a készülékhez tartozó hálózati csatlakozó kábelt használja.
- 8 Ez a termék háromvezetékes földelt csatlakozódugóval van ellátva, azaz a dugó egy harmadik (földelt) érintkezéssel rendelkezik. Ez a csatlakozódugó csak földelt hálózati csatlakozóaljzatba illik. Ez a jellemző biztonsági célokat szolgál. Ha nem tudja a csatlakozót az aljzatba dugni, keressen fel egy villanyszerelőt, aki kicseréli a nem megfelelő konnektort. TARTSA BE a földelt csatlakozóra vonatkozó biztonsági előírásokat.
- 9 NE tegyen semmit a hálózati kábelre! NE helyezze a készüléket olyan helyre, ahol valaki ráléphet a kábelre vagy azon áteshet.
- 10 NE helyezzen semmit a készülék elé, ami akadályozhatná a nyomtatást. NE helyezzen semmit a nyomtatás útvonalába.
- 11 Várja meg, amíg a készülék teljesen kiadja a papírt, mielőtt kivenné.
- 12 Húzza ki a hálózati kábelt a csatlakozóaljzatból, a szervizelést pedig bízza a Brother cég által elismert szakképzett szerelőre az alábbi esetekben:
	- Ha folyadék ömlött a termékbe.
	- Ha eső vagy víz érte a készüléket.
	- Ha a készülék nem működik megfelelően a használati utasítás betartása ellenére sem, csak azokat a kezelőszerveket használja, amelyekre nézve talál útmutatást a használati utasításban.

A többi kezelőszerv nem megfelelő beállítása miatt a készülék károsodhat, és gyakran képzett szerelő kiterjedt munkájára van szükség a készülék normál működésének helyreállításához.

- Ha a termék leesett vagy a készülékház megrongálódott.
- Ha jelentősen megváltozik a készülék teljesítménye, ami szakképzett karbantartás szükségességét jelzi.
- 13 Az áramingadozás elleni védelem érdekében használjon áramvédelmi eszközt (túlfeszültségvédőt).
- 14 Tűz, áramütés, és személyi sérülés veszélyének elkerülése érdekében tartsa be az alábbi utasításokat:
	- NE használja a terméket vízzel működő készülékek, úszómedence vagy egyéb nedves terek, felületek közelében.
	- NE kísérelje meg működtetni a készüléket elektromos vihar vagy gázszivárgás esetén.

#### **FONTOS – Az Ön biztonsága érdekében <sup>A</sup>**

A biztonságos üzemeltetés érdekében a mellékelt 3 csatlakozótűs dugót a szabványos, megfelelően földelt 3 tűs csatlakozóaljzathoz kell csatlakoztatni.

A gép megfelelő működése nem biztosíték a megfelelő a földelés meglétére, továbbá arra sem, hogy a gépet biztonságosan szerelték össze. A saját biztonsága érdekében, ha bármilyen kétsége van az áramkör megfelelő földelésével kapcsolatban, hívjon villanyszerelőt.

#### **Figyelmeztetés – A készüléknek földeltnek kell lennie.**

A fővezeték huzaljai a következő kód szerint színezettek:

- **Zöld és Sárga: Föld**
- **Kék: Semleges**
- **Barna: Feszültség**

Bármely kétség esetén hívjon szerelőt.

#### **Rádióinterferencia**

A termék eleget tesz a EN55022 (CISPR Publikáció 22)/ B Osztálynak. Amikor a készüléket a számítógéphez csatlakoztatja, ügyeljen rá, hogy az USB kábel ne legyen hosszabb 2,0 méternél.

#### **EU 2002/96/EC és EN50419 irányelvek <sup>A</sup>**

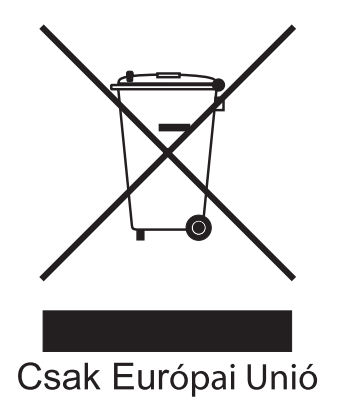

Ez a készülék a fenti újrafelhasználási szimbólummal ellátott. Ez azt jelenti, hogy a készüléket élettartama végén egy megfelelő gyűjtőponton kell elhelyezni, nem megengedett a normál háztartási hulladékkal együtt kidobni. Ez környezetünk javát szolgálja. (Csak Európai Unió)

#### **International ENERGY STAR® megfelelőségi nyilatkozat <sup>A</sup>**

Az International ENERGY STAR<sup>®</sup> Program célja az energiahatékony irodai felszerelések használatának fejlesztése és népszerűsítése.

A Brother Industries, Ltd. mint az ENERGY STAR® partnere, megállapította, hogy ez a termék megfelel az ENERGY STAR® energiahatékonysági útmutatásainak.

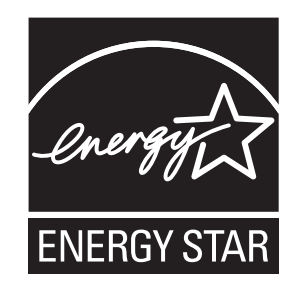

## **A másolás jogi korlátai <sup>A</sup>**

Bizonyos iratok és dokumentumok csalási szándékkal végrehajtott lemásolása bűntettnek minősül. A jelen tájékoztatót útmutatónak, nem pedig teljes felsorolásnak szánjuk. Ha valamely irat vagy dokumentum kapcsán kételye támad, javasoljuk, kérje ki az illetékes jogi hatóság véleményét.

Például az alábbiakban felsorolt dokumentumokat tilos másolni:

- **Bankjegy**
- Kötvények és egyéb adósságot igazoló iratok
- Letétigazolások
- Fegyveres testületek szolgálati iratai és tervdokumentumai.
- Útlevelek
- Postai bélyegek (akár érvénytelenítve vannak, akár nem)
- Bevándorlási iratok
- Szociális juttatások dokumentumai
- Állami szervek csekkjei és váltói
- Azonosító okiratok, jelvények és emblémák
- Engedélyek és gépjárműtulajdon-igazolások

Tilos szerzői jogvédelem alatt álló műveket másolni. Szerzői jogvédelem alatt álló művek részei 'tisztességes szándékkal' másolhatók. A több példányban való lemásolás helytelen felhasználásra utal.

A művészeti alkotások a szerzői jogvédelem alatt álló művekkel azonos elbírálás alá esnek.

Egyes állami/tartományi törvények tiltják engedélyek és gépjárműtulajdon-igazolások lemásolását.

## **Védjegyek <sup>A</sup>**

A Brother embléma a Brother Industries, Ltd. bejegyzett védjegye.

A Brother a Brother Industries, Ltd. bejegyzett védjegye.

A Multi-Function Link a Brother International Corporation bejegyzett védjegye.

© 2008 Brother Industries, Ltd. Minden jog fenntartva.

A Windows Vista a Microsoft Corporation bejegyzett védjegye vagy védjegye az Egyesült Államokban és más országokban.

A Microsoft, Windows és Windows Server a Microsoft Corporation bejegyzett védjegye vagy védjegye az Egyesült Államokban és/vagy más országokban.

A Macintosh és a TrueType az Apple Inc bejegyzett védjegye.

A Nuance, a Nuance embléma, PaperPort és ScanSoft a Nuance Communications Inc. vagy annak leányvállalatainak védjegye vagy bejegyzett védjegye az Egyesült Államokban és/vagy más országokban.

A Presto! PageManager a NewSoft Technology Corporation bejegyzett védjegye.

A Microdrive az International Business Machines Corporation védjegye.

A Memory Stick a Sony Corporation bejegyzett védjegye.

A SanDisk az SD és a miniSD védjegyek licenc alá tartozik.

Az xD-Picture Card a Fujifilm Co. Ltd., a Toshiba Corporation és Olympus Optical Co. Ltd. védjegye.

A Memory Stick Pro, Memory Stick Pro Duo, Memory Stick Duo és a MagicGate a Sony Corporation védjegye.

A PictBridge védjegy.

A FaceFilter Studio a Reallusion Inc. védjegye.

Mindazon cégek, amelyek szoftverei szerepelnek a kézikönyvben, rendelkeznek a bejegyzett programhoz tartozó szoftverlicenc szerződéssel.

#### **A felhasználói kézikönyvben szereplő egyéb márka- és terméknevek saját vállalataik bejegyzett védjegyei.**

# <span id="page-70-0"></span>**Hibaelhárítás és szokásos karbantartás <sup>B</sup>**

### **Hibaelhárítás B**

**B**

Ha úgy véli, gond van a készülékkel, olvassa el az alábbi táblázatot és kövesse a hibaelhárítási ötleteket.

A legtöbb problémát egyedül is könnyen elháríthatja. Ha egyéb segítségre van szüksége, a Brother Solutions Center a legfrissebb GYIK válaszaival és hibaelhárítási ötletekkel szolgál. Látogasson el a <http://solutions.brother.com>honlapra.

#### **Ha további problémája van a készülékkel <sup>B</sup>**

#### **Nyomtatás**

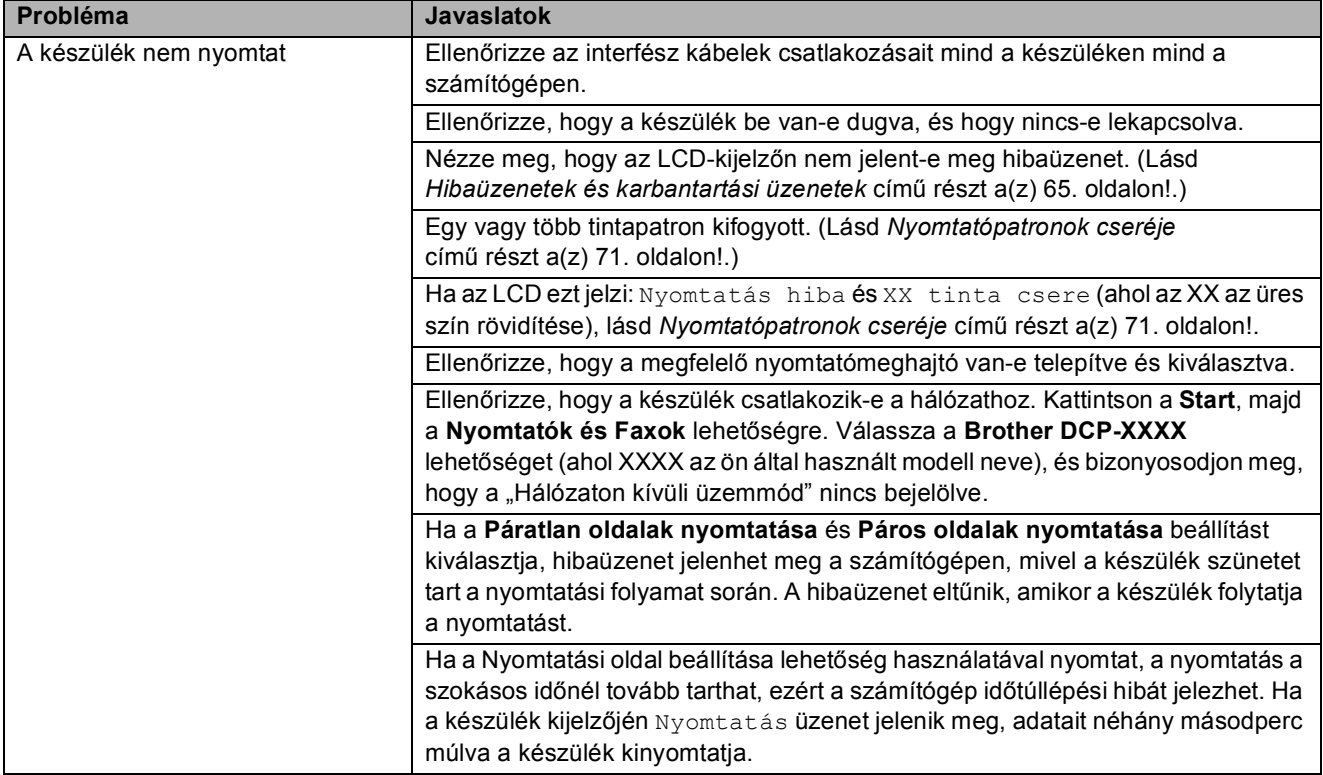

#### **Nyomtatás (folytatás)**

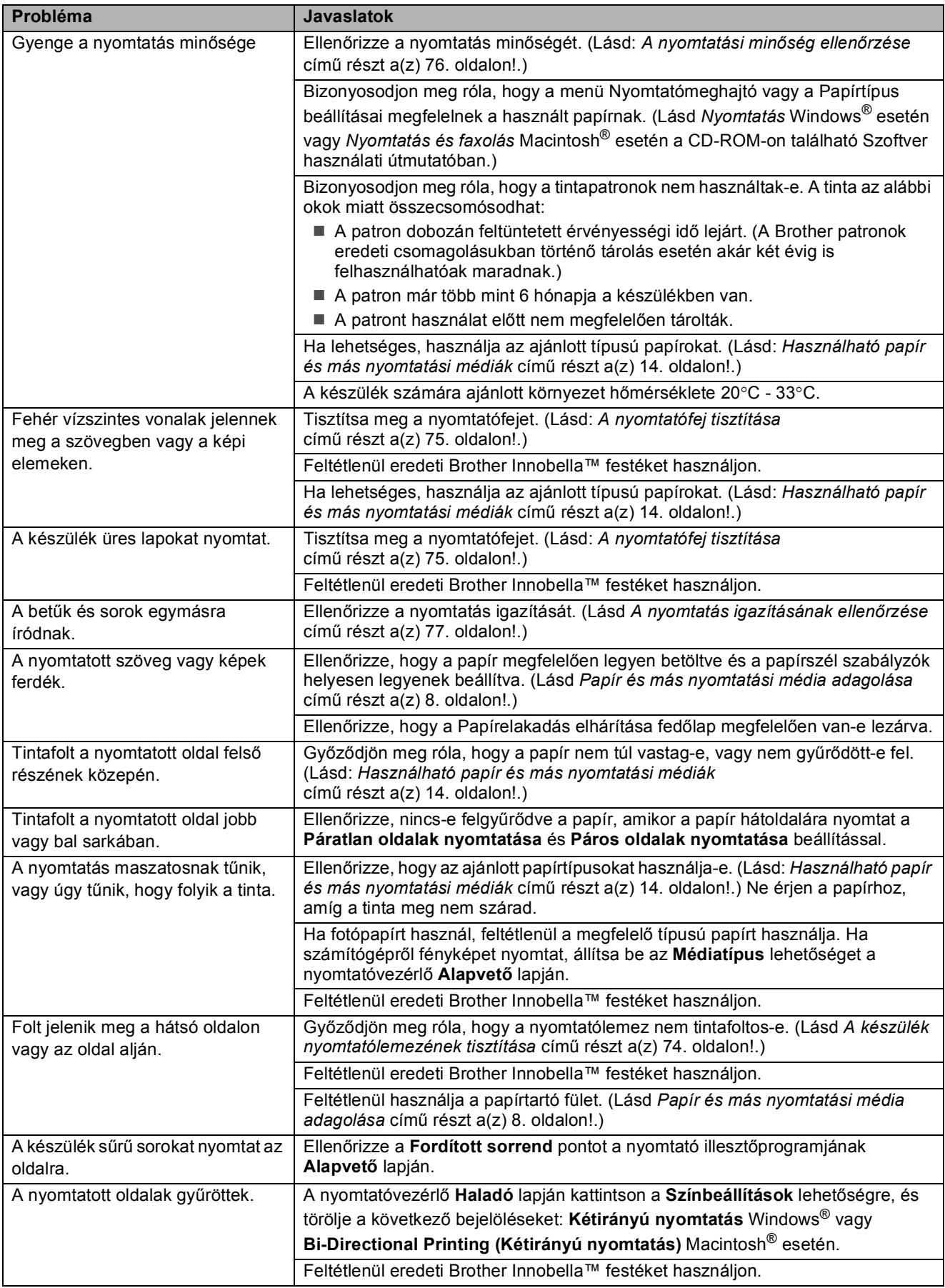
#### **Nyomtatás (folytatás)**

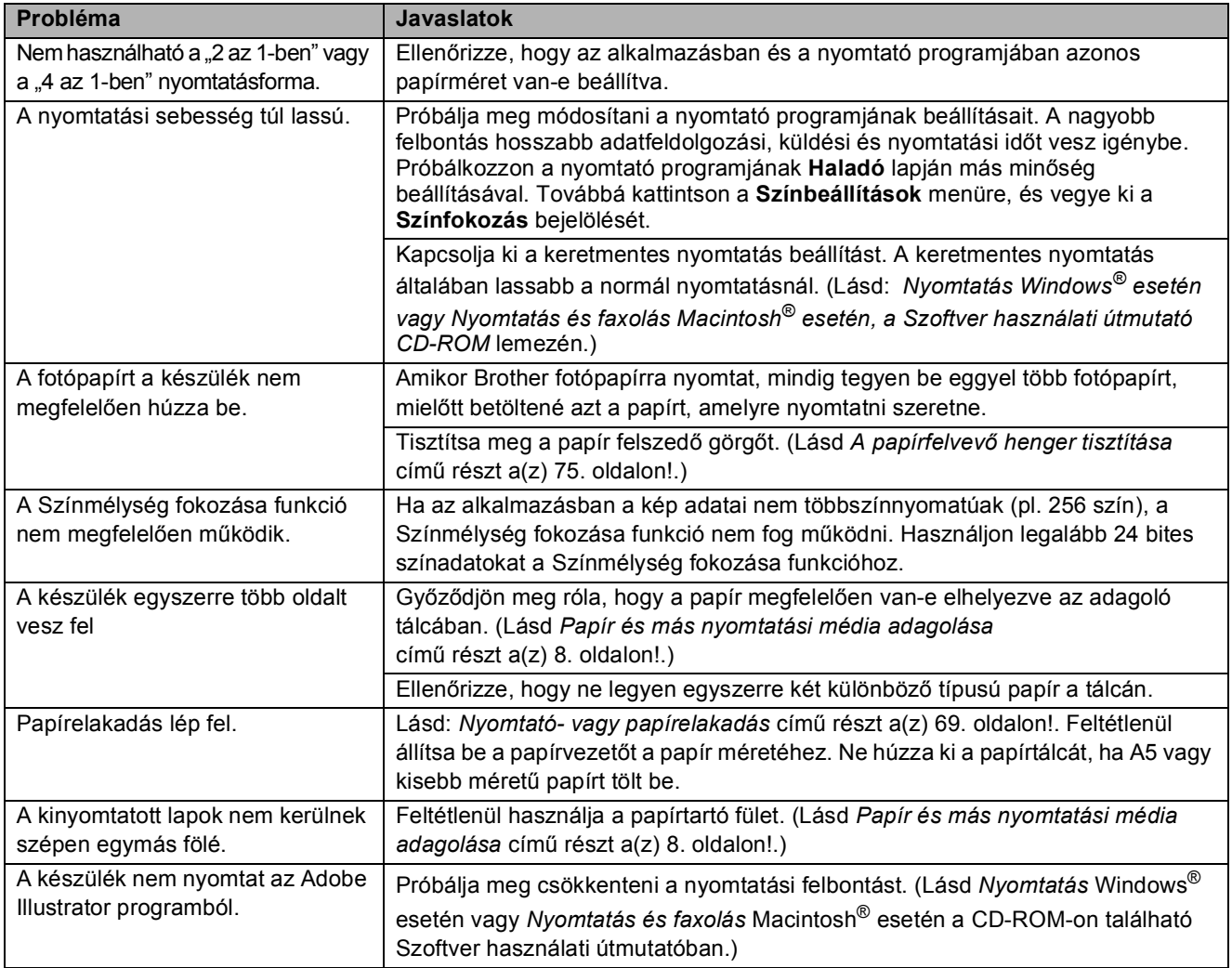

#### **Másolási problémák**

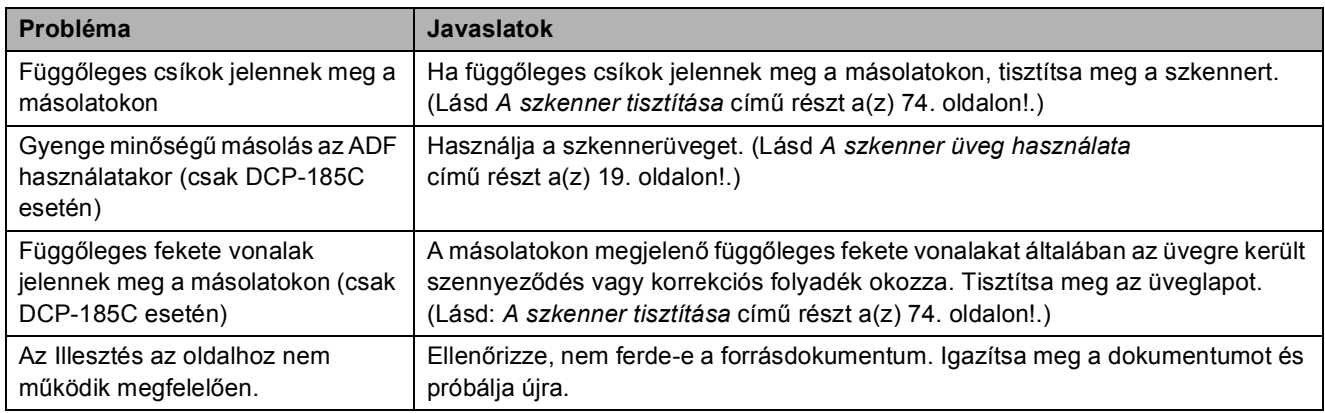

#### **Szkennelési problémák**

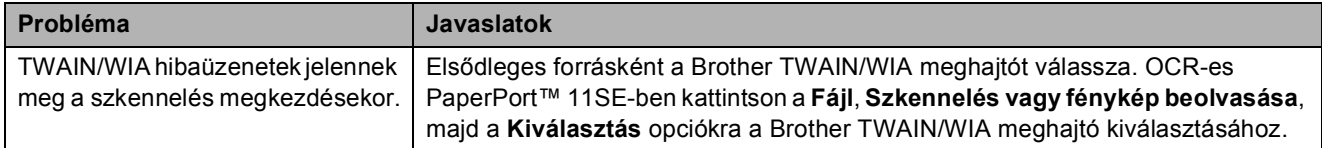

#### **Szkennelési problémák (folytatás)**

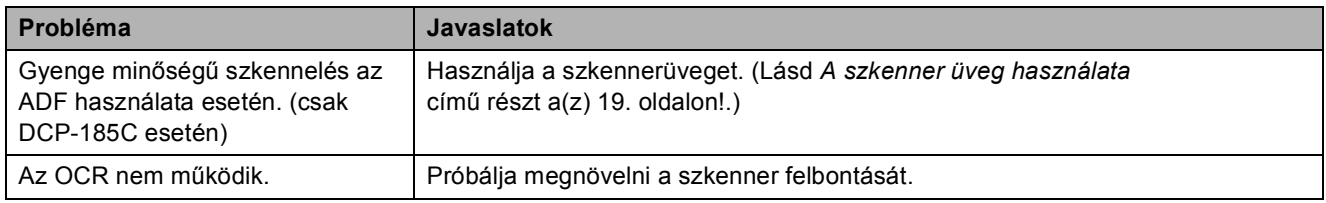

#### **Szoftverproblémák**

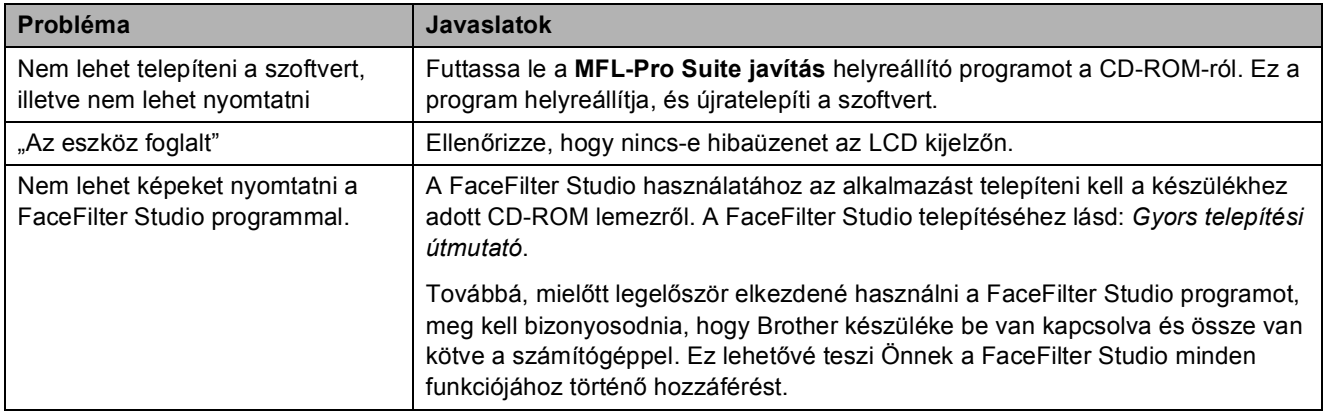

#### **PhotoCapture Center™ problémák**

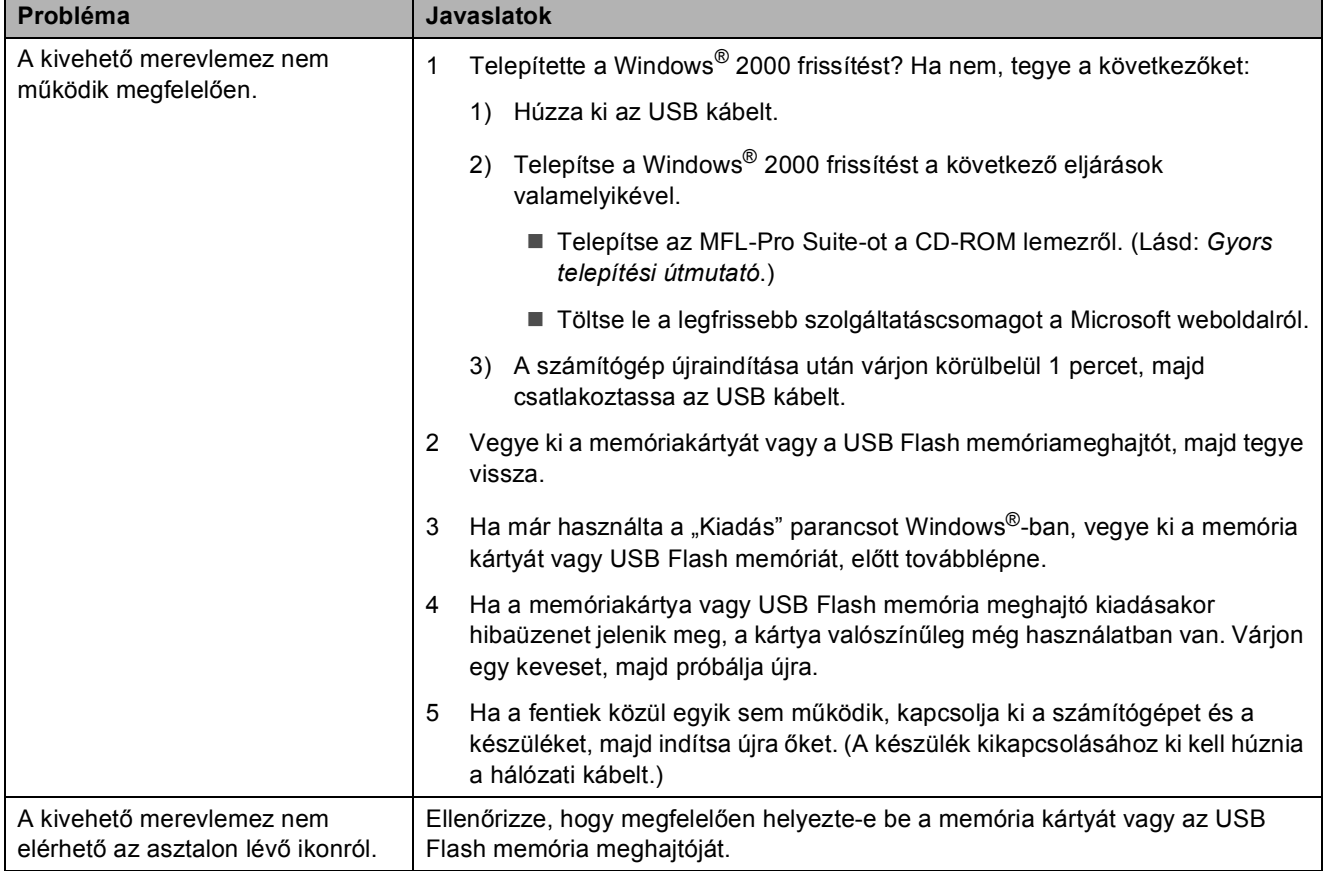

# **Hibaüzenetek és karbantartási üzenetek <sup>B</sup>**

Mint minden bonyolult irodai termék esetén, előfordulhatnak hibák. Ilyen esetben a készülék észleli a hibát és egy hibaüzenetet jelenít meg. A leggyakrabban előforduló hibákat és karbantartási üzeneteket lásd alább.

A legtöbb hibát és rutinjellegű karbantartási üzenetet önállóan is elháríthatja. Ha egyéb segítségre van szüksége, a Brother Solutions Center legfrissebb GYIK válaszaival és hibaelhárítási ötletekkel szolgál.

Látogasson el a <http://solutions.brother.com>honlapra.

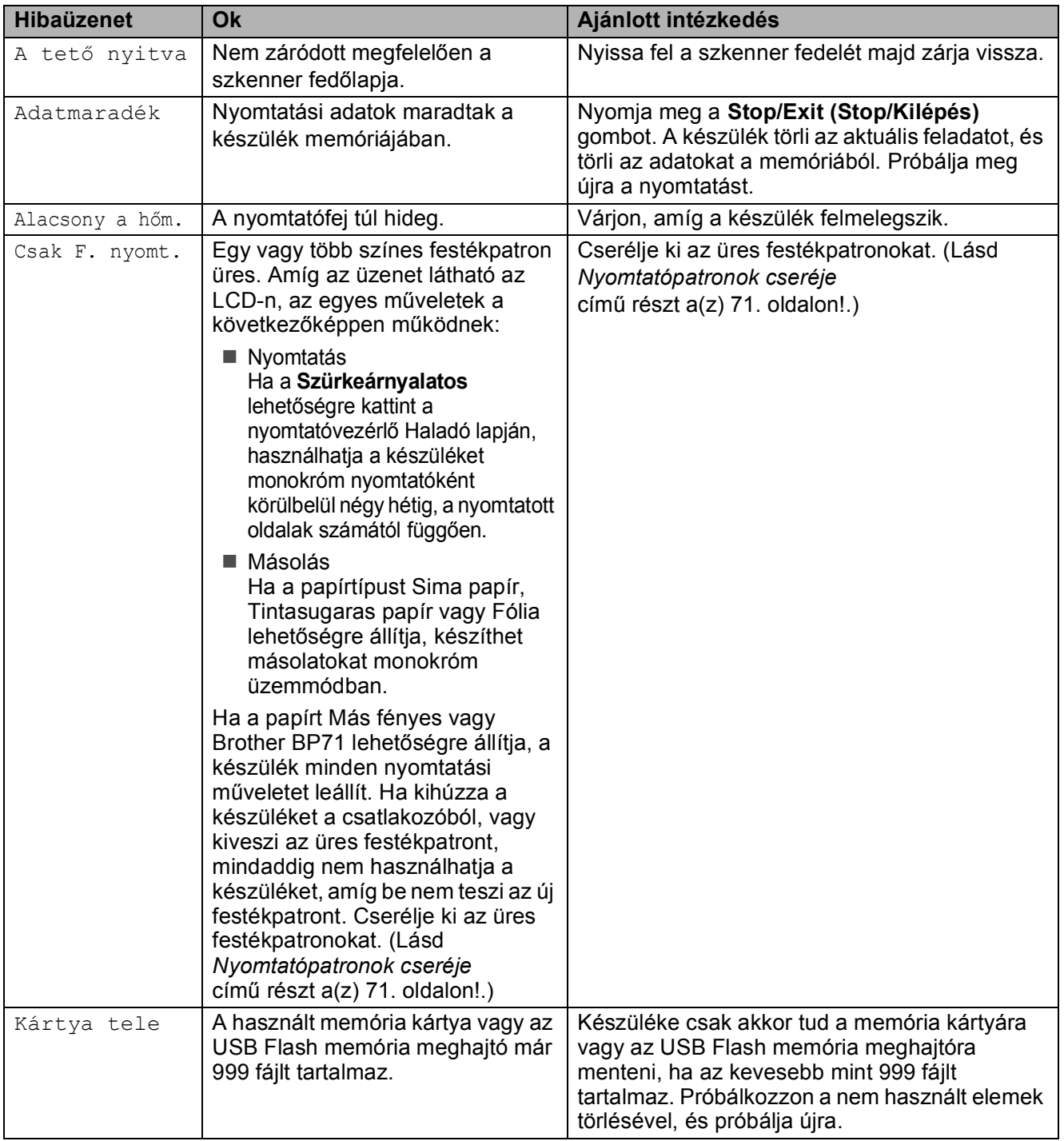

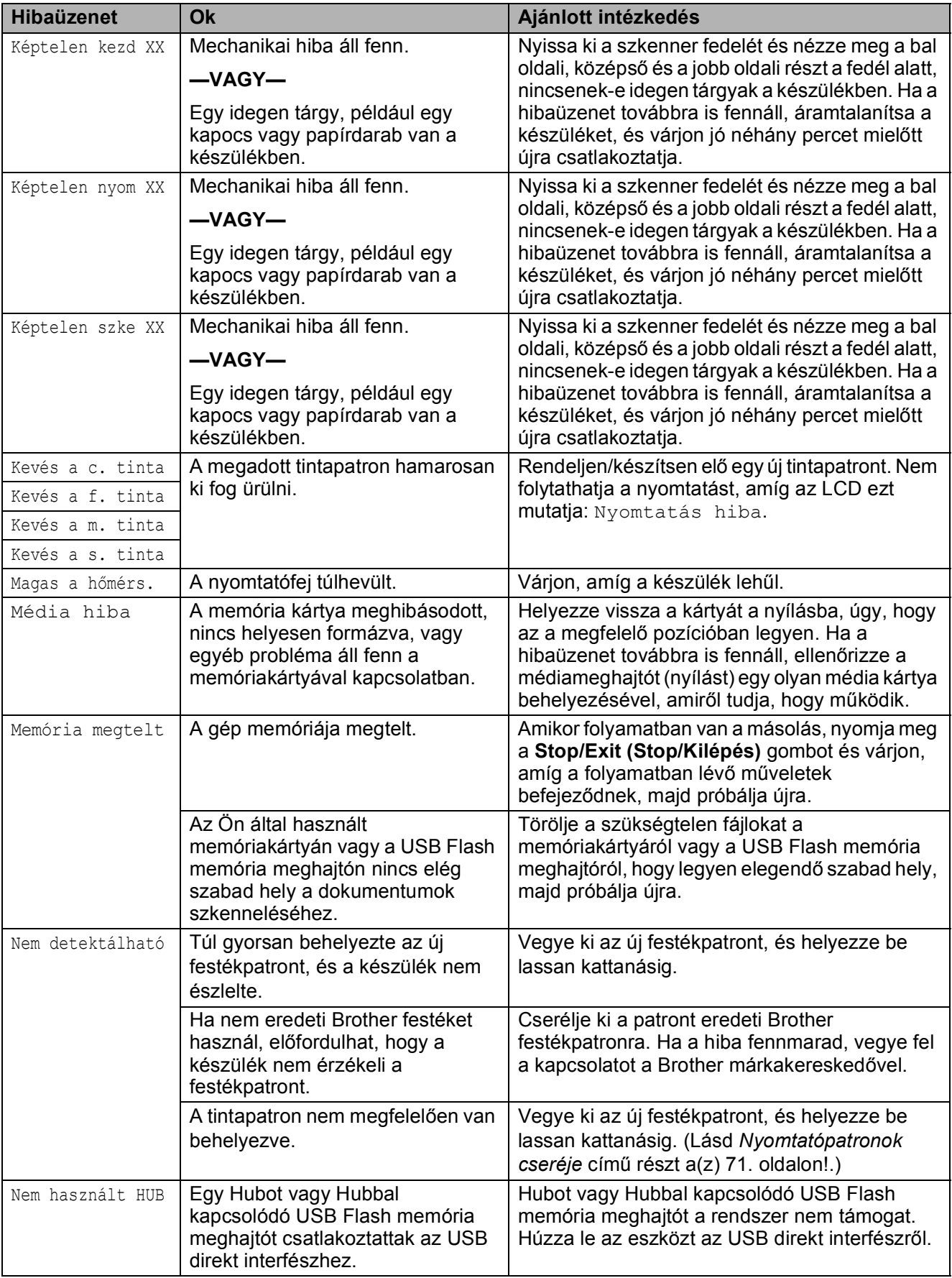

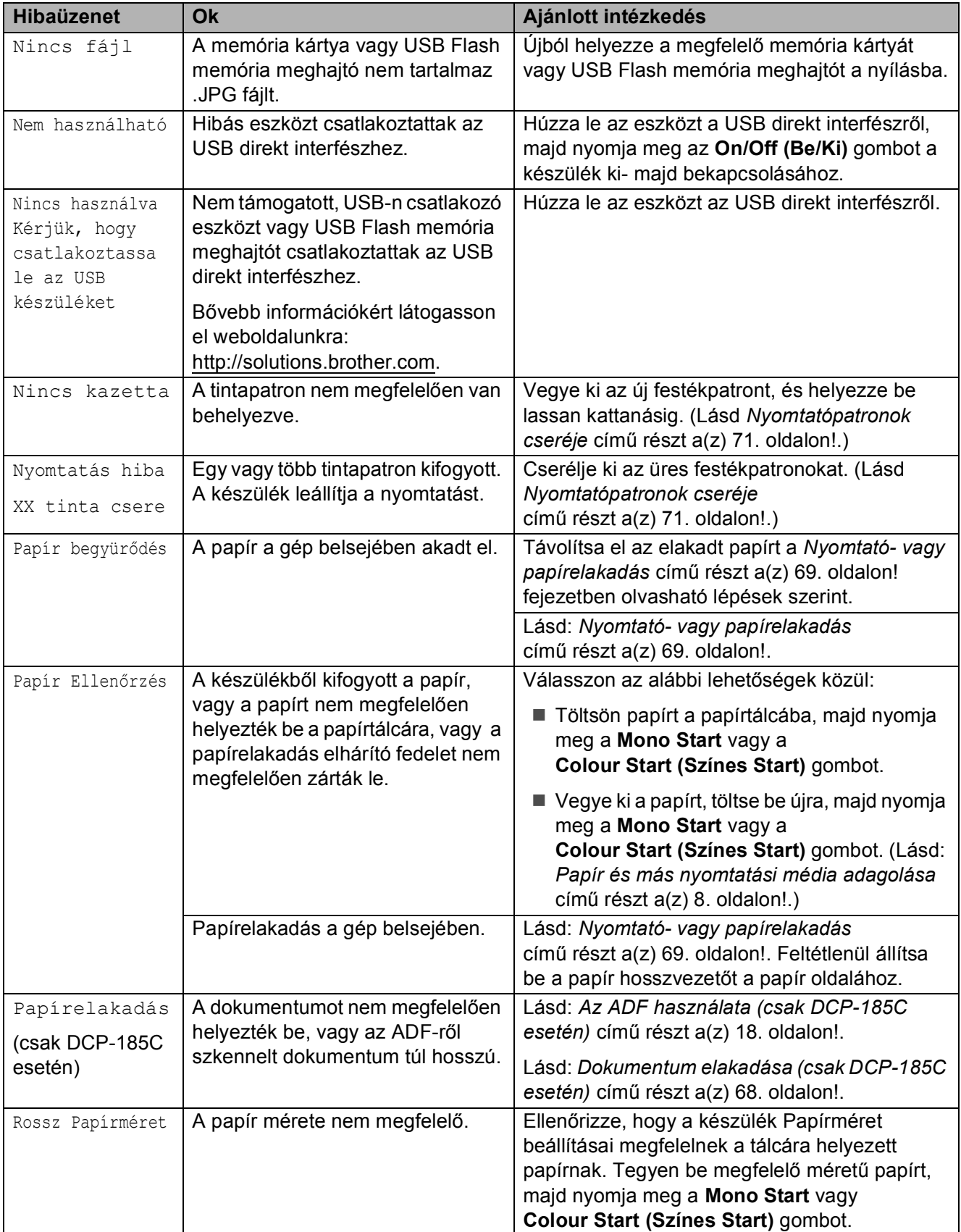

#### <span id="page-77-0"></span>**Dokumentum elakadása (csak DCP-185C esetén) <sup>B</sup>**

A dokumentumok elakadhatnak az ADF egységben, ha nem megfelelően vannak behelyezve vagy ha a készülék nem megfelelően húzza be azokat, vagy ha túl hosszúak. Az alábbi lépések szerint szabadítsa ki a dokumentumot.

#### **A dokumentum elakadt az ADF egység tetején <sup>B</sup>**

- a Vegye ki az el nem akadt papírt az ADFből.
- 
- 2 Nyissa ki az ADF fedelét.
- **3** Húzza ki az elakadt dokumentumot felfelé és balra.

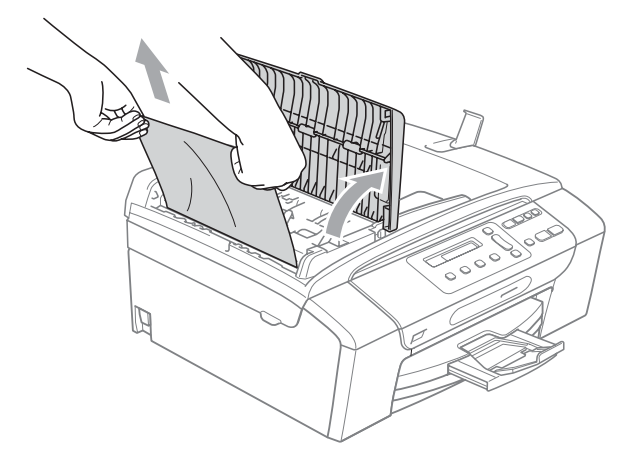

- 4 Zárja le az ADF fedelét.
- **6** Nyomja meg a **Stop/Exit (Stop/Kilépés)** gombot.
- **Megjegyzés**

A dokumentumok jövőbeni elakadásának elkerülése érdekében megfelelően zárja le az ADF fedelét úgy, hogy óvatosan lenyomja a közepénél.

#### **A dokumentum elakadt az ADF egység belsejében**

- 1 Vegye ki az el nem akadt papírt az ADFből.
- 2 Emelje fel a fedelet.
- c Húzza ki az elakadt dokumentumot balra.

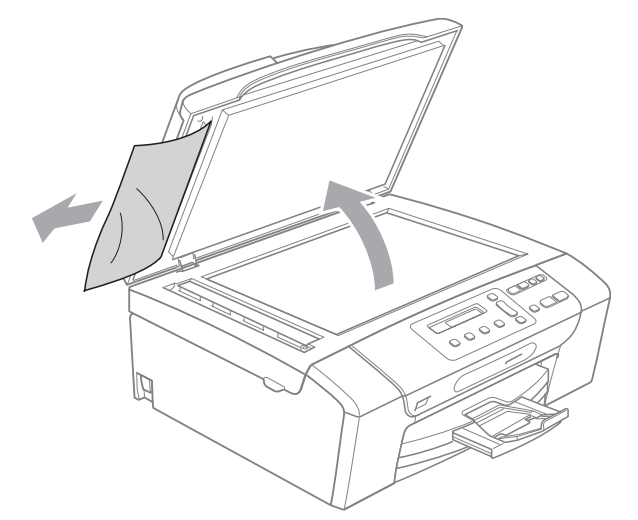

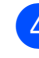

4 Zárja vissza a fedelet.

**5** Nyomja meg a **Stop/Exit (Stop/Kilépés)** gombot.

#### <span id="page-78-0"></span>**Nyomtató- vagy papírelakadás <sup>B</sup>**

A beszorulás helyétől függően távolítsa el az elakadt papírt a készülékből. A szkenner fedelének felnyitásával és lezárásával hárítsa el a hibát.

**a Húzza ki a papírtálcát (1) a készülékből.** 

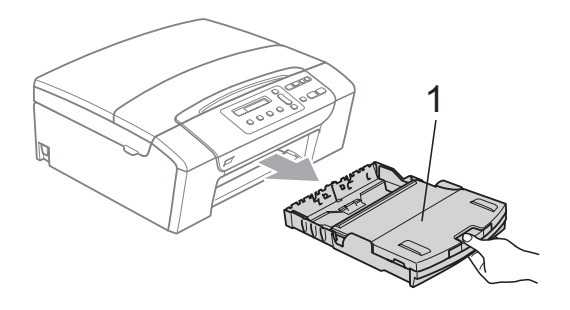

b Húzza ki az elakadt papírt (1) és nyomja meg a **Stop/Exit (Stop/Kilépés)** gombot.

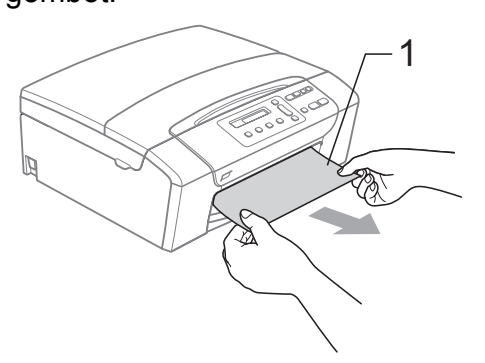

- **3** Állítsa vissza a készüléket úgy, hogy felemeli a szkenner fedelét a készülék elejénél, majd lezárja.
	- Ha nem tudja a készülék elejénél eltávolítani az elakadt papírt, vagy ha a hibajelzés az elakadt papír eltávolítása után is látszik az LCD-n, térjen át a következő lépésre.

Nyissa ki az elakadás elhárító fedelet (1) a készülék hátoldalánál. Húzza ki a készülékből az elakadt papírt.

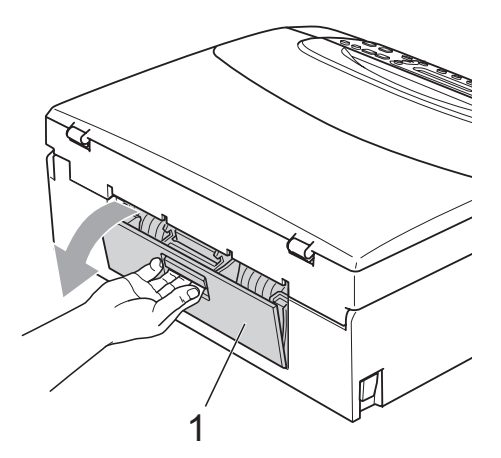

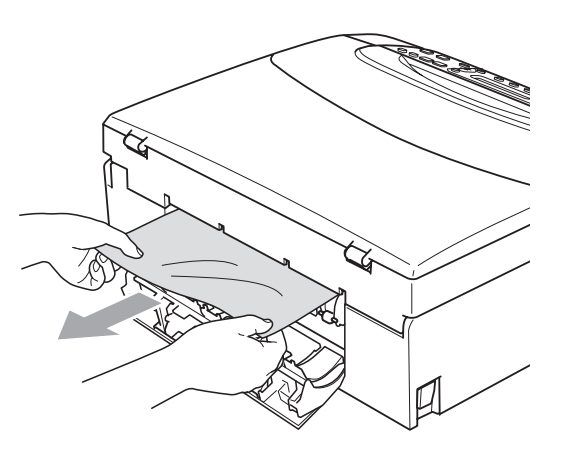

Zárja le az elakadás elhárító fedelet. Ellenőrizze, hogy megfelelően zárta-e le a fedelet.

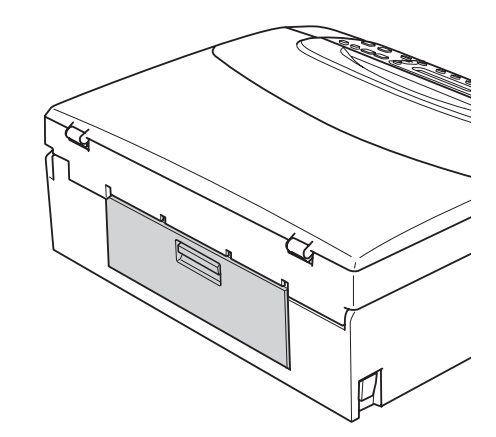

6 Két kézzel, az ujjait használva, a készülék két oldalánál emelje fel a szkenner fedelét (1), amíg az biztonságosan nyitott pozícióba nem jut. Ügyeljen arra, hogy ne maradjon elakadt papír a készülék belsejében a műanyag fedelek alatt. Ellenőrizze a papírtovábbító mindkét oldalát.

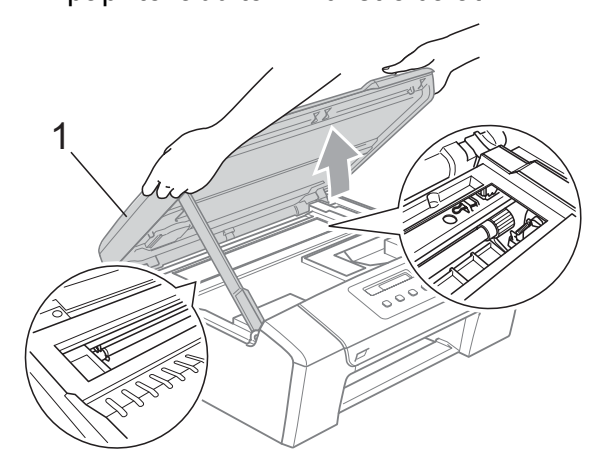

#### **Megjegyzés**

- Ha a papír a nyomtatófej alá szorult, húzza ki a készülék dugaszát a hálózatból, majd mozgassa a nyomtatófejet és vegye ki a papírt.
- Ha a nyomtatófej a jobb sarokba lépett az ábra szerint, akkor a nyomtatófejet nem lehet elmozdítani. Nyomja le a **Stop/Exit (Stop/Kilépés)** gombot, amíg a nyomtatófej el nem mozdul középre. Utána húzza ki a készülék erősáramú kábelét, és vegye ki a papírt.

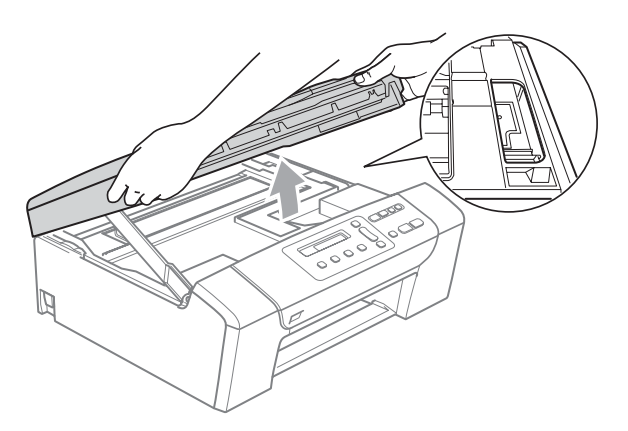

• Ha festék kerül a bőrére, azonnal mossa le szappannal és bő vízzel.

Emelje fel a szkennert a zár (1) kioldásához. Óvatosan tolja a szkennerfedél tartóját (2) lefelé és csukja le a szkenner fedelét (3) mindkét kezével.

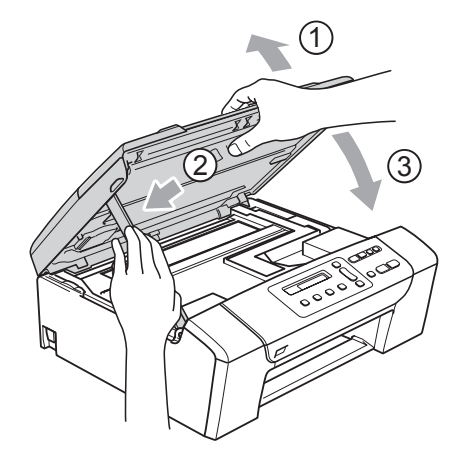

8 Lassan nyomia vissza a papírtálcát a készülékbe.

#### **Megjegyzés**

A papírtartót kattanásig húzza ki.

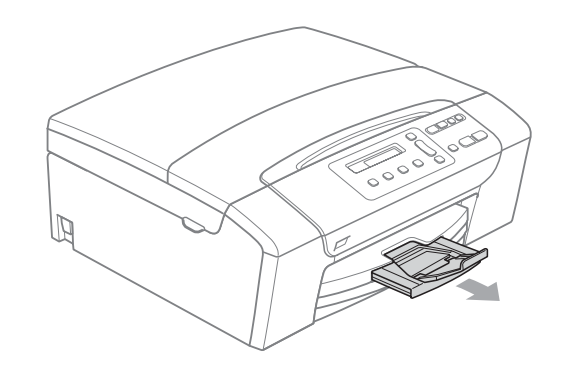

# **Szokásos karbantartás <sup>B</sup>**

#### <span id="page-80-0"></span>**Nyomtatópatronok cseréje <sup>B</sup>**

A készülék nyomtatópont-számlálóval rendelkezik. A festékpont-számláló automatikusan figyeli a tinta szintjét mind a 4 patronban. Ha a készülék azt észleli, hogy valamelyik tintapatron kifogyóban van, erről az LCD-n megjelenő üzenetben ad tájékoztatást.

Az LCD-ről kiderül, melyik tintapatron van kifogyóban, illetve szorul cserére. Kövesse az LCD üzeneteit a tintapatronok megfelelő sorrendben való cseréjéhez.

Amikor a készülék jelzi, hogy egy tintapatron kiürült, valamennyi tinta még marad a patronban. Valamennyi tintát hagyni kell a patronban ahhoz, hogy a kiszáradás miatt a nyomtatófej meg ne sérüljön.

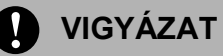

A Brother többfunkciós készülékek speciális tintával működnek, és akkor nyújtják a legoptimálisabb teljesítményt és akkor a legmegbízhatóbbak, ha eredeti Brother tintapatronnal használják őket. A Brother nem tudja garantálni a tinta vagy a patron optimális teljesítményét és megbízhatóságát, ha Ön más márkájú tintapatront használ. Éppen ezért a Brother cég nem ajánlja más, az eredeti Brother márkától eltérő márkájú patronok használatát vagy a kiürült patronok más forrásból történő újratöltését. A garancia nem vonatkozik a nyomtatófej vagy egyéb alkatrészek olyan hibáinak javítására, amely a más gyártók tintáinak használata miatt következett be.

a Nyissa ki a tintapatrontartó fedelét. Ha kiürül egy vagy több tintapatron, például a fekete, akkor az LCD-n a Nyomtatás hiba és BK tinta csere üzenet jelenik meg. b Nyomja meg a reteszelés-kioldó kart az LCD-n feltüntetett patron kioldásához. Vegye ki a készülékből a patront.

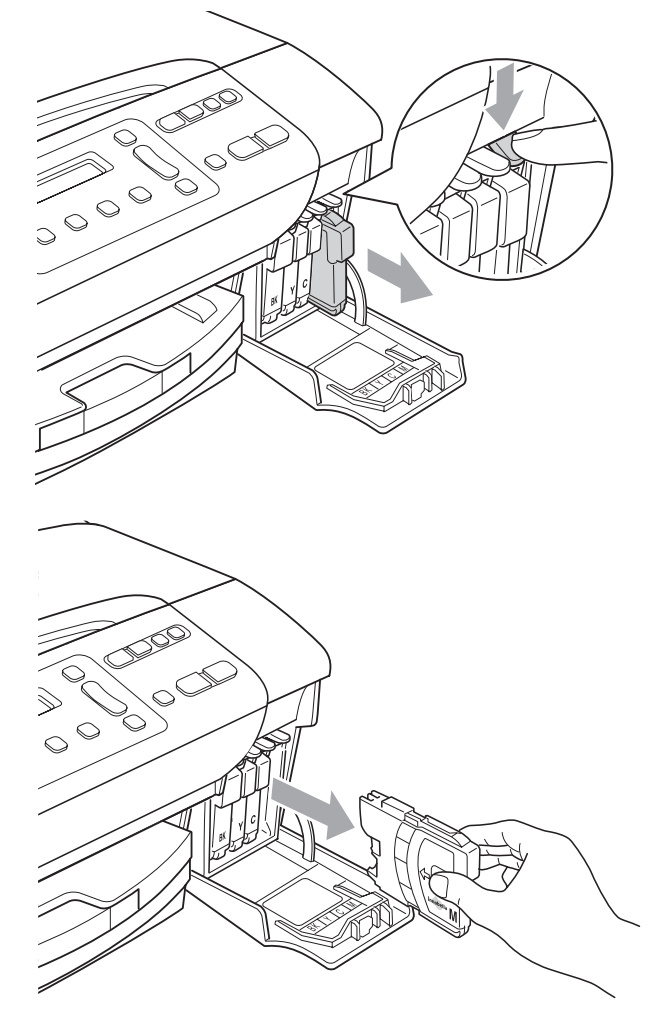

c Nyissa ki az LCD-kijelzőn megjelölt szín patrontartóját, majd vegye ki a patront a készülékből.

d A sárga védősapkán található zöld gombot forgassa el az óramutató járásával megegyező irányba, amíg nem kattan, amikor a vákuum tömítése megszűnik, majd vegye le a sapkát (1).

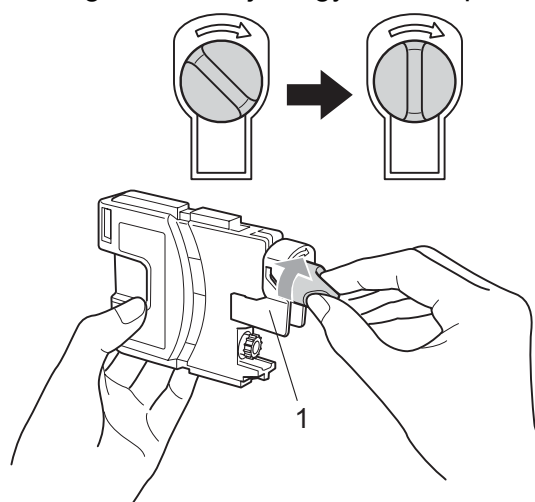

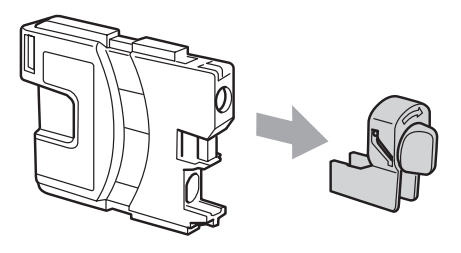

Minden színnek megvan a maga megfelelő helyzete. Helyezze be a tintapatront a címkén látható nyíl irányába.

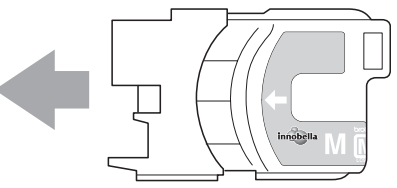

f Óvatosan nyomja be a patront kattanásig, majd zárja le a festékpatron fedelét.

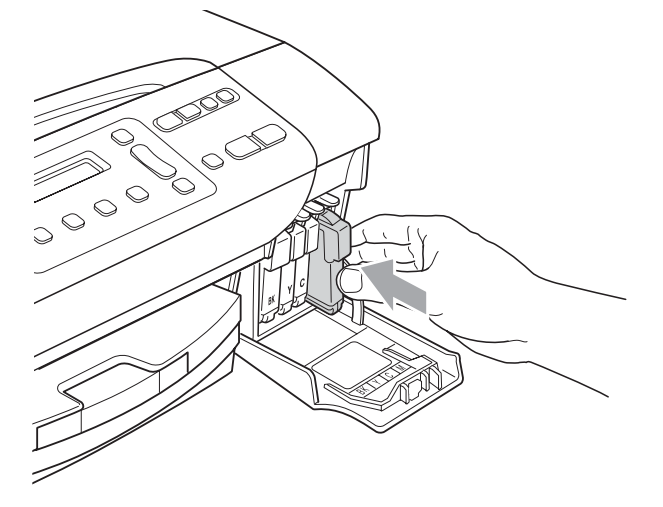

g A készülék automatikusan visszaállítja a festékpont-számlálót.

#### **Megjegyzés**

- Ha kicserélt egy tintapatront, például a feketét, az LCD arra kéri, ellenőrizze, hogy új-e a patron (Kicserélte? Fekete). Minden egyes új beillesztett patron esetében nyomja meg a **a** (I) gombot, amely automatikusan lenullázza a festékpont-számlálót arra az adott színre. Ha a beszerelt tintapatron nem új, ügyeljen rá, hogy a **b** (N) gombot nyomja meg.
- Ha az LCD-n a Nincs Patron vagy Nem detektálható üzenet látható a tintapatron beszerelése után, ellenőrizze, hogy megfelelően tette-e be azt.

#### **FIGYELEM**

Ha tinta kerül a szemébe, azonnal mossa ki vízzel, és ha további gond merülne fel, forduljon orvoshoz.

#### **VIGYÁZAT**

NE vegye ki a tintapatronokat, ha nem kell őket cserélni. Ellenkező esetben csökkenhet a tinta mennyisége és a készülék nem fogja tudni, mennyi tinta maradt a patronban.

NE nyúljon a patron behelyező nyílásaihoz. Ellenkező esetben a tinta beszennyezheti a bőrét.

Ha festék kerül a bőrére vagy a ruhájára, azonnal mossa le szappannal vagy oldószerrel.

Ha felcseréli a színeket a tintapatron rossz helyre szerelése következtében, a helyes beszerelés után néhányszor tisztítsa meg a nyomtatófejet.

Ha kinyitotta a tintapatront, szerelje be a készülékbe, és ezt követően hat hónapon belül használja el. A bontatlan tintapatronokat a csomagoláson feltüntetett lejárati időn belül használja fel.

NE szerelje szét vagy bontsa fel a tintapatront, mert az a tinta patronból való kiömlésével járhat.

#### **A készülék külső részének megtisztítása <sup>B</sup>**

**A készülék külsejét az alábbiak szerint tisztítsa meg:**

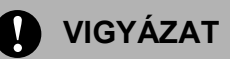

Használjon semleges tisztítószereket. Az illékony folyadékokkal, például hígítóval vagy benzinnel végzett tisztítás károsítja a készülék külső felszínét.

NE használjon ammóniát tartalmazó tisztítószereket.

A vezérlőpulton lévő szennyeződés eltávolítására NE használjon izopropilalkoholt. A szertől a panel elrepedhet.

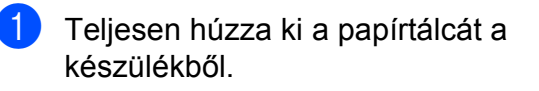

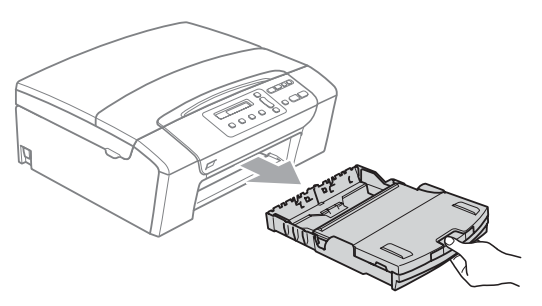

b A készülék külsejét puha ruhával tisztítsa meg a portól.

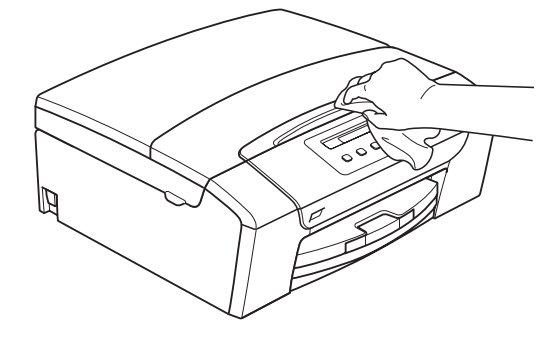

- Emelje fel a kimeneti papírtálca fedelét, és vegyen ki minden olyan tárgyat, ami a tálcába szorult.
- Portalanításként törölje át a papírtálca belső és külső felületét puha ruhával.

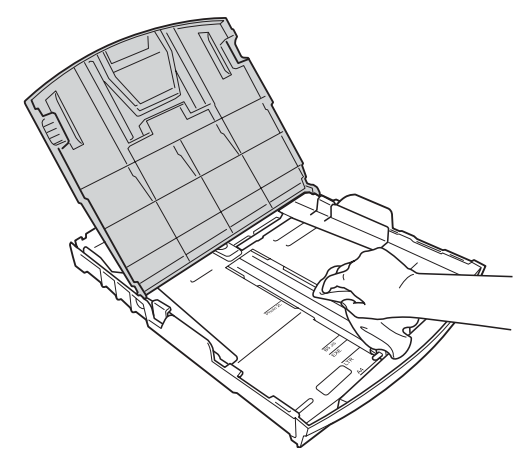

 $\overline{5}$  Zárja a kimeneti papírtálca fedelét, és nyomja a papírtálcát lassan teljesen vissza a készülékbe.

#### <span id="page-83-0"></span>**A szkenner tisztítása <sup>B</sup>**

Emelje fel a dokumentumfedelet (1). A szkennerüveget (2) és a fehér műanyagot (3) tisztítsa meg szöszmentes, puha, nem gyúlékony üvegtisztítóval megnedvesített ruhával.

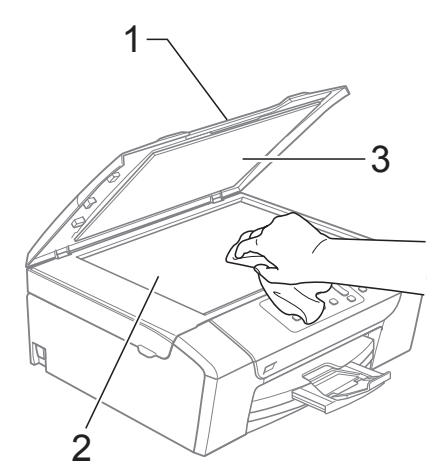

2 (csak DCP-185C esetén) Az ADF egységben tisztítsa meg a fehér rudat (1) és az üveget (2) puha, bolyhosodásmentes ruhával, amelyet nem gyúlékony üvegtisztítóval megnedvesített.

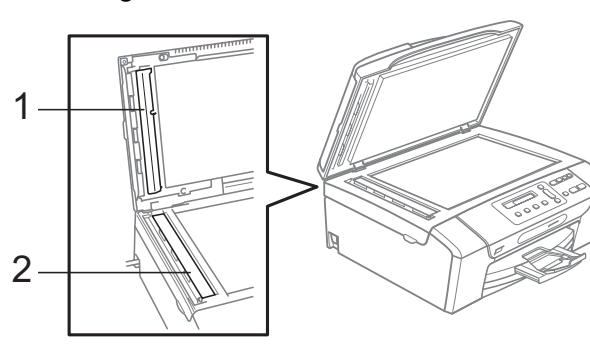

#### **Megjegyzés**

Amellett, hogy megtisztítja az üveget nem gyúlékony üvegtisztítóval, húzza végig az ujját az üveg csíkon és ellenőrizze, nem tapint-e rajta valamit. Ha szennyeződést vagy törmeléket érez rajta, újból tisztítsa meg az üveg csíkot és összpontosítson erre a területre. Lehetséges, hogy 3-4 alkalommal meg kel ismételnie a tisztítási műveletet. Ellenőrzésként készítsen másolatot minden egyes tisztítási kísérlet után.

#### **A készülék nyomtatólemezének tisztításaB**

#### **FIGYELEM**

Feltétlenül húzza ki a készüléket az elektromos csatlakozóaljzatból, mielőtt megtisztítaná a nyomtatólemezt (1).

Ha a nyomtatólemezt festék szennyezi be, törölje le puha, száraz, bolyhosodástól mentes ruhával.

Emelje fel a szkenner fedelét, amíg biztonságosan reteszelődik nyitott helyzetben.

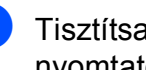

b Tisztítsa meg a készülék nyomtatólemezét (1).

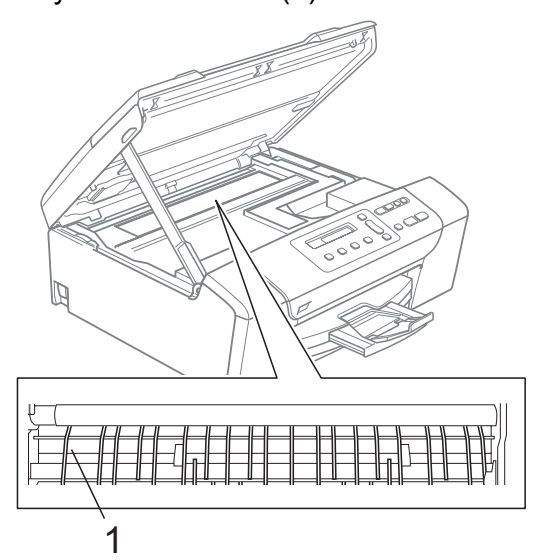

#### <span id="page-84-0"></span>**A papírfelvevő henger tisztítása <sup>B</sup>**

- a Teljesen húzza ki a papírtálcát a készülékből.
- b Húzza ki a készüléket az elektromos csatlakozóaljzatból és nyissa ki az elakadás elhárítási fedelet (1) a készülék hátoldalán.

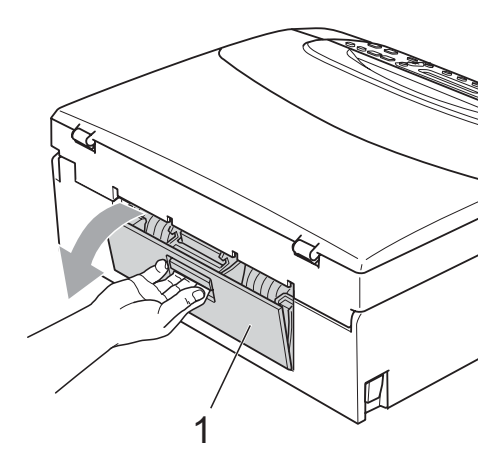

**3** A papírfelvevő hengert (1) tisztítsa meg vattára felvitt izopropil-alkohollal.

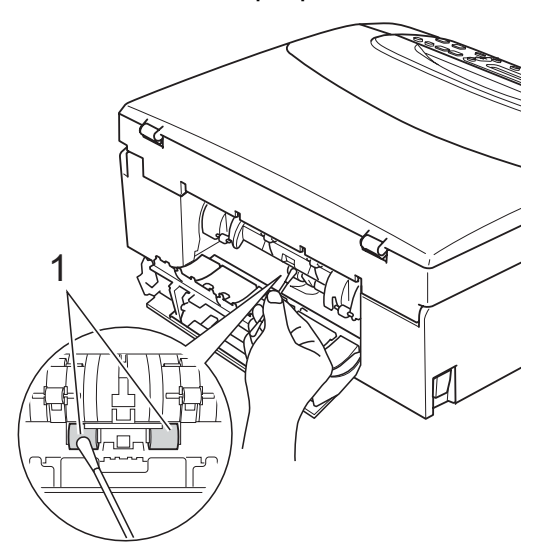

- Zária le az elakadás elhárító fedelet. Ellenőrizze, hogy megfelelően zárta-e le a fedelet.
- **5** Határozott mozdulattal tolja vissza a papírtálcát a gépbe.
	- Dugja vissza a hálózati kábelt.

#### **A nyomtatófej tisztítása <sup>B</sup>**

A nyomtatási minőség fenntartása érdekében a készülék automatikusan fogja a nyomtatófejet megtisztítani, ha szükséges. A tisztítási műveletet elindíthatja kézzel is, ha probléma adódik a nyomtatási minőséggel.

Tisztítsa meg a nyomtatófejet és a tintapatronokat, ha a nyomatokon, a szövegben vagy a képen, vízszintes vonal vagy üres folt látszik. Egyszerre vagy csak a feketét vagy a három színt (cián/sárga/magenta) vagy mind a négy színt tisztíthatja.

A nyomtatófej tisztítása során tinta használódik el. A túl gyakori tisztítás a tinta szükségtelen felhasználásával jár.

#### **VIGYÁZAT**

NE érintse meg a nyomtatófejet. A nyomtatófej megérintése maradandó károsodást okozhat, és semmissé teheti a nyomtatófej szavatosságát.

#### a Nyomja meg a **Ink Management (Tinta vezérlő)** gombot.

b Használja a **a** vagy a **b** gombot a Tisztítás opció kiválasztásához. Nyomja meg a **OK** gombot.

Használia a **A** vagy a ▼ gombot a Fekete, Színes vagy Összes opciók kiválasztásához.

Nyomja meg a **OK** gombot. A készülék megtisztítja a nyomtatófejet. A tisztítás befejezése után a készülék automatikusan a készenléti üzemmódba tér vissza.

#### **Megjegyzés**

Ha legalább ötször megtisztítja a nyomtatófejet, de a nyomtatás minősége nem javul, próbáljon meg új eredeti Brother márkájú patront behelyezni minden egyes problémás színhez. Próbálja meg még ötször megtisztítani a nyomtatófejet. Ha a nyomtatás minősége nem javul, hívja fel Brother márkakereskedőjét.

#### **A nyomtatási minőség ellenőrzése <sup>B</sup>**

Ha a nyomaton halvány vagy csíkos színek és szöveg látható, a fúvókák némelyike eltömődhetett. Erről meggyőződhet, ha kinyomtatja a nyomtatás minőségét ellenőrző lapot és megnézi a fúvóka ellenőrző mintázatát.

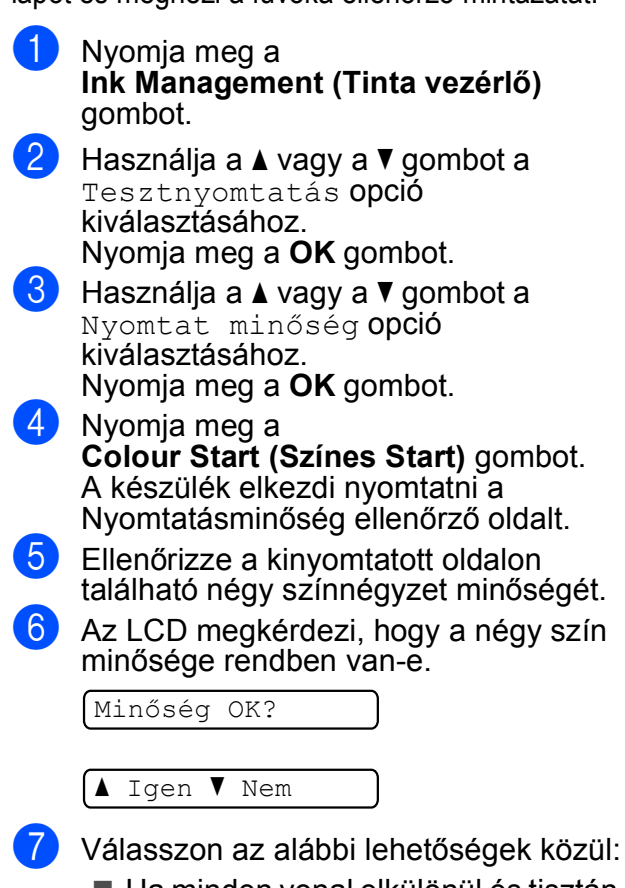

- <span id="page-85-1"></span> $\blacksquare$  Ha minden vonal elkülönül és tisztán látható, nyomja meg a **a** gombot az "Igen" (Igen) válaszhoz, és lépjen a  $\mathbf{\Theta}$  ponthoz.
- Ha az oldalon az alábbi képhez hasonló módon hiányzó rövid sorok láthatók, nyomja meg a **b** gombot a "Nem" (Nem) válaszhoz.

OK Gyenge minőség

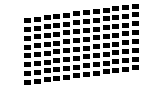

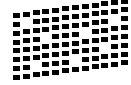

8 A kijelző megkérdezi, hogy a fekete, valamint a további három szín minősége megfelelő-e.

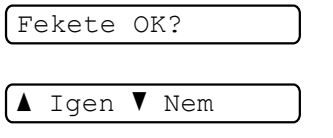

 Nyomja meg a **a** (Igen) vagy a **b** (Nem) gombot.

9 Az LCD-kijelző megkérdezi, hogy el szeretné-e indítani a tisztítást.

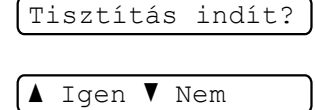

Nyomja meg a **a** (Igen) gombot. A készülék megtisztítja a nyomtatófejet.

**10** Miután befejeződött a tisztítás, nyomja meg a **Colour Start (Színes Start)** gombot. A készülék újra kinyomtatja a

Nyomtatási minőség ellenőrző oldalt, és visszatér a  $\bigcirc$  lépésh[e](#page-85-1)z.

#### <span id="page-85-0"></span>**k** Nyomja meg a

**Stop/Exit (Stop/Kilépés)** gombot. Ha a folyamat ötszöri megismétlése után a nyomtatási minőség továbbra is gyenge, cserélje ki az eltömődött színhez tartozó patront. A patron cseréje után ellenőrizze újra a minőséget. Ha a probléma továbbra is fennáll, ismételje meg az új tintapatronnal a tisztítási és tesztelési műveleteket legalább ötször. Ha a tinta továbbra is hiányosan jut a papírra, hívja Brother eladóját.

#### **VIGYÁZAT**

NE érintse meg a nyomtatófejet. A nyomtatófej megérintése maradandó károsodást okozhat, és semmissé teheti a nyomtatófej szavatosságát.

### **Megjegyzés**

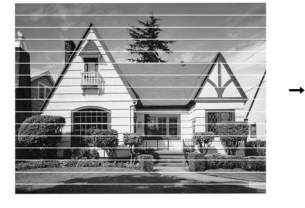

Ha a nyomtatófej szórófeje beszáradt, a kinyomtatott minta hasonlóképpen néz ki.

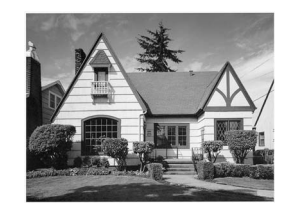

A nyomtatófej szórófejének megtisztítása után eltűnnek a vízszintes vonalak.

#### **A nyomtatás igazításának ellenőrzése <sup>B</sup>**

A készülék szállítása után szükség lehet a nyomtatási beigazítás beállítására, ha a nyomtatott szöveg elhalványul vagy ha a képek elmosódottá válnak.

- a Nyomja meg a **Ink Management (Tinta vezérlő)** gombot.
- b Használja a **a** vagy a **b** gombot a Tesztnyomtatás opció kiválasztásához. Nyomja meg a **OK** gombot.
- c Használja a **a** vagy a **b** gombot a Oldal igazítás opció kiválasztásához. Nyomja meg a **OK** gombot.
- d Nyomja meg a **Mono Start** vagy a **Colour Start (Színes Start)** gombot. A készülék kinyomtatja a nyomtatás igazítását ellenőrző oldalt.

Old.igazítás OK?

 $\blacktriangle$  Igen  $\blacktriangledown$  Nem

- **6** Ellenőrizze a 600 dpi és 1200 dpi próbanyomtatáson, hogy az 5-ös szám valóban a 0-hoz legközelebbi-e.
	- Ha az 5-ös számú minták mind a 600 dpi mind a 1200 dpi próbanyomtatásokon a legjobbak, nyomja meg a **a** (Igen) gombot a nyomtatás igazításának befejezésé[h](#page-86-0)ez, majd lépjen a **@** ponthoz.
	- $\blacksquare$  Ha egy másik tesztszám jobb a 600 dpi vagy az 1200 dpi esetében, nyomja meg a **b** (Nem) gombot annak kiválasztásához.

f 600 dpi-hez nyomja meg a **a** vagy **<sup>b</sup>** gombot, azon tesztoldal számának kiválasztásához, amely legközelebb van a 0-s teszthez (1–8).

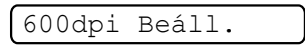

Legjobb kivál.5

Nyomja meg a **OK** gombot.

g 1200 dpi-hez nyomja meg a **a** vagy **<sup>b</sup>** gombot, azon tesztoldal számának kiválasztásához, amely legközelebb van a 0-s teszthez (1–8).

1200dpi Beáll.

Legjobb kivál.5

Nyomja meg a **OK** gombot.

<span id="page-86-0"></span>8 Nyomja meg a **Stop/Exit (Stop/Kilépés)** gombot.

#### **A tintamennyiség ellenőrzése <sup>B</sup>**

Leellenőrizheti a tintapatronban található tinta mennyiségét.

a Nyomja meg a **Ink Management (Tinta vezérlő)** gombot.

b Használja a **a** vagy a **b** gombot a Tinta mennyis. opció kiválasztásához. Nyomja meg a **OK** gombot. Az LCD-n megjelenik a tintamennyiség.

 $B$ K:- $\blacksquare$ ioon $+$ 

- c Nyomja meg a **a** vagy a **b** gombot az ellenőrizni kívánt szín kiválasztásához.
- Nyomia meg a **Stop/Exit (Stop/Kilépés)** gombot.

**Megjegyzés**

A tinta mennyiségét ellenőrizheti a számítógépéről. (Lásd: *Nyomtatás* Windows® esetében vagy *Nyomtatás és faxolás* Macintosh® esetében a Szoftver használati útmutatóban, a CD-ROM-on.)

# **Gépre vonatkozó adatok <sup>B</sup>**

#### <span id="page-87-0"></span>**A gyári szám ellenőrzése <sup>B</sup>**

A készülék gyári számát az LCD-n látja.

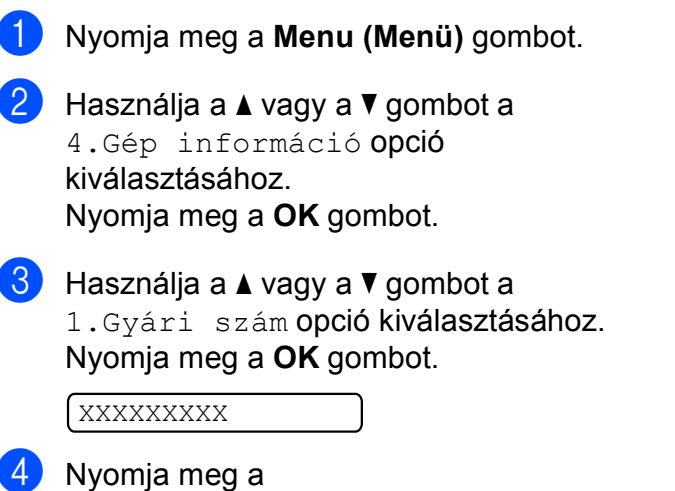

**Stop/Exit (Stop/Kilépés)** gombot.

# **A készülék csomagolása és szállítása <sup>B</sup>**

A készülék szállítása során használja a hozzá kapott csomagolóanyagokat. A készülék megfelelő csomagolásához kövesse az alábbi utasításokat. A szavatosság nem terjed ki arra az esetre, ha a készülék szállítás közben megsérül.

#### **VIGYÁZAT**

Fontos, hogy a készülék nyomtatófejét hagyja teljesen "leállni" nyomtatás után. Figyeljen, hogy minden mechanikai zaj megszűnt-e, mielőtt kikapcsolná a készüléket. Ha nem hagy időt a teljes leálláshoz, az nyomtatási problémákat eredményezhet, és károsíthatja a nyomtatófejet.

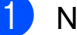

a Nyissa ki a tintapatrontartó fedelét.

- b Nyomja meg a reteszelés-kioldó kart a festékpatron kioldásához és vegye ki az összes festékpatront. (Lásd *[Nyomtatópatronok cseréje](#page-80-0)* című [részt a\(z\) 71. oldalon!.](#page-80-0))
- Szerelje fel a világoszöld védőelemet, majd zárja le a festékpatron fedelét.

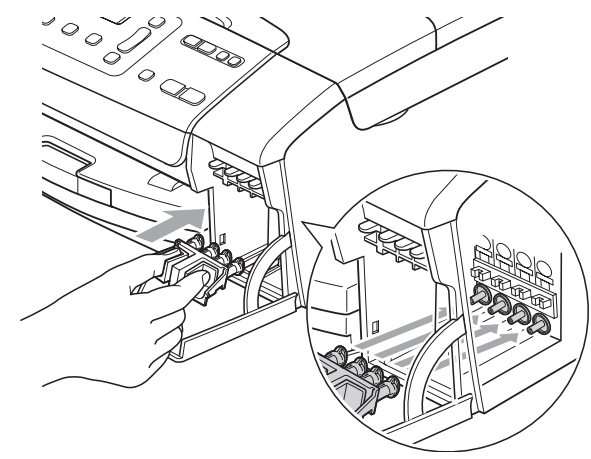

**A** VIGYÁZAT

Ügyeljen arra, hogy a zöld védőelem két oldalán található műanyag fülek (1) szilárdan bekattanjanak a helyükre (2).

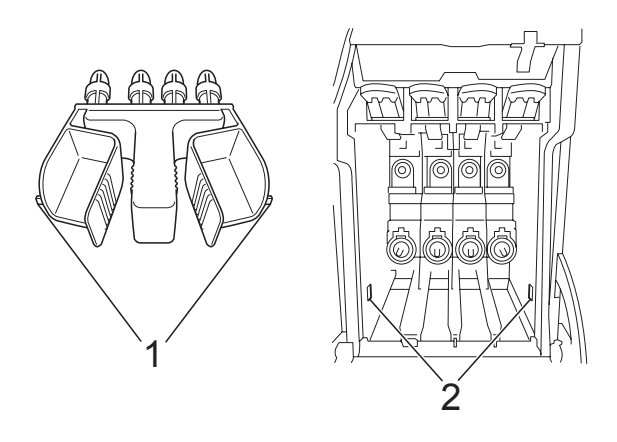

Ha nem sikerül a zöld védőelemet megtalálni, NE távolítsa el a festékpatronokat szállítás előtt. Fontos, hogy a készüléket kizárólag úgy szállítsák, hogy vagy a zöld védőelem, vagy a festékpatronok a helyükön vannak. Ettől eltérő szállítás kárt tehet a készülékben, és semmissé teheti a jótállást.

- d Húzza ki a készülék hálózati kábelét az elektromos aljzatból.
- **6** Két kézzel, a készülék két oldalán található műanyag pántokat használva, emelje fel a szkenner fedelét, amíg az biztonságosan nyitott pozícióba nem jut. Majd húzza ki az interfész kábelt, ha van ilyen.

**6** Emelje fel a szkenner fedelét (1) a zár kioldásához. Óvatosan nyomja lefelé a szkennerfedél tartóját (2) és zárja a szkenner fedelét (3).

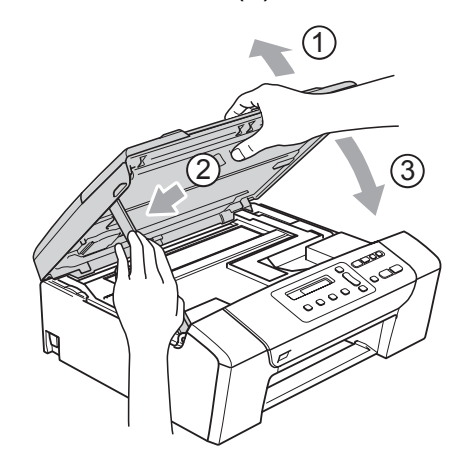

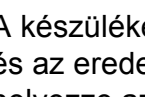

g A készüléket csomagolja be a zsákba és az eredeti csomagolóanyagokkal helyezze az eredeti dobozába.

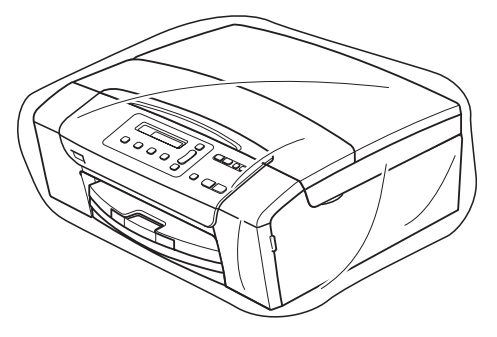

**B**

8 A nyomtatott anyagokat az alább látható módon helyezze az eredeti dobozba. Ne helyezze a használt tintapatronokat a dobozba.

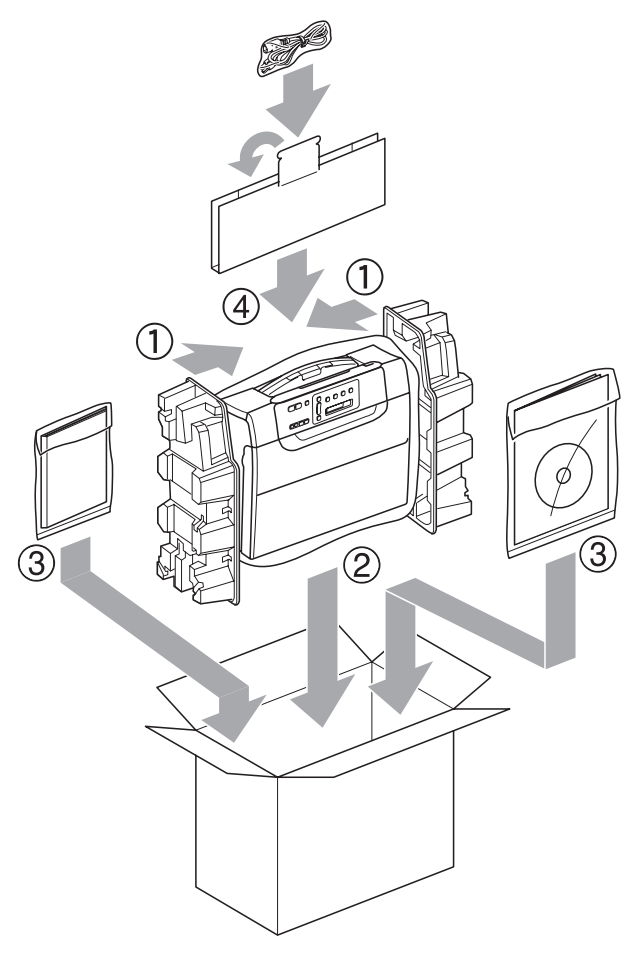

<sup>9</sup> Csukja vissza dobozt, és zárja le.

**C**

# **Menü és funkciók**

# **Képernyőn történő programozás <sup>C</sup>**

A készüléket úgy alakították ki, hogy Ön könnyen programozhassa azt az LCD-kijelző és a menügombok segítségével. A felhasználóbarát programozás lehetővé teszi Önnek, hogy készüléke minden egyes menüopcióját a lehető legteljesebb mértékben kihasználhassa.

Mivel a programozás az LCD-kijelzőn történik, olyan, LCD-kijelzőn megjelenített instrukciókat alkottunk meg Önnek, amelyeket Ön lépésről lépésre követve használhat a készülék programozásához. Semmi mást nem kell tennie, mint követnie az utasításokat, amelyek végigvezetik Önt a menüpontokon és a programozási opciókon.

#### **Menütáblázat**

A készüléket programozhatja a [83 oldal](#page-92-0). oldalon kezdődő menütáblázat használatával. Az alábbi oldalakon a menüválasztási lehetőségek láthatók.

# **Menügombok**

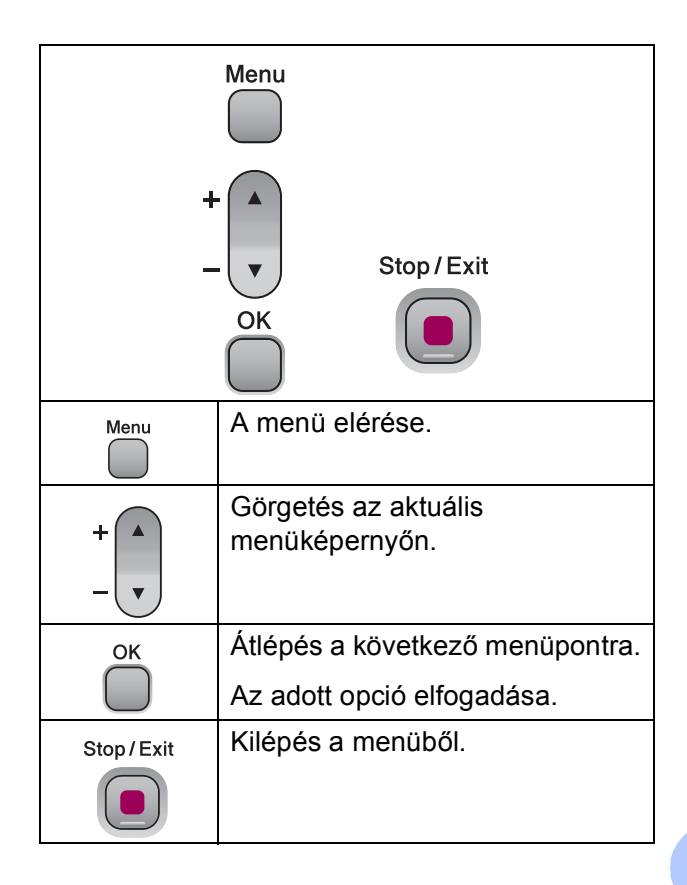

A menü üzemmód elérése:

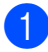

a Nyomja meg a **Menu (Menü)** gombot.

2 Válasszon egy opciót. Gyorsabban mozoghat a menüpontok között, ha megnyomja **a** vagy a **b** gombot, azaz a kívánt irányba mutató nyilat.

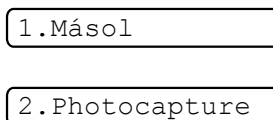

3.Jelent.nyomt.

4.Gép információ

0.Alapbeáll.

- **3** Nyomja meg az OK gombot, amikor a kívánt opció megjelenik a kijelzőn. Az LCD ezt követően a következő menüszintet fogja megjeleníteni.
- d Használja a **a** vagy a **b** gombot az adott menüszinten lévő választás megkereséséhez.
- **6** Nyomja meg az OK gombot. Egy-egy opció beállítását követően az LCD-n a Elfogadva felirat jelenik meg.
- 6 Nyomja meg a **Stop/Exit (Stop/Kilépés)** gombot.

# <span id="page-92-0"></span>**Menütáblázat**

A menütáblázatból áttekintheti a készülék programjaiból elérhető menüválasztásokat és lehetőségeket. A gyári beállítások vastag betűvel és csillaggal vannak szedve.

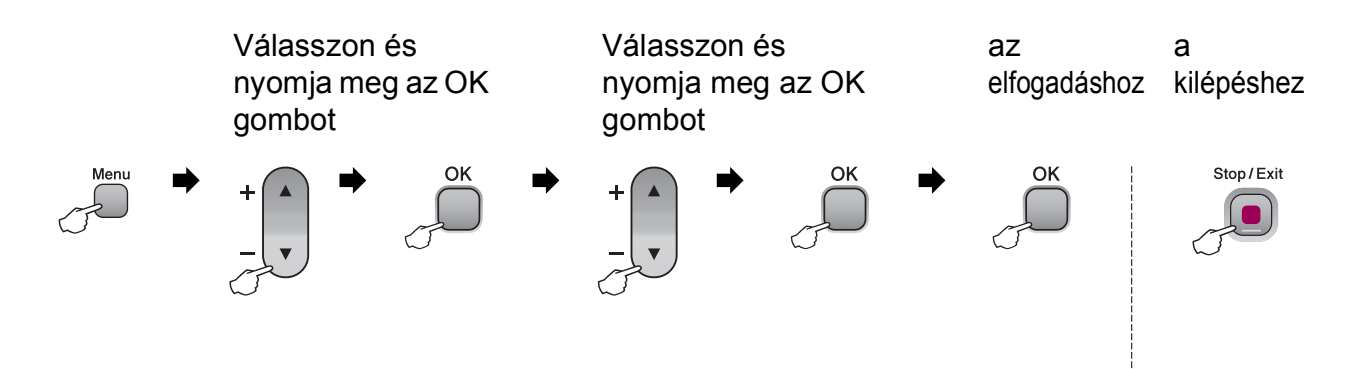

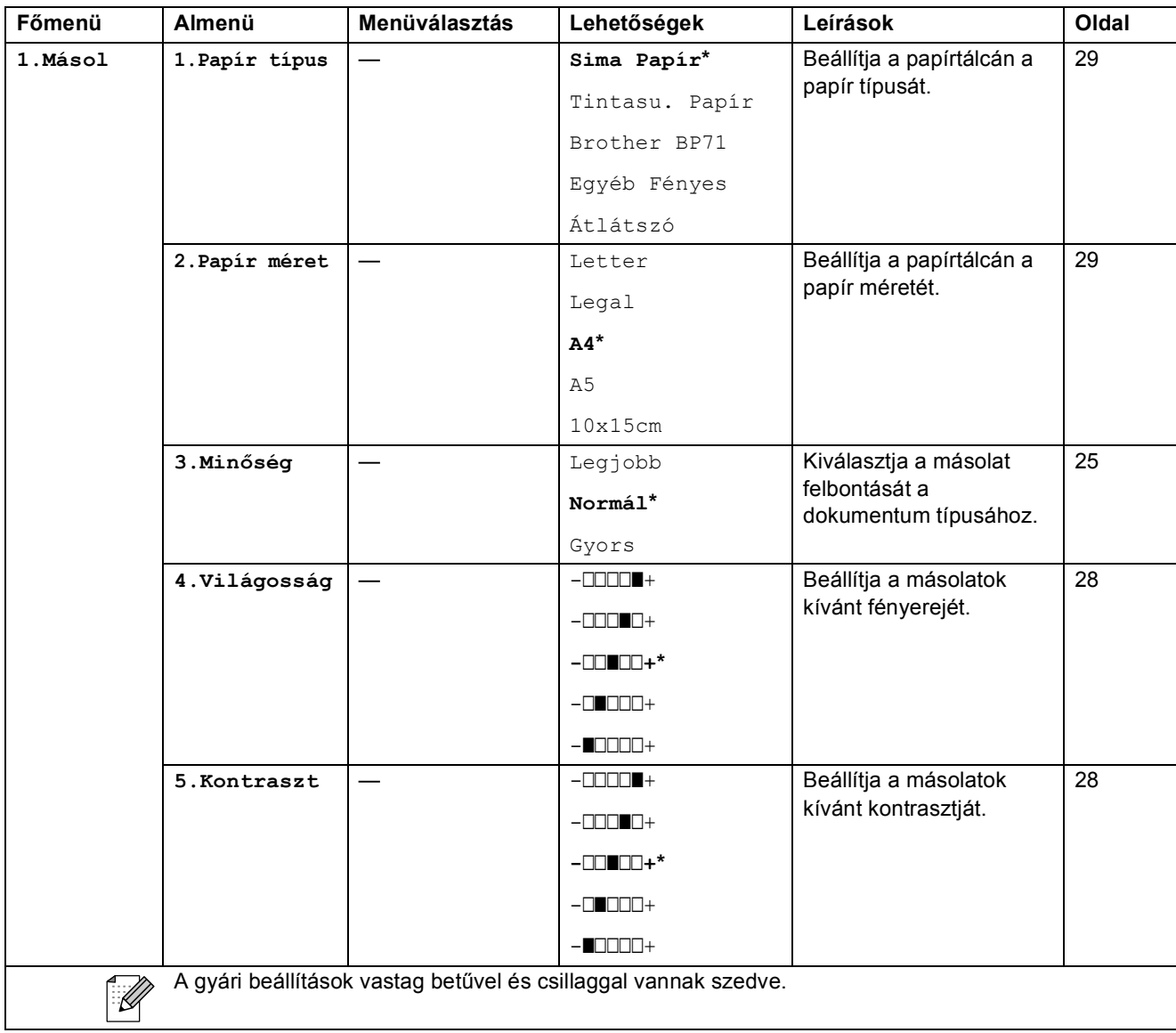

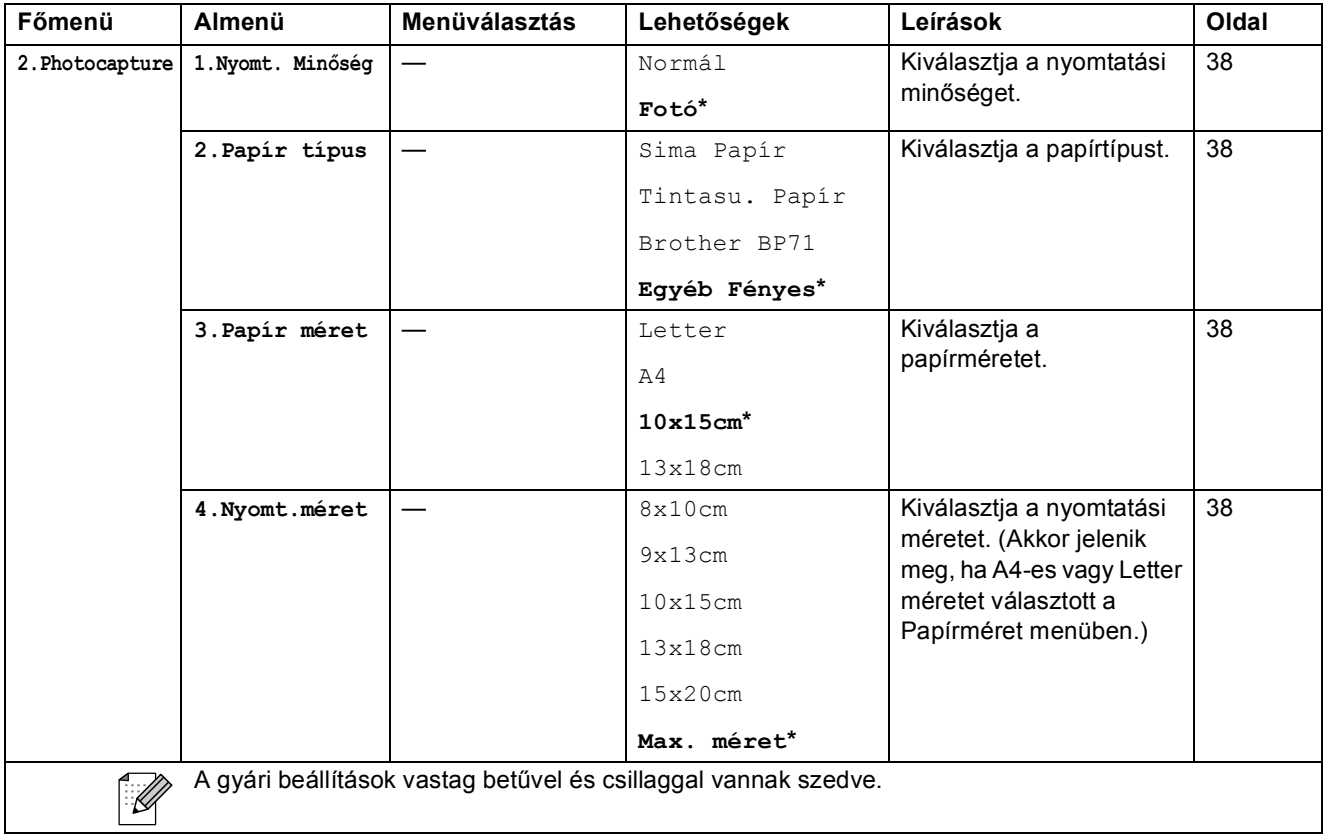

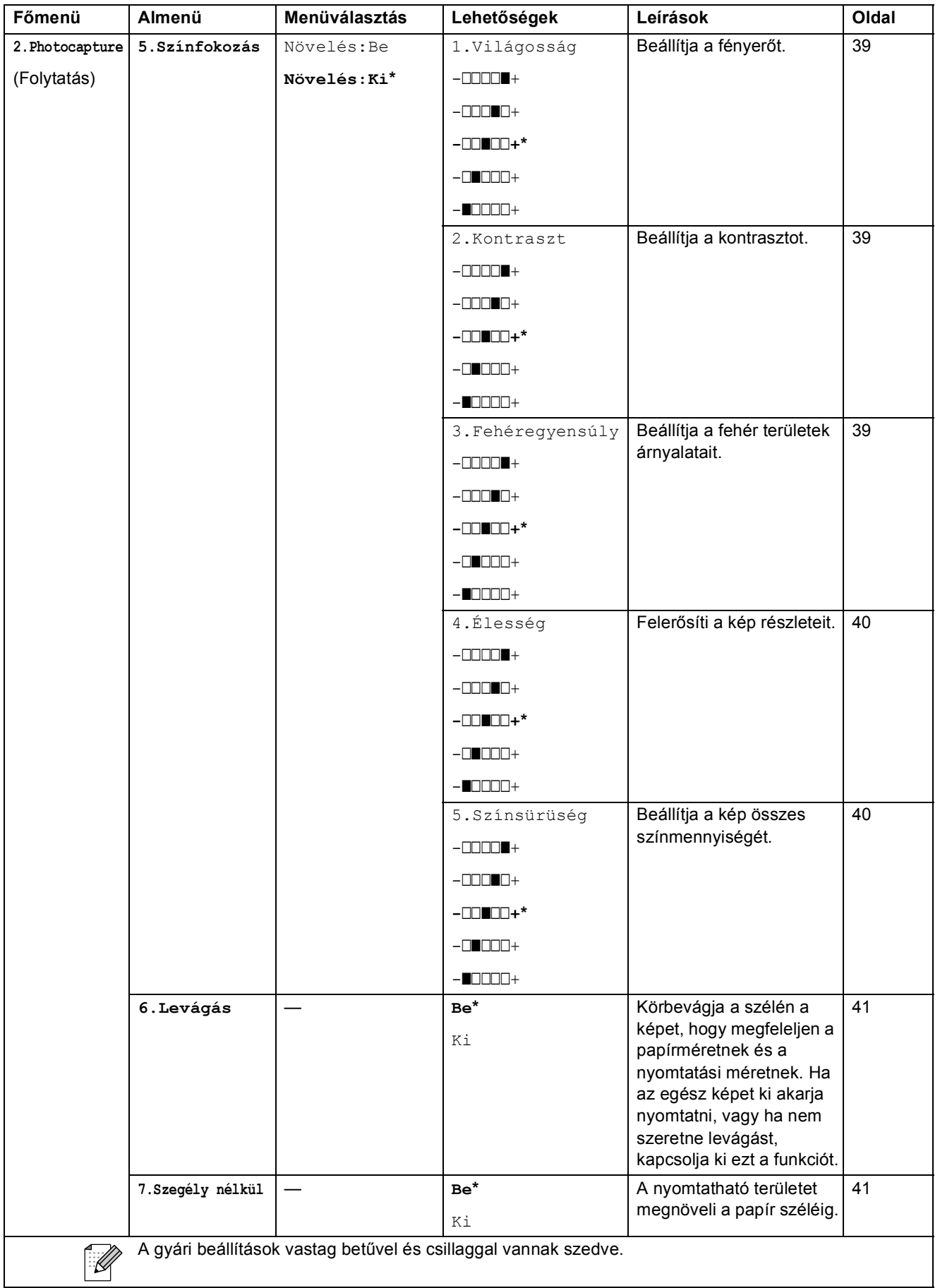

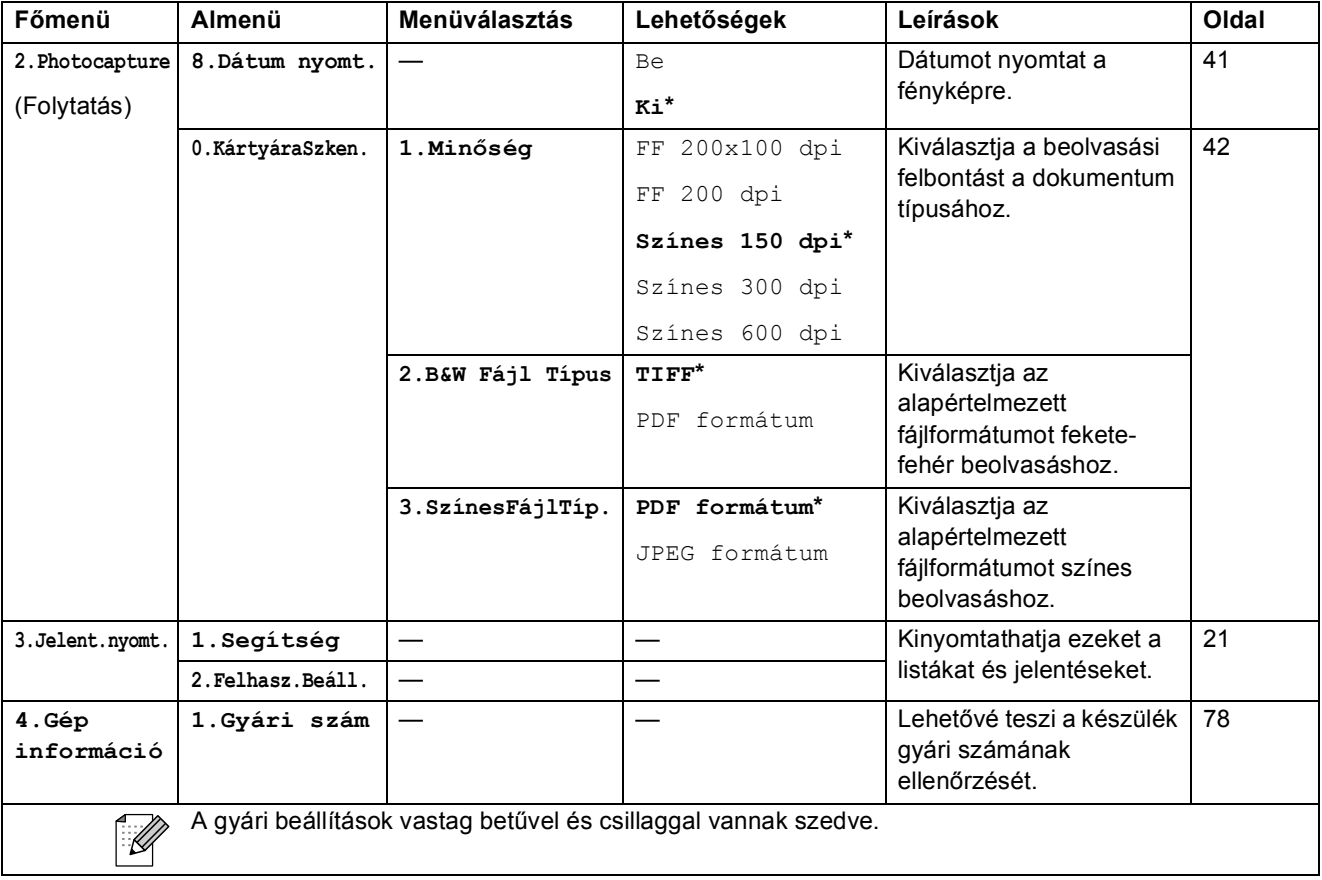

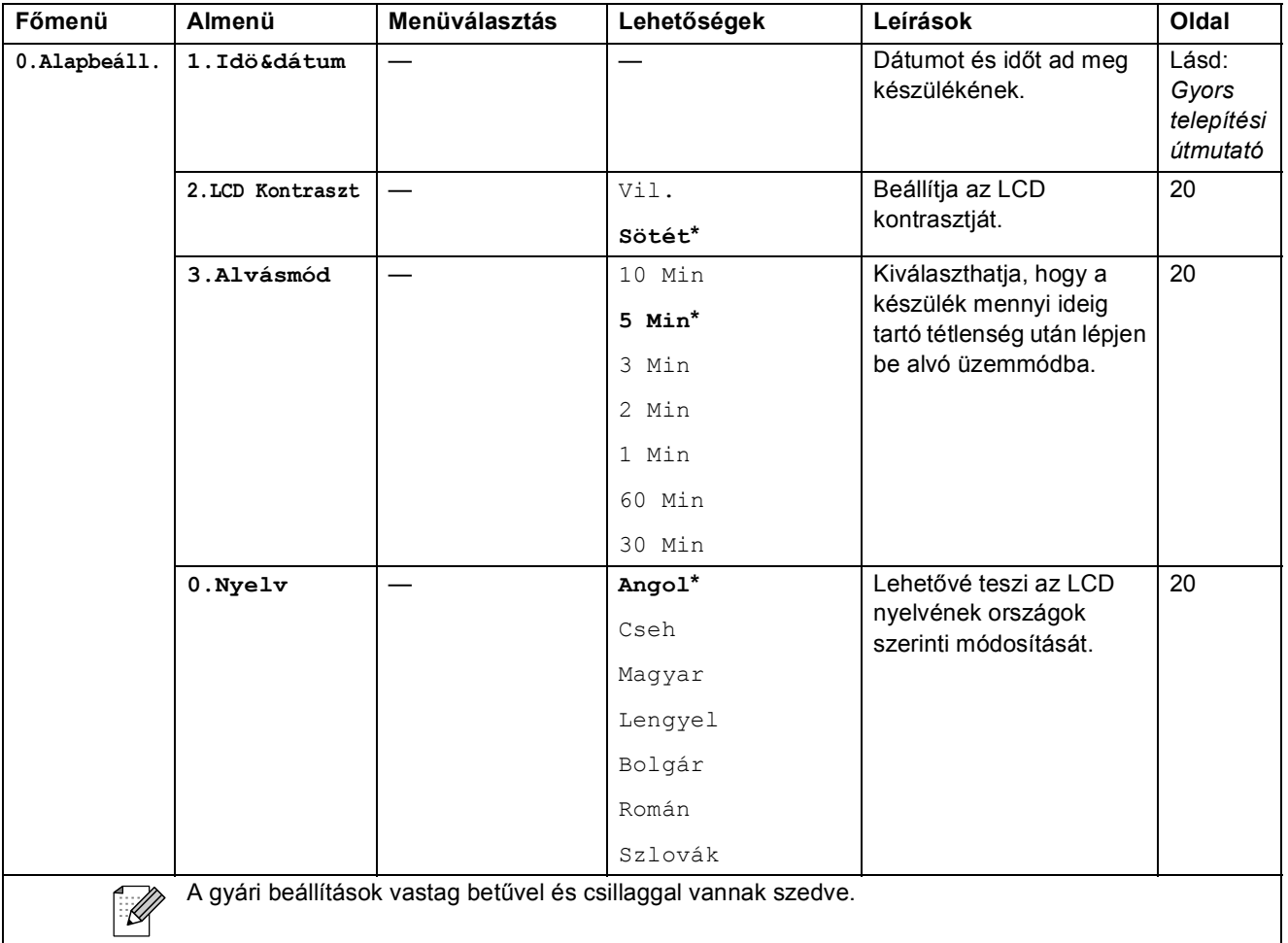

**D**

# **Műszaki adatok**

# $A$ Italános

**Nyomtató típusa Inkjet Nyomtatási mód** Fekete: Színes: Piezo, 94 × 1 szórófejjel Piezo, 94 × 3 szórófejjel **Memóriakapacitás** 32 MB **LCD (folyadékkristályos kijelző)** 16 karakter × 1 sor **Áramforrás** Váltóáram: 220–240 V, 50/60 Hz **Energiafogyasztás** DCP-145C Kikapcsolt üzemmód: Alvó üzemmód: Készenlét: Működés közben: Átlagos 0,5 W Átlagos 2,5 W Átlagos 3,5 W Átlagos 15 W DCP-163C, DCP-165C és DCP-167C Kikapcsolt üzemmód: Alvó üzemmód: Készenlét: Működés közben: Átlagos 0,5 W Átlagos 2,5 W Átlagos 3,5 W Átlagos 18 W DCP-185C Kikapcsolt üzemmód: Alvó üzemmód: Készenlét: Működés közben: Átlagos 0,6 W Átlagos 2,5 W Átlagos 3,5 W Átlagos 23 W

<span id="page-98-0"></span>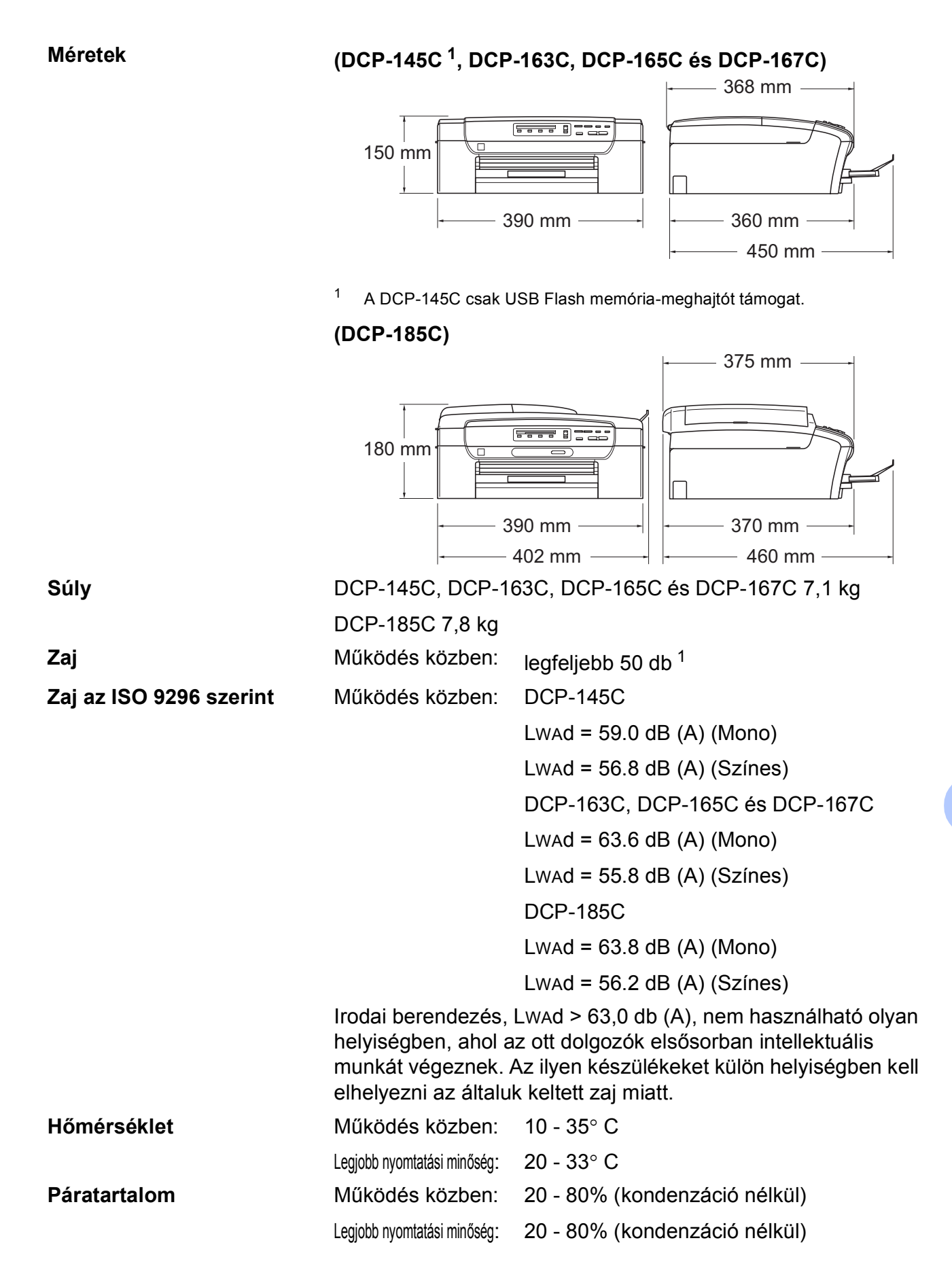

**ADF (automatikus lapadagoló)** (csak DCP-185C esetén)

Legfeljebb 15 oldal Javasolt környezet a legjobb eredmények eléréséhez: Hőmérséklet: 20° C - 30° C Páratartalom: 50% - 70% Papír: 80 g/m2 **Papírtálca** 100 lap 80 g/m<sup>2</sup>

<span id="page-99-0"></span><sup>1</sup> A nyomtatási feltételektől függ.

# **Nyomtatási média**

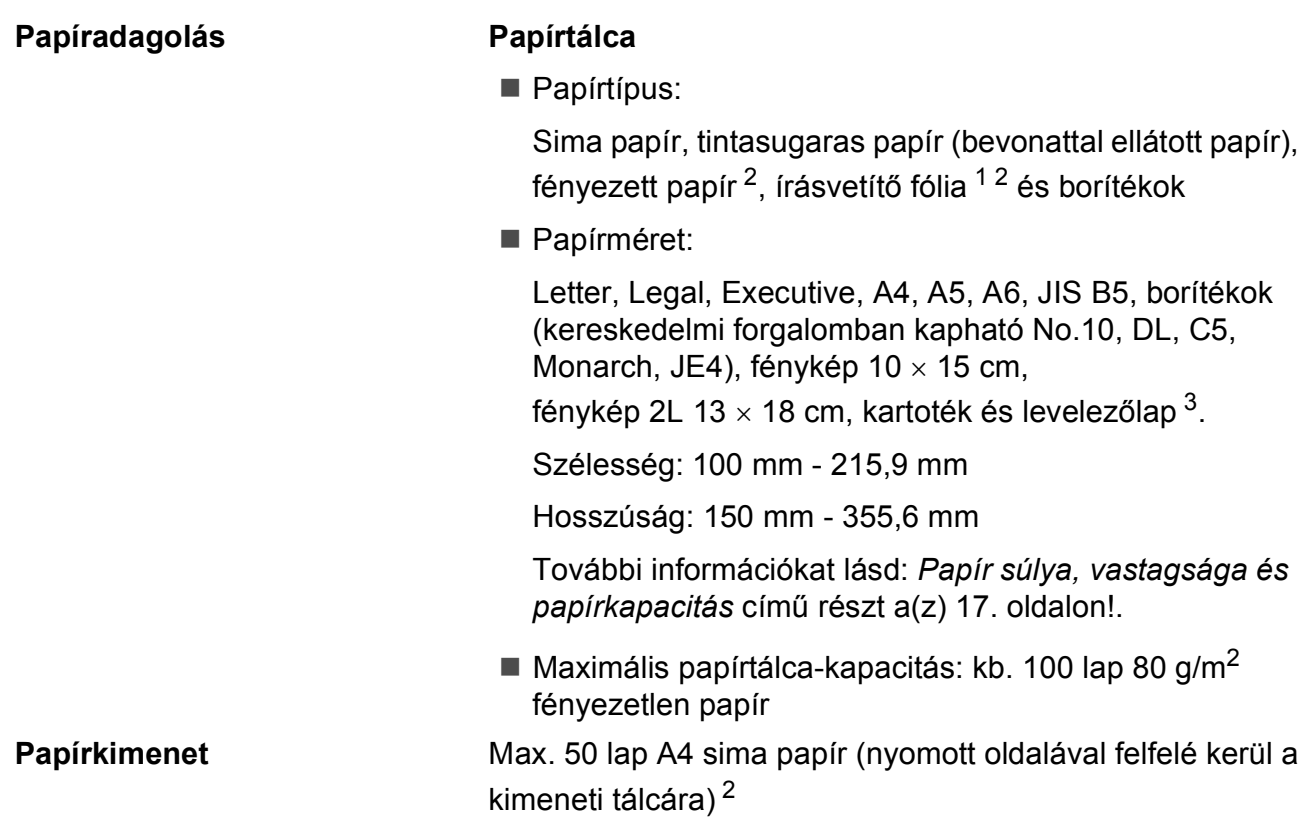

- <span id="page-100-1"></span> $1 -$ Kizárólag tintasugaras nyomtatáshoz ajánlott fóliát használjon.
- <span id="page-100-0"></span><sup>2</sup> Fényes papír és fólia esetén ajánlott a nyomatot a gépből kilépés után azonnal eltávolítani az elmaszatolódás elkerülése érdekében.
- <span id="page-100-2"></span><sup>3</sup> Lásd: *[A papír típusa és mérete a felhasználás szerint](#page-25-0)* című részt a(z) 16. oldalon!.

# **Másolat**

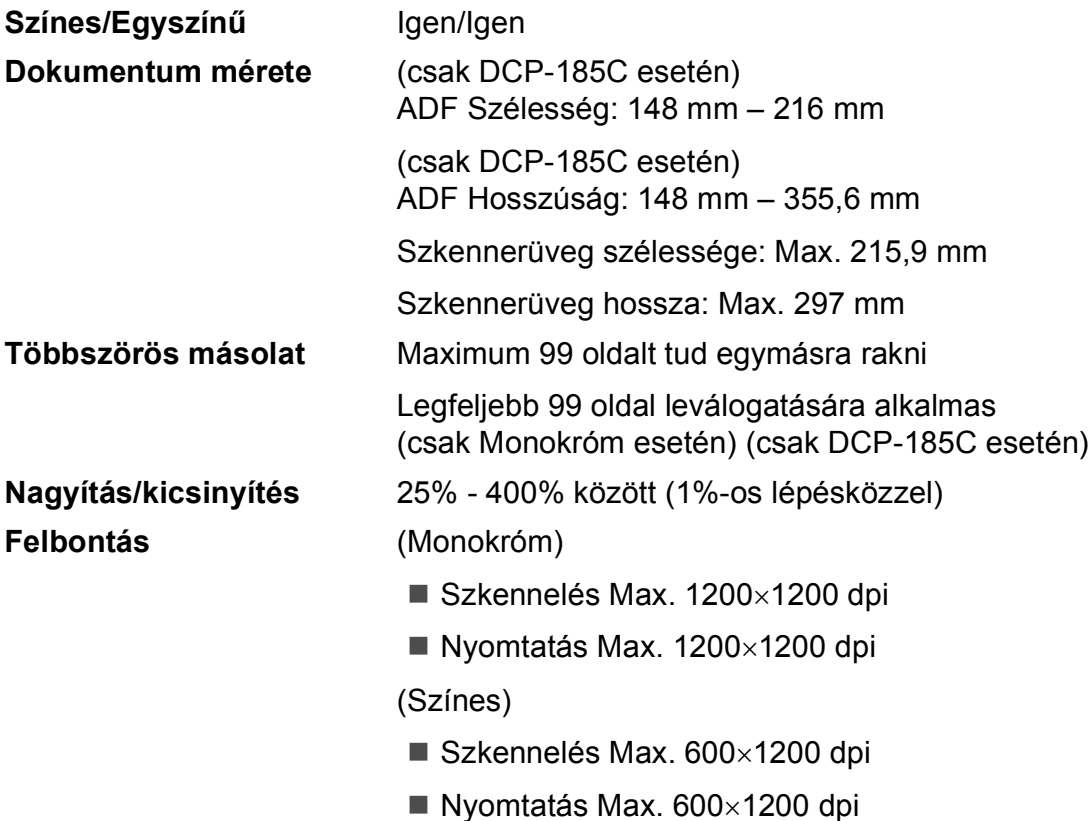

### **PhotoCapture Center™**

#### **Megjegyzés**

A DCP-145C csak USB Flash memória-meghajtót támogat.

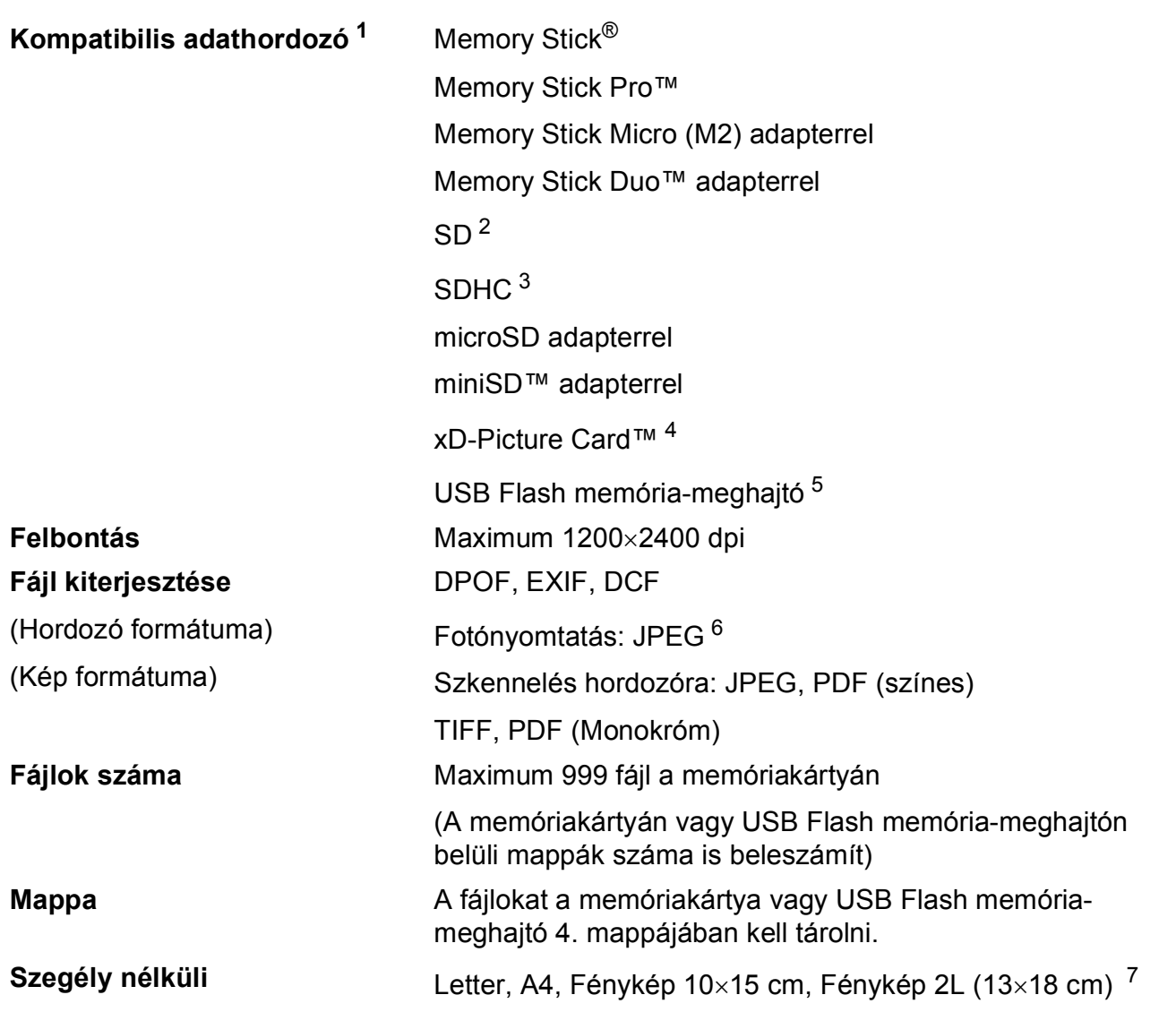

<span id="page-102-0"></span><sup>1</sup> A memóriakártyák, adapterek és USB Flash memória-meghajtók nem tartozékok.

<span id="page-102-1"></span> $^{2}$  16 MB – 2 GB

<span id="page-102-2"></span> $3 \t4 GB - 8 GB$ 

- <span id="page-102-3"></span><sup>4</sup> xD-Picture Card™ Hagyományos kártya 16 MB – 512 MB xD-Picture Card™ Type M 256 MB – 2 GB xD-Picture Card™ Type M+ 1 GB és 2 GB xD-Picture Card™ Type H 256 MB – 2 GB
- <span id="page-102-4"></span><sup>5</sup> USB 2.0 szabvány USB Háttértár Osztály 16 MB-tól 8 GB-ig Támogatott formátum: FAT12/FAT16/FAT32
- <span id="page-102-5"></span><sup>6</sup> A progresszív JPEG-formátumot nem támogatja.
- <span id="page-102-6"></span><sup>7</sup> Lásd: *[A papír típusa és mérete a felhasználás szerint](#page-25-0)* című részt a(z) 16. oldalon!.

# **PictBridge**

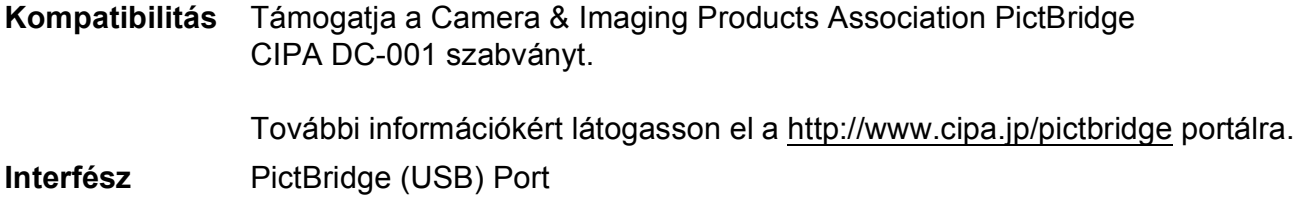

### **Szkenner**

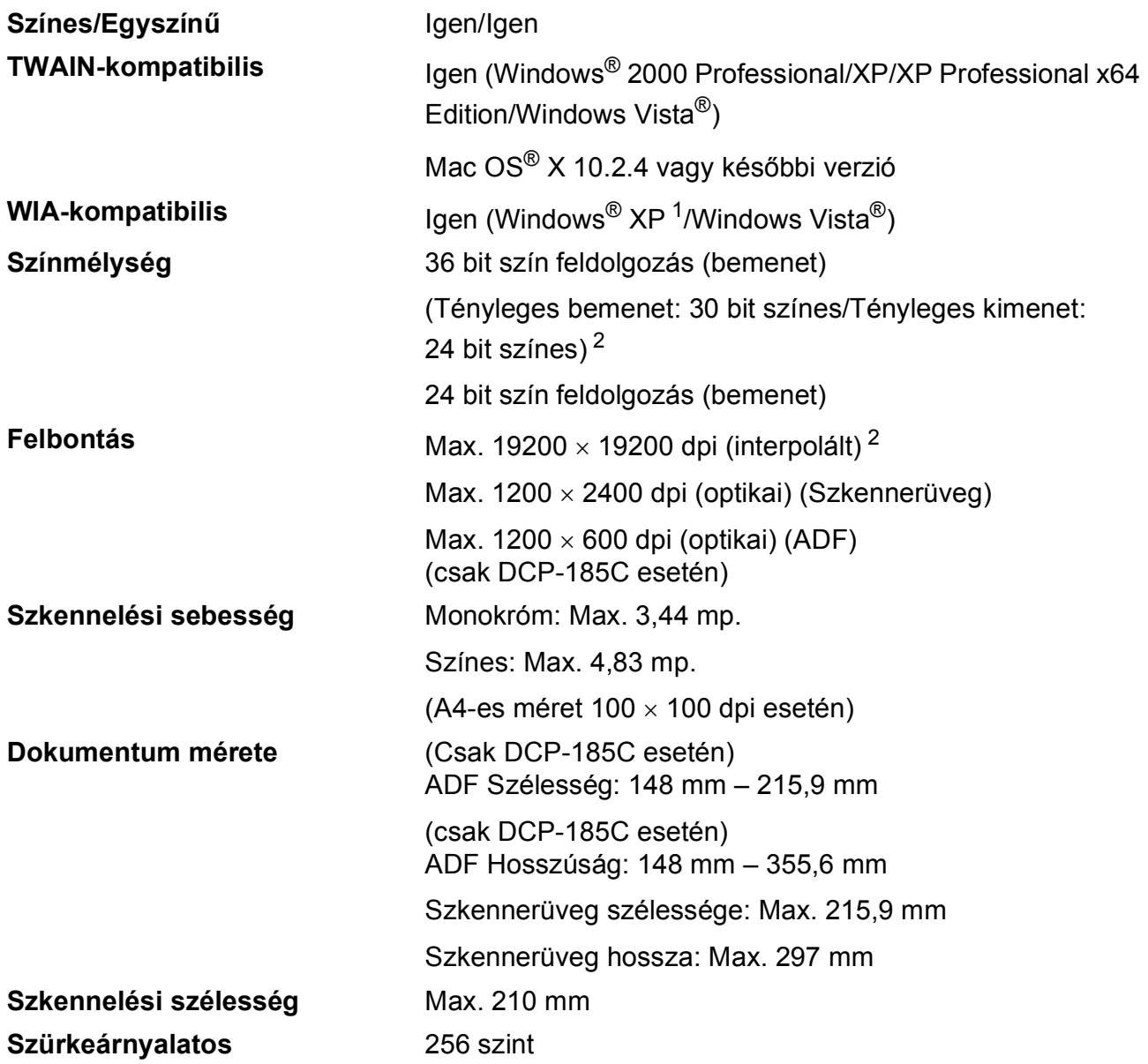

<span id="page-104-0"></span><sup>1</sup> A Windows<sup>®</sup> XP ebben a használati útmutatóban magában foglalja a Windows<sup>®</sup> XP Home Edition, Windows<sup>®</sup> XP Professional és a Windows® XP Professional x64 Edition változatokat.

<span id="page-104-1"></span><sup>2</sup> Maximum 1200 × 1200 dpi-s szkennelés Windows® XP-n és Windows Vista® verzión futó WIA Driver használata esetén (akár 19 200 × 19 200 dpi felbontást is választhat a Brother szkennelő segédprogramjával)

# **Nyomtató**

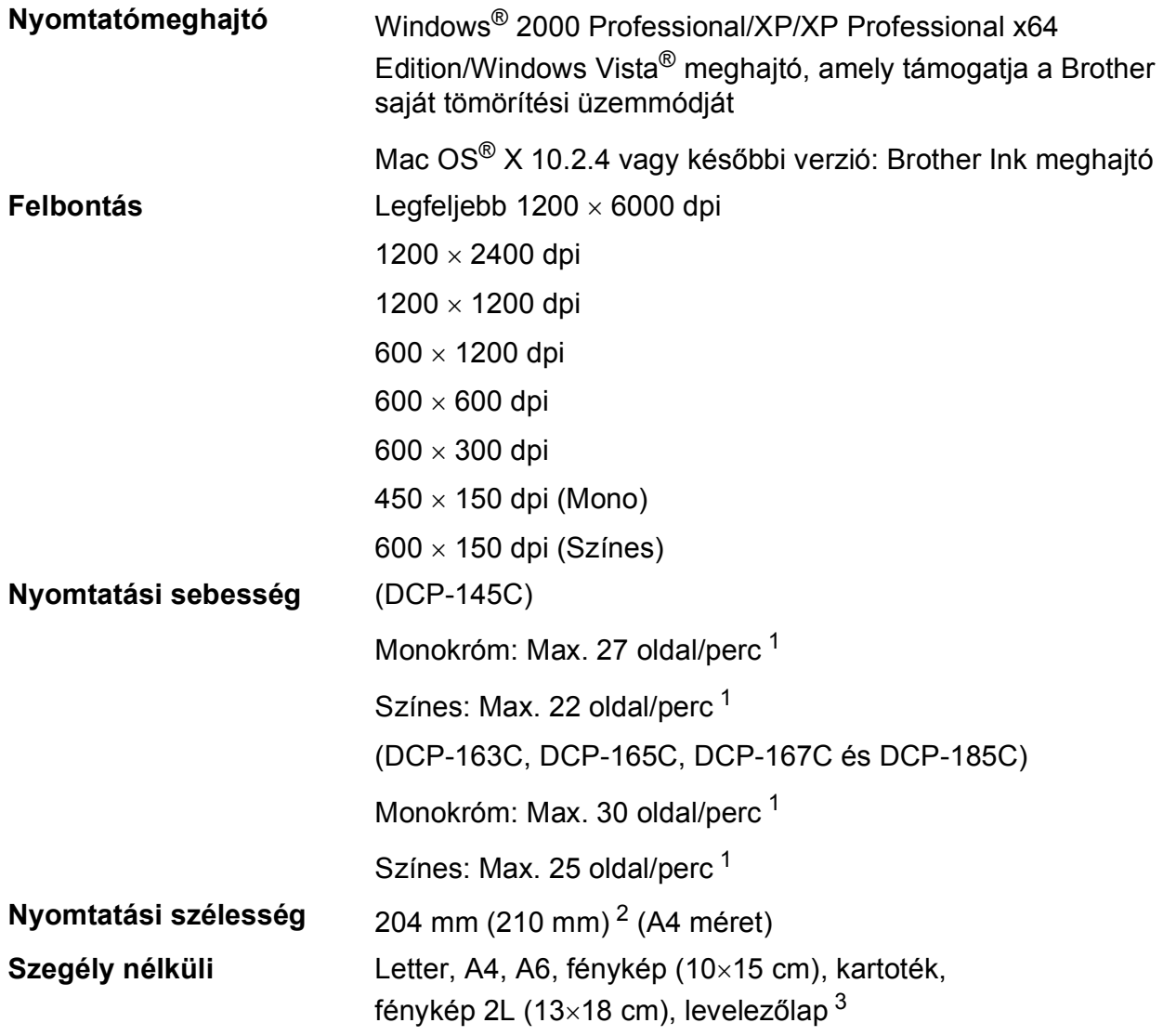

<span id="page-105-0"></span><sup>1</sup> A Brother standard mintája alapján. A4-es méret vázlat üzemmódban.

<span id="page-105-1"></span><sup>2</sup> A szegély nélküli funkció bekapcsolásakor.

<span id="page-105-2"></span><sup>3</sup> Lásd: *[A papír típusa és mérete a felhasználás szerint](#page-25-0)* című részt a(z) 16. oldalon!.

# **Interfészek**

#### **USB** [1](#page-106-0) [2](#page-106-1) Legfeljebb 2,0 m hosszú USB 2.0 interfészkábel.

- <span id="page-106-0"></span><sup>1</sup> Készüléke teljes sebességű USB 2.0 interfésszel rendelkezik. Az interfész kompatibilis a Hi-Speed USB 2.0-val; a maximális adatátviteli sebesség azonban 12 Mbit/s lesz. A készülék csatlakoztatható USB 1.1 interfésszel szerelt számítógépre is.
- <span id="page-106-1"></span><sup>2</sup> Külső beszállítók USB-portjait a Macintosh<sup>®</sup> nem támogatja.

# **Számítógéppel szembeni követelmények**

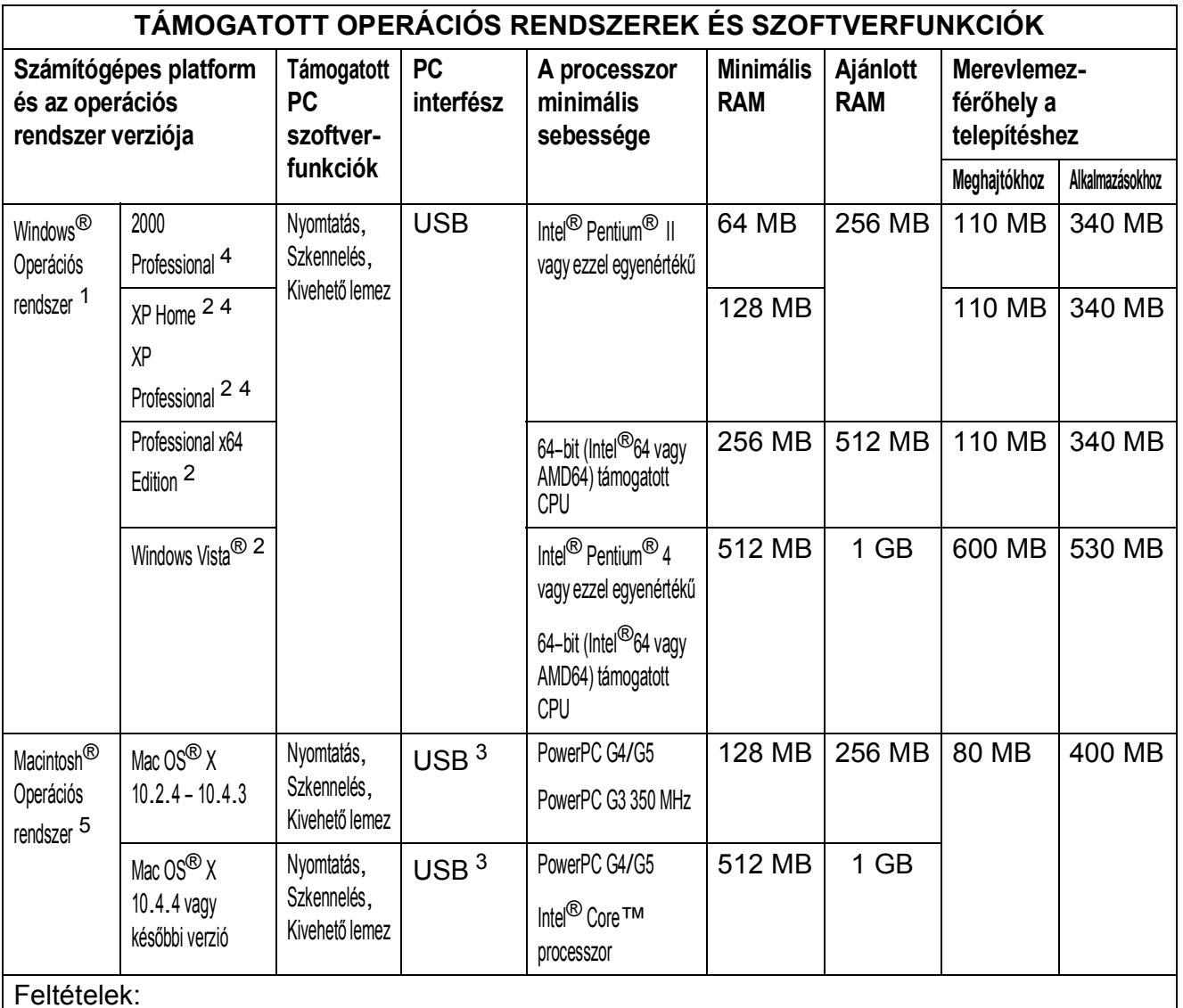

<span id="page-107-4"></span><span id="page-107-3"></span><span id="page-107-2"></span><span id="page-107-1"></span><span id="page-107-0"></span>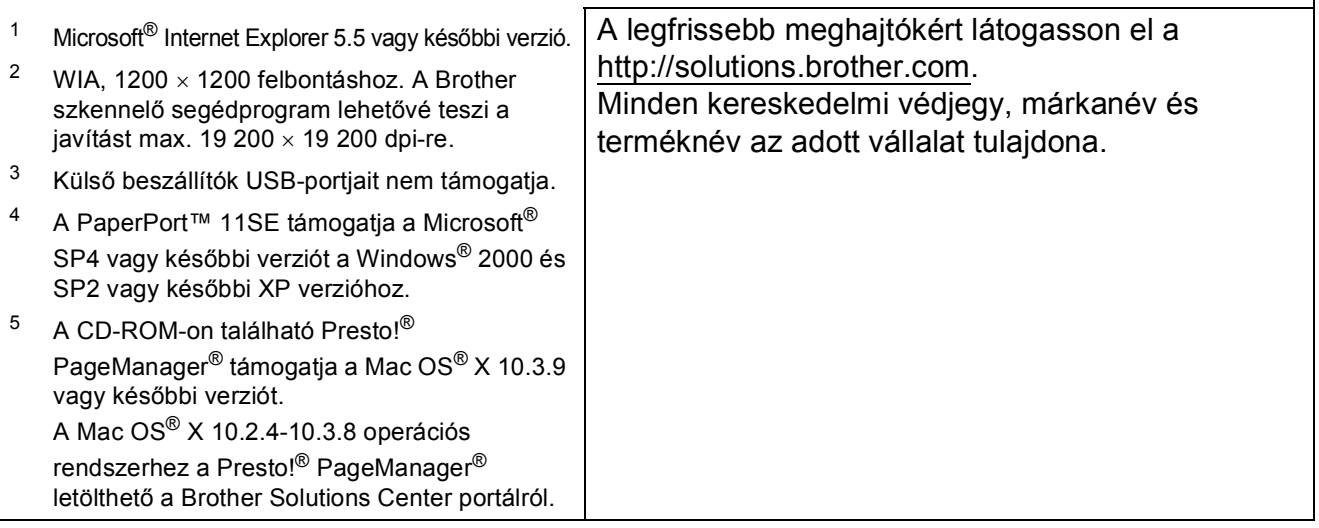
# <span id="page-108-1"></span>**Kellékanyagok**

**Tinta** A készülék Fekete, Sárga, Ciánkék és Magenta tintapatronokkal működik, amelyek a nyomtatófejtől elkülönülő elemek.

**A tintapatron élettartama** Amikor az első alkalommal behelyez tintapatronokat, a készülék elhasznál valamennyi tintát a szállítócsövek feltöltésére a kiváló minőségű nyomatok elkészítéséhez. Erre a folyamatra csak egyszer kerül sor. Az összes későbbi tintapatronnal ki lehet nyomtatni a megadott számú oldalt.

> A készülékhez biztosított patronok az előírtnál kevesebb tintát tartalmaznak (65%).

## **Tintapatron pótlása**

**Tintapatron** (DCP-145C, DCP-163C, DCP-165C, DCP-167C)

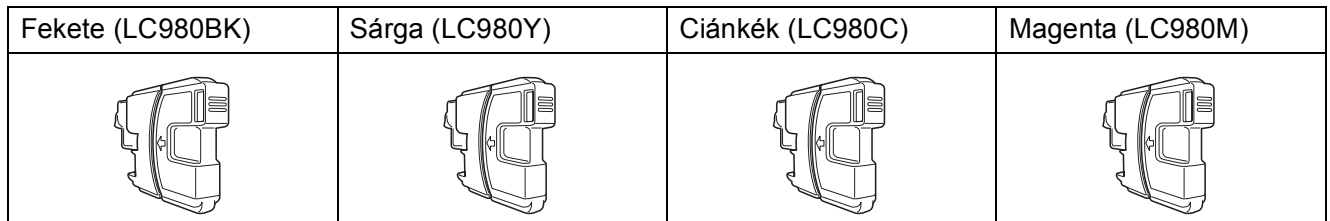

Fekete - Körülbelül 300 oldal <sup>[1](#page-108-0)</sup>

Sárga, ciánkék és magenta - Körülbelül 260 oldal <sup>[1](#page-108-0)</sup>

## **Tintapatron** (DCP-185C)

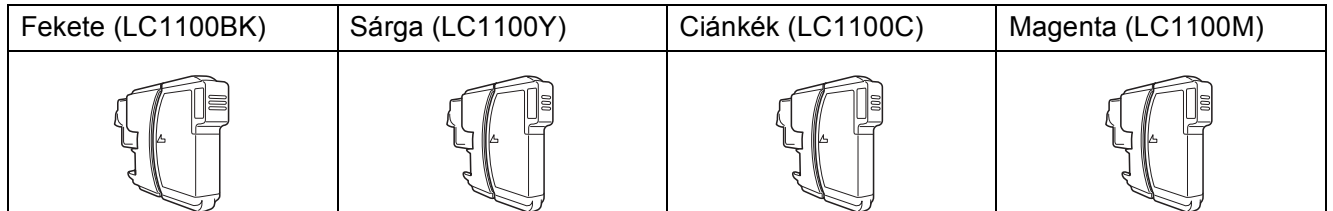

Fekete - Körülbelül 450 oldal [1](#page-108-0)

Sárga, Ciánkék és Magenta - Körülbelül 325 oldal <sup>[1](#page-108-0)</sup>

A kellékanyagok cseréjével kapcsolatban további információkért keresse fel a következő weboldalt:

<http://www.brother.com/pageyield>.

<span id="page-108-0"></span><sup>&</sup>lt;sup>1</sup> A patronok hozzávetőleges teljesítményét az ISO/IEC 24711 alapján határoztuk meg.

#### <span id="page-109-0"></span>**Mi az Innobella™?**

Az Innobella™ a Brother által felkínált eredeti kellékanyagok terméksora. Az "Innobella™" név az "Innováció" és a "Bella" szóból származik (jelentése olaszul "Gyönyörű"), és arra utal, hogy az "innovatív" technológia "gyönyörű" és "tartós" nyomtatási eredményeket produkál.

Fényképek nyomtatása során a Brother a kiváló minőség érdekében az Innobella™ fényes fotópapírt ajánlja (BP71 gyártmánysorozat). Ragyogó nyomatok egyszerűen készíthetők Innobella™ tinta és papír felhasználásával.

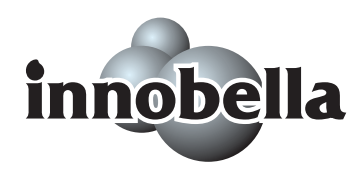

**Fogalomtár <sup>E</sup>**

Ez a jellemzők és kifejezések egy minden részletre kiterjedő listája, ami Brother kézikönyvekben található. Ezen tulajdonságok érvényessége a vásárolt modell fajtájától függ.

## **ADF (automatikus dokumentum-adagoló)**

A dokumentum az automatikus dokumentum-adagolóba helyezhető, és egyszerre egy oldalt szkennel be automatikusan.

#### **Felhasználói beállítások**

Nyomtatott jelentés a készülék pillanatnyi beállításairól.

## **Fényerő**

**E**

A fényerő megváltoztatásával az egész kép világosítható vagy sötétíthető.

#### **Ideiglenes beállítások**

Minden egyes másolat esetében módosíthat bizonyos opciókat, anélkül, hogy az alapértelmezett beállításokat megváltoztatná.

#### **Innobella™**

Az Innobella™ a Brother által felkínált eredeti kellékanyagok terméksora. A legjobb minőség eléréséhez a Brother javasolja az Innobella™ tinta és papír használatát.

#### **Kontraszt**

Sötét vagy világos dokumentumok kiegyenlítését szolgáló beállítás, melynek eredményeként a sötét dokumentumokról készült másolat világosabb, a világos pedig sötétebb lesz.

## **LCD (folyadékkristályos kijelző)**

A készülék kijelzője, amely interaktív üzeneteket mutat képernyőről végzett programozás közben, továbbá jelzi a dátumot és időt, ha a készüléket nem használja.

#### **Menü üzemmód**

A készülék beállításainak módosítására való programozási üzemmód.

## **OCR (optikai karakterfelismerés)**

A ScanSoft™ PaperPort™ 11SE az OCRrel, vagy a Presto!<sup>®</sup> PageManager<sup>®</sup> szoftver átalakítja a kép szövegét oly módon, hogy az szerkeszthető legyen.

## **PhotoCapture Center™**

Lehetővé teszi digitális fényképek nagy felbontásban való nyomtatását digitális fényképezőgépről fotóminőségű nyomatok készítéséhez.

#### **PictBridge**

Lehetővé teszi digitális fényképek nagy felbontásban való közvetlen nyomtatását digitális fényképezőgépről fotóminőségű nyomatok készítéséhez.

#### **Súgólista**

A komplett menütáblázat kinyomtatása, melyet a készülék programozására használhat, ha nincs Önnél a használati útmutató.

#### **Színmélység fokozása**

A kép színét állítja a jobb nyomtatási minőség eléréséhez az élesség, a fehér egyensúly és a színmélység javításával.

#### **Szkennelés**

Papír alapú dokumentum elektronikus kép formájában való számítógépre küldésének a folyamata.

#### **Szkennelés adathordozóra**

Monokróm vagy színes dokumentumát memóriakártyára vagy USB Flash memóriameghajtóra szkennelheti. A monokróm képek TIFF vagy PDF fájlformátumban, a színes képek PDF vagy JPEG fájlformátumban lehetnek.

#### **Szürkeárnyalat**

A másoláskor és szkenneléskor választható szürke árnyalatai.

# **Index**

## **A**

**F**

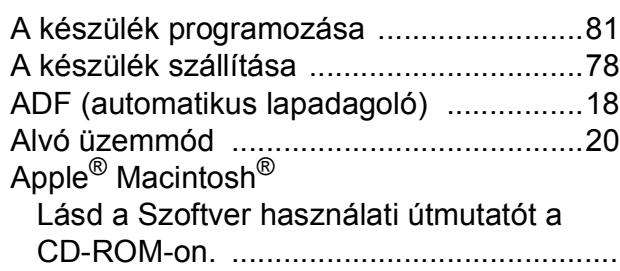

## **B**

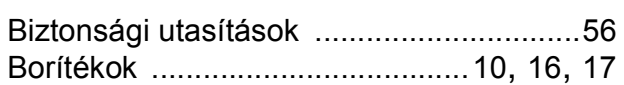

## **C**

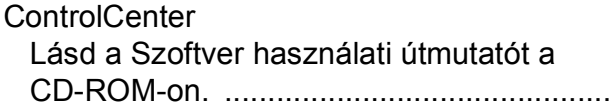

## **F**

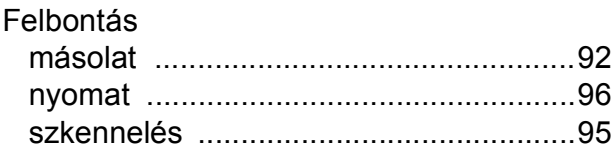

# **GY**

Gyári szám hol található [.........................Lásd a bels](#page-1-0)ő elülső borítót

## **H**

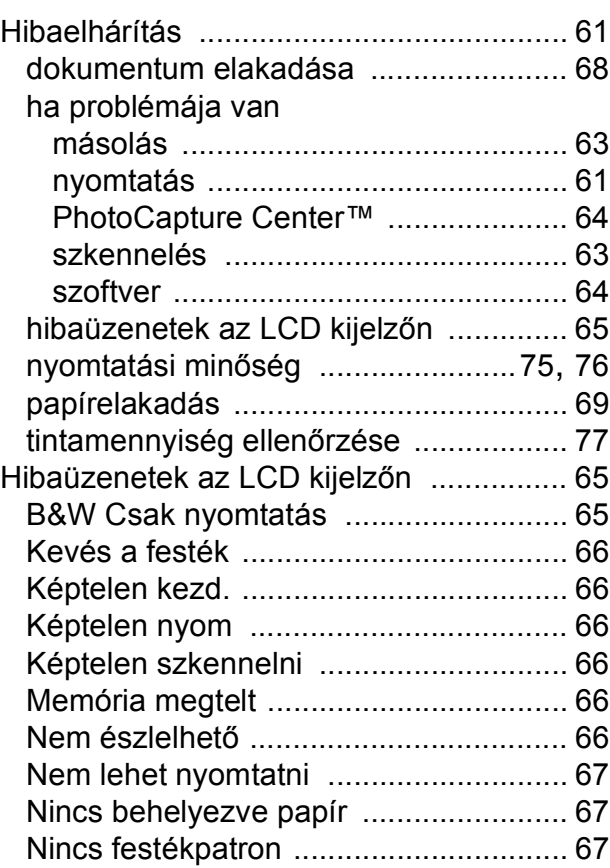

## **I**

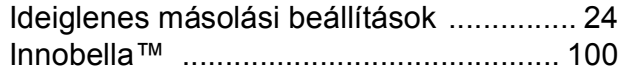

## **Í**

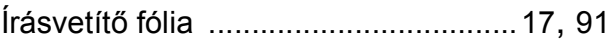

## **J**

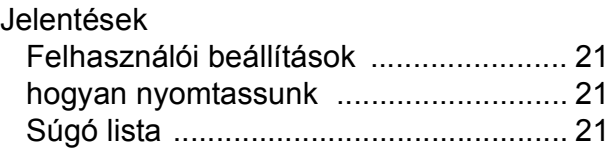

# **K**

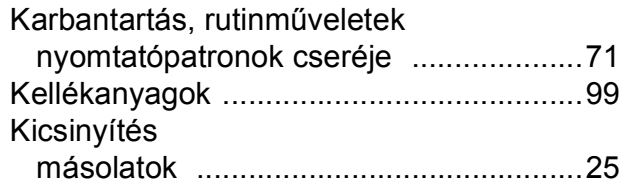

## **L**

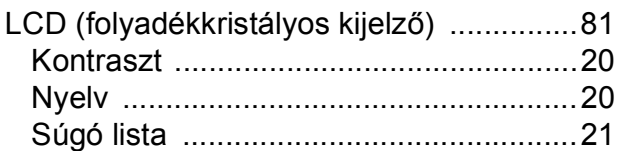

# **M**

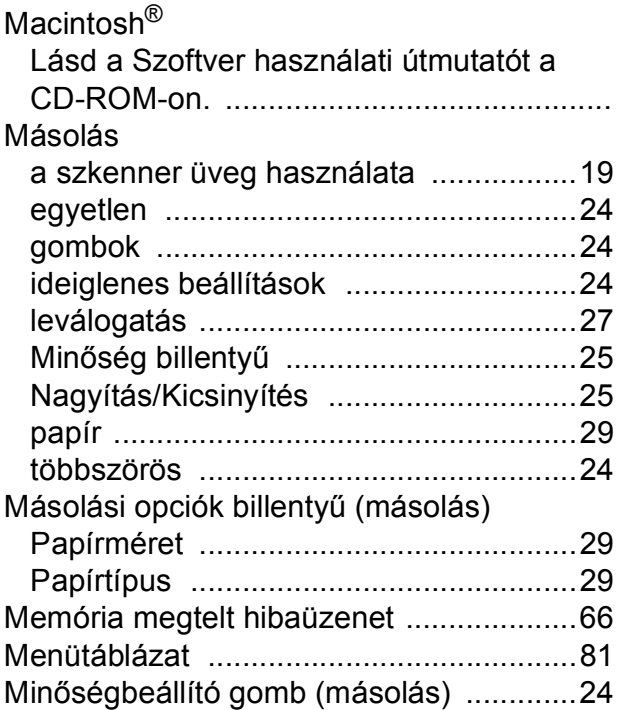

# **NY**

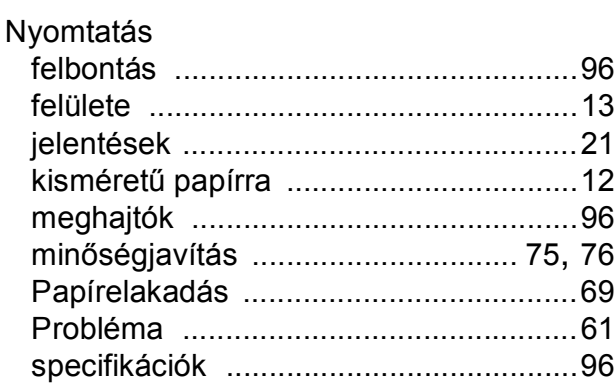

## Nyomtatópatronok

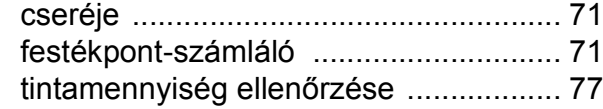

## **P**

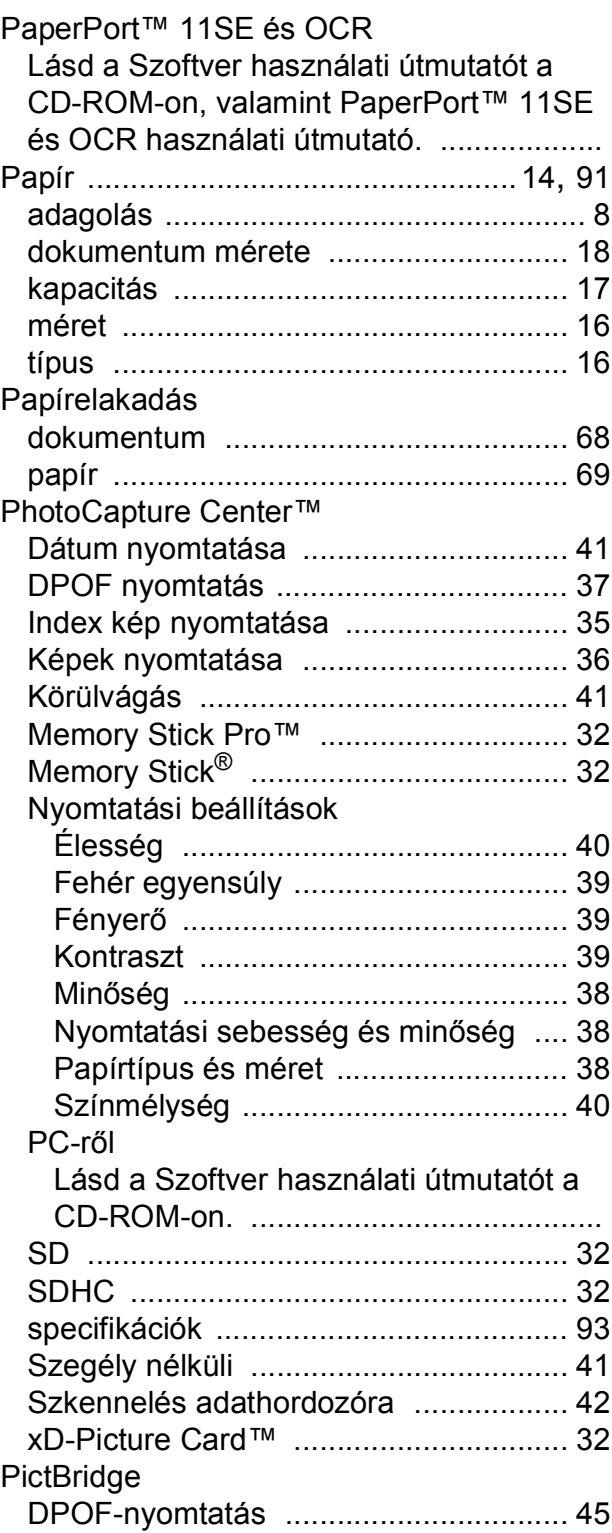

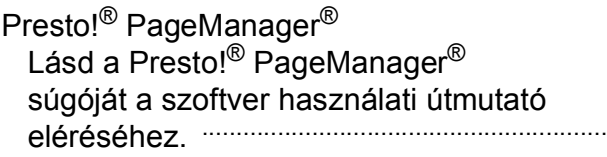

# **S**

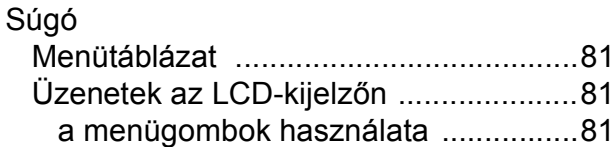

# **SZ**

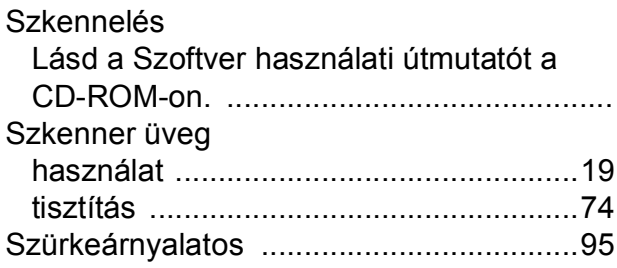

# **T**

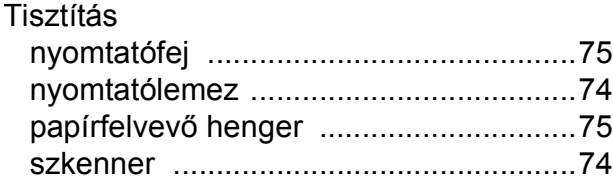

# **Ü**

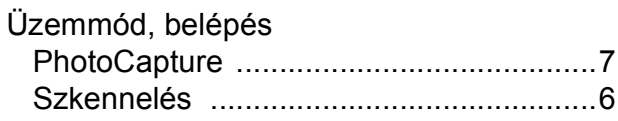

# **V**

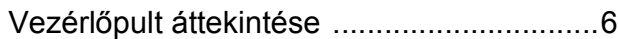

## **W**

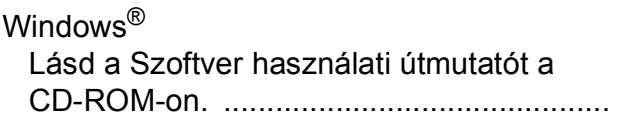

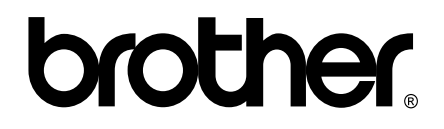

## **Látogasson meg bennünket a világhálón <http://www.brother.com>**

Ez a készülék kizárólag abban az országban használható, ahol megvásárolták. A helyi Brother vállalatok, vagy viszonteladóik kizárólag az adott országban megvásárolt készülékekhez nyújtanak műszaki szolgáltatást.